# **C/CV Series CVM1-PRO01 Teaching Box (For Position Driver)**

# **Operation Manual**

Produced April 1999

### **Notice:**

OMRON products are manufactured for use according to proper procedures by a qualified operator and only for the purposes described in this manual.

The following conventions are used to indicate and classify precautions in this manual. Always heed the information provided with them. Failure to heed precautions can result in injury to people or damage to property.

- **/!\DANGER DANGER** Indicates an imminently hazardous situation which, if not avoided, will result in death or serious injury.
- **! WARNING** Indicates a potentially hazardous situation which, if not avoided, could result in death or serious injury.
- **/!∖** Caution **Caution** Indicates a potentially hazardous situation which, if not avoided, may result in minor or moderate injury, or property damage.

### **OMRON Product References**

All OMRON products are capitalized in this manual. The word "Unit" is also capitalized when it refers to an OMRON product, regardless of whether or not it appears in the proper name of the product.

The abbreviation "Ch," which appears in some displays and on some OMRON products, often means "word" and is abbreviated "Wd" in documentation in this sense.

The abbreviation "PC" means Programmable Controller and is not used as an abbreviation for anything else.

### **Visual Aids**

The following headings appear in the left column of the manual to help you locate different types of information.

- **Note** Indicates information of particular interest for efficient and convenient operation of the product.
- **1, 2, 3...** 1. Indicates lists of one sort or another, such as procedures, checklists, etc.

#### **OMRON, 1999**

All rights reserved. No part of this publication may be reproduced, stored in a retrieval system, or transmitted, in any form, or by any means, mechanical, electronic, photocopying, recording, or otherwise, without the prior written permission of OMRON.

No patent liability is assumed with respect to the use of the information contained herein. Moreover, because OMRON is constantly striving to improve its high-quality products, the information contained in this manual is subject to change without notice. Every precaution has been taken in the preparation of this manual. Nevertheless, OMRON assumes no responsibility for errors or omissions. Neither is any liability assumed for damages resulting from the use of the information contained in this publication.

# **TABLE OF CONTENTS**

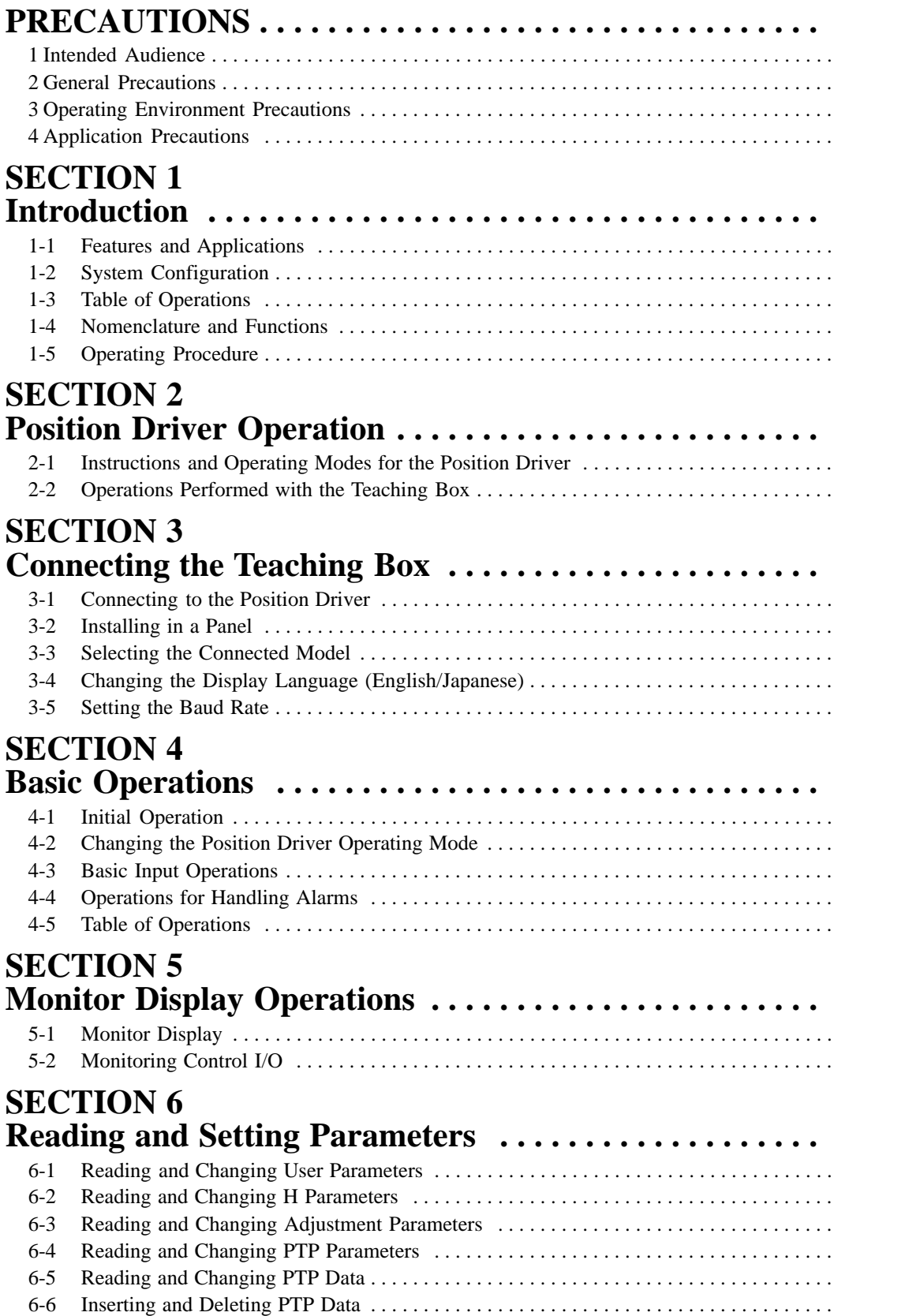

## **TABLE OF CONTENTS**

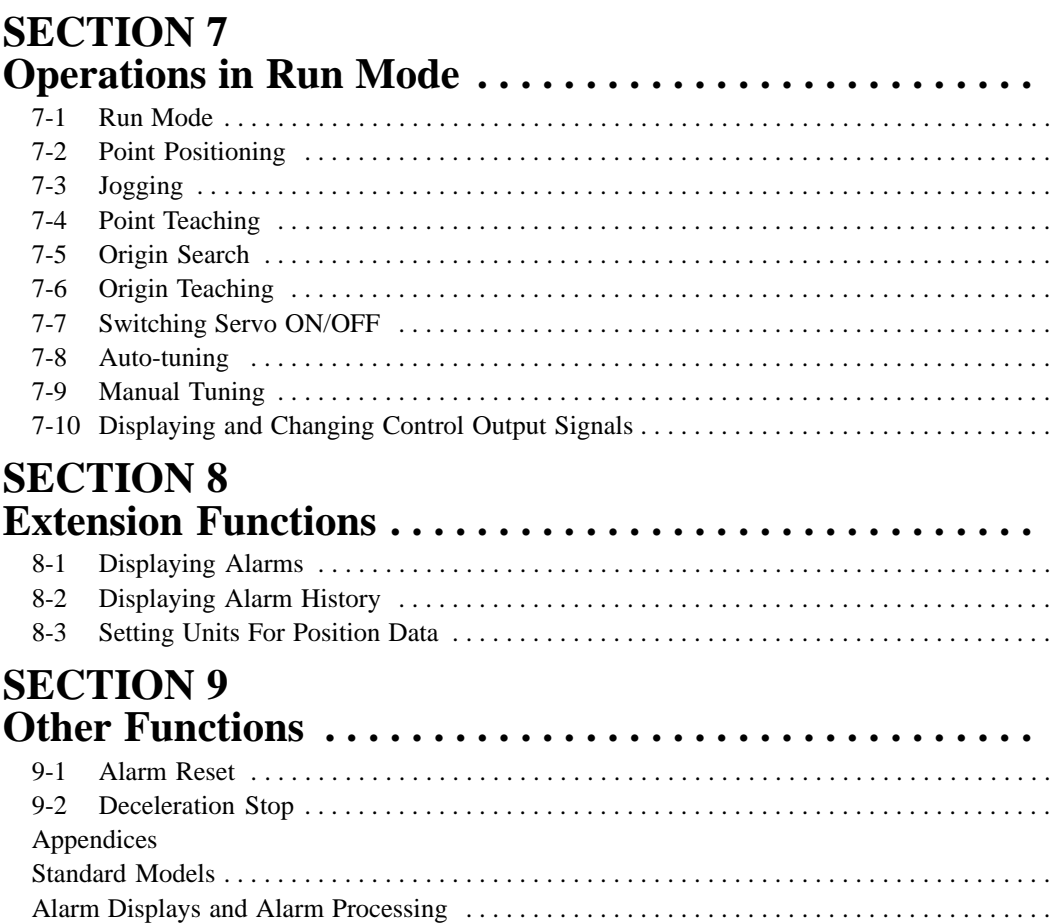

# 

Revision History ...................................

# **About this Manual:**

This manual describes the installation and operation of the CVM1-PRO01 Teaching Box and includes the sections described below. This Teaching Box is for use with Position Drivers.

Please read this manual carefully and be sure you understand the information provided before attempting to install and operate the Teaching Box.

**Section 1** provides an outline of the Teaching Box, including features, applications, system configuration, a list of Teaching Box functions, and a list of key functions. If using the Teaching Box for the first time, be sure to familiarize yourself with this section before attempting to operate the Teaching Box.

**Section 2** describes the operating principles, Position Driver modes, and operations that can be performed using the Teaching Box. Be sure that you understand all of the subjects covered in this section before attempting any actual operations.

**Section 3** describes the procedures for connecting the Teaching Box, installing it in a control panel, and changing displays.

**Section 4** contains information on the basic operations necessary for operating the Teaching Box. Be sure to read this section to fully understand the basic operations before reading detailed explanations of each function given in subsequent sections.

**Section 5** provides methods for monitoring information.

**Section 6** describes how to read, set, and change the user, H, adjustment, and PTP parameters and PTP data. PTP data can also be inserted and deleted.

**Section 7** describes the procedures for run mode operations, such as point positioning, jogging, teaching, origin search, servomotor ON/OFF, and tuning.

**Section 8** provides details about alarm displays, alarm history, and setting units for position data.

**Section 9** provides details about the alarm reset and deceleration stop functions.

The Appendices provide lists of standard models, alarms, specifications, and Japanese/English displays.

#### **WARNING** Failure to read and understand the information provided in this manual may result in **!**personal injury or death, damage to the product, or product failure. Please read each section in its entirety and be sure you understand the information provided in the section and related sections before attempting any of the procedures or operations given.

# **PRECAUTIONS**

This section provides general precautions for using the Teaching Box.

**The information contained in this section is important for the safe and reliable application of the Teaching Box. You must read this section and understand the information contained before attempting to set up or operate a system incorporating the Teaching Box.**

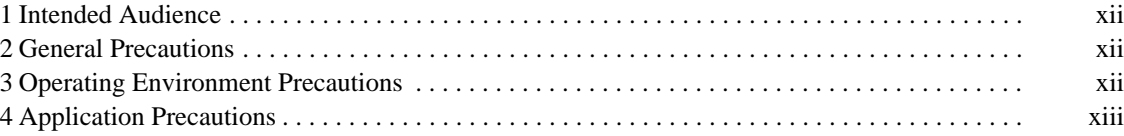

### **1 Intended Audience**

This manual is intended for the following personnel, who must also have knowledge of electrical systems (an electrical engineer or the equivalent).

- Personnel in charge of installing FA systems.
- Personnel in charge of designing FA systems.
- Personnel in charge of managing FA systems and facilities.

#### **2 General Precautions**

The user must operate the product according to the performance specifications described in the operation manuals.

Before using the product under conditions which are not described in the manual or applying the product to nuclear control systems, railroad systems, aviation systems, vehicles, combustion systems, medical equipment, amusement machines, safety equipment, and other systems, machines, and equipment that may have a serious influence on lives and property if used improperly, consult your OMRON representative.

Make sure that the ratings and performance characteristics of the product are sufficient for the systems, machines, and equipment, and be sure to provide the systems, machines, and equipment with double safety mechanisms.

This manual provides information for programming and operating OMRON PCs. Be sure to read this manual before attempting to use the software and keep this manual close at hand for reference during operation.

### **3 Operating Environment Precautions**

Install the Teaching Box properly as specified in this manual.

Do not install the Teaching Box in any of the following locations.

- Locations subject to temperatures or humidity outside the range specified in the specifications.
- Locations subject to condensation as the result of severe changes in temperature.
- Locations subject to corrosive or flammable gases.
- Locations subject to dust (especially iron dust) or salts.
- Locations subject to shock or vibration.
- Locations subject to direct sunlight.
- Locations subject to exposure to water, oil, or chemicals.
- Take appropriate and sufficient countermeasures when installing the Teaching Box in the following locations.
	- Locations subject to static electricity or other forms of noise.
	- Locations subject to strong electromagnetic fields.
	- Locations subject to possible exposure to radioactivity.
	- Locations close to power supplies.

**xii**

#### **4 Application Precautions**

Observe the following precautions when using Position Driver, Teaching Box, or PC.

- **! WARNING** Do not attempt to take the Unit apart and do not touch any internal parts while the power is being supplied. Doing either of these may result in electrical shock.
- **! WARNING** Do not touch any of the terminals or terminal blocks while the power is being supplied. Doing either of these may result in electrical shock.

/!∖Caution The following precautions are necessary to ensure the general safety of the system. Always heed these precautions.

- Fail-safe measures must be taken by the customer to ensure safety in the event of incorrect, missing, or abnormal signals caused by broken signal lines, momentary power interruptions, or other causes.
- The interlock circuits, limit circuits, and similar safety measures must be provided by the customer for external circuits (i.e., not in the Teaching Box).
- Always use the power supply voltage specified in this manual.
- Take appropriate measures to ensure that the specified power with the rated voltage and frequency is supplied, particularly in places where the power supply is unstable.
- Install an external breaker and take other safety measures against short-circuiting in external wiring.
- Disconnect the functional ground terminal when performing withstand voltage tests.
- Always connect to a class-3 ground (to 100  $\Omega$  or less) when installing the Units.
- Be sure that the terminal blocks, Memory Units, expansion cables, and other items with locking devices are properly locked into place.
- Always turn off the power supply before mounting or dismounting Memory Cassettes.
- Mount the Units after confirming that the connectors are properly connected.
- Be sure to confirm that no adverse effect will occur in the equipment before executing jog, origin search, alarm resetting, or deceleration stop.
- Be sure to confirm that no adverse effect will occur in the equipment before changing the present value.
- Be sure to confirm that no adverse effect will occur in the equipment before changing the set value.
- Be sure to confirm that no adverse effect will occur in the equipment before executing the forced set/reset.
- Be sure to confirm that set parameters operate properly.
- Do not attempt to disassemble, repair, or modify any Units.
- Do not damage, pull on, apply excessive stresses to, place heavy objects on, or pinch the cables.
- Do not pull on cables when transporting the Units.
- Double-check all the wiring before turning on the power supply.

# **SECTION 1 Introduction**

This section provides an outline of the Teaching Box, including features, applications, system configuration, a list of Teaching Box functions, and a list of key functions.

If using the Teaching Box for the first time, be sure to familiarize yourself with this section before attempting to operate the Teaching Box.

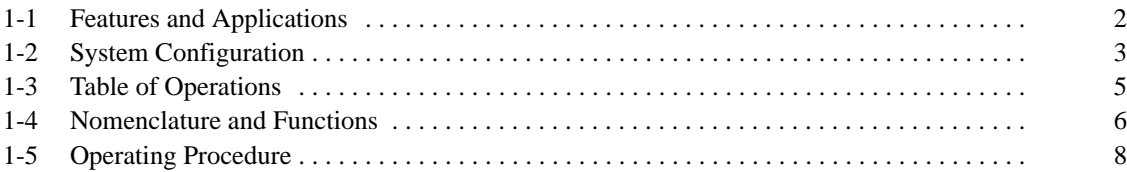

### **1-1 Features and Applications**

#### **Features** The CVM1-PRO01 Teaching Box has the following features. This Teaching Box is for use with Position Drivers. By making the appropriate Unit selection, either an MC Unit or a Position Control Unit can also be connected. In this manual, operations are explained in the context of connection to a Position Driver. The Unit features comprehensive (16 characters x 4 lines), interactive displays that prevent operational errors even for first-time users. Error messages are displayed when errors occur in the Servo Driver. These error messages help minimize the scale of problems caused by the error. **Applications** The Teaching Box is mainly used for the following purposes. • Wiring check • Editing and checking parameters • Monitoring operation via program execution • Checking movement during feeding operations **Compatibility Detailed Displays Error Messages**

• Creating position data through feeding operations and teaching

When feeding operations are performed using a manual pulse generator or jogging operations from the PC, the Teaching Box is mainly used for monitoring the present value.

# **1-2 System Configuration**

```
Teaching Box
Connection
```
For peripheral device connections of the Position Driver, refer to the following Peripheral Device Connection.

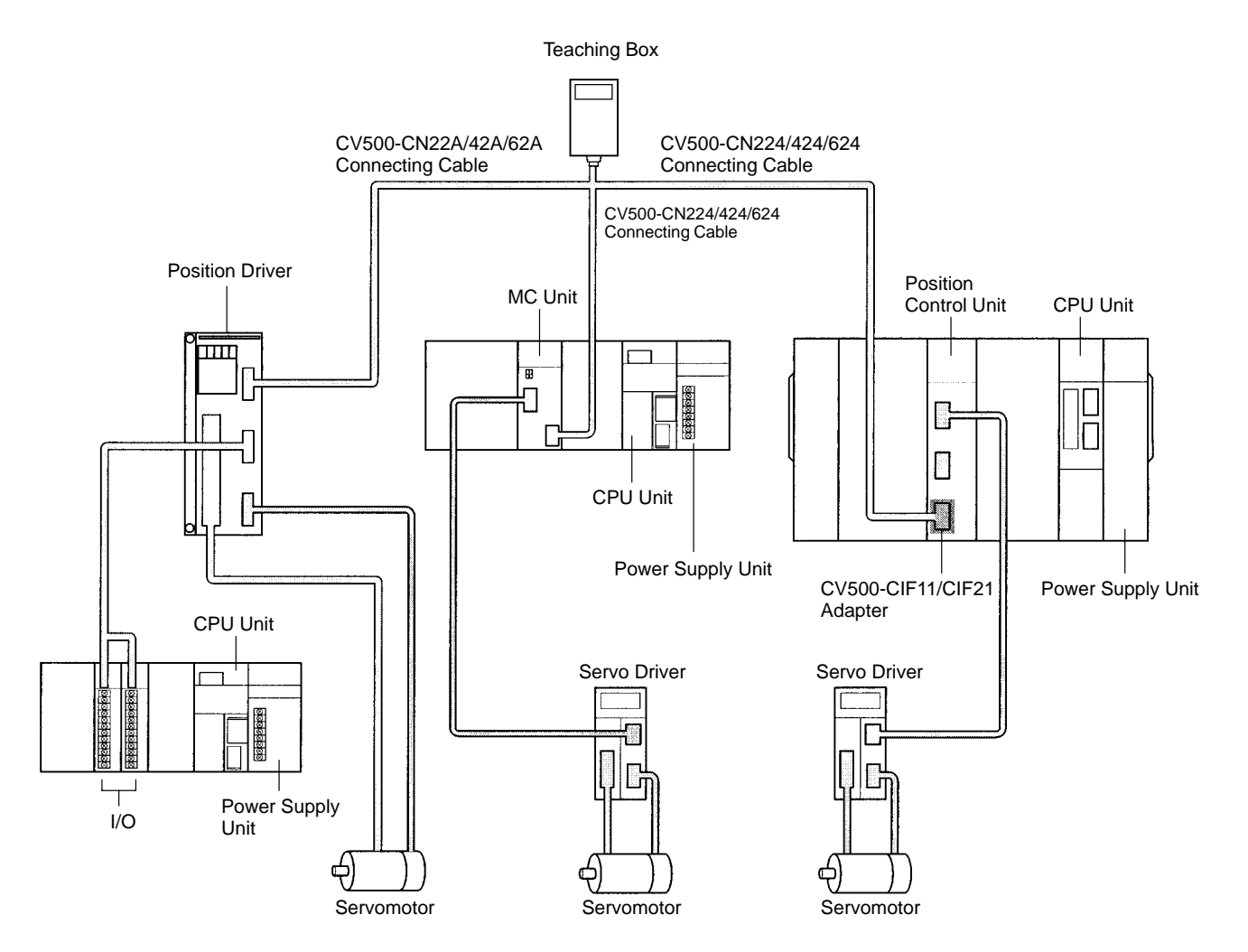

**Note** Only one Teaching Box can be connected to a Unit. It cannot be connected to more than one Unit.

#### **Peripheral Device Connection**

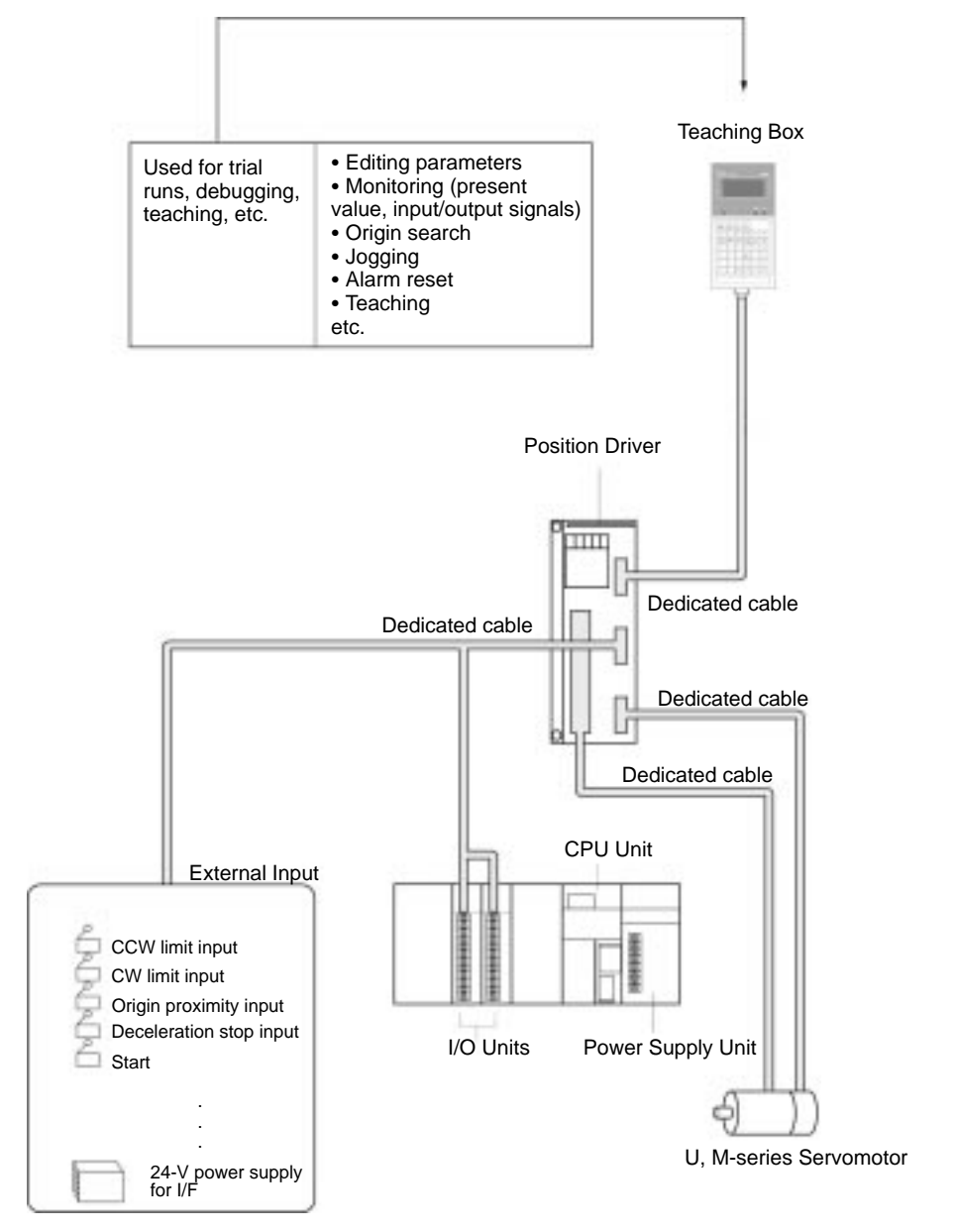

# **1-3 Table of Operations**

The following table lists the operations of the Teaching Box.

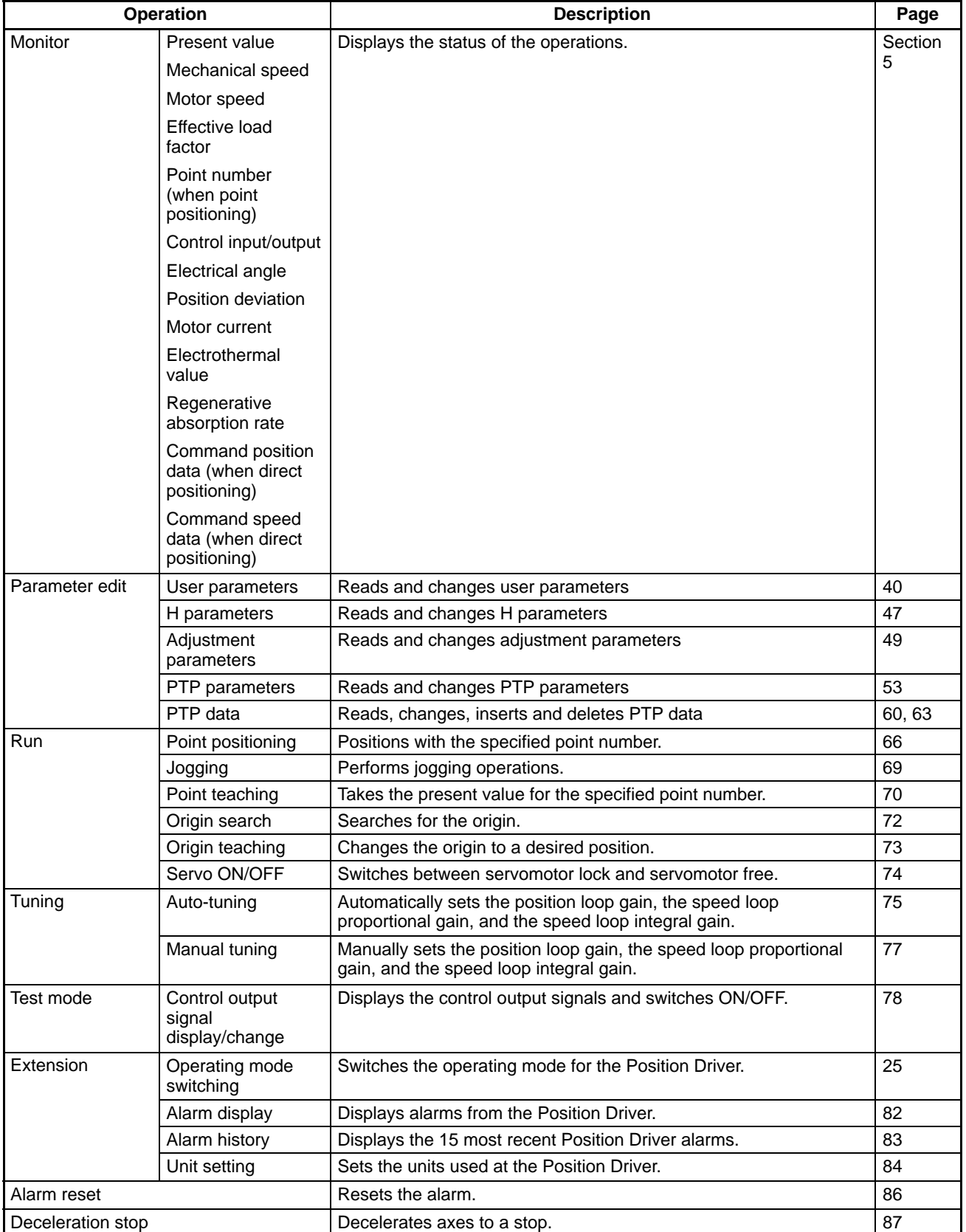

## **1-4 Nomenclature and Functions**

Shown below are the parts, functions, and key arrangement of the Teaching Box.

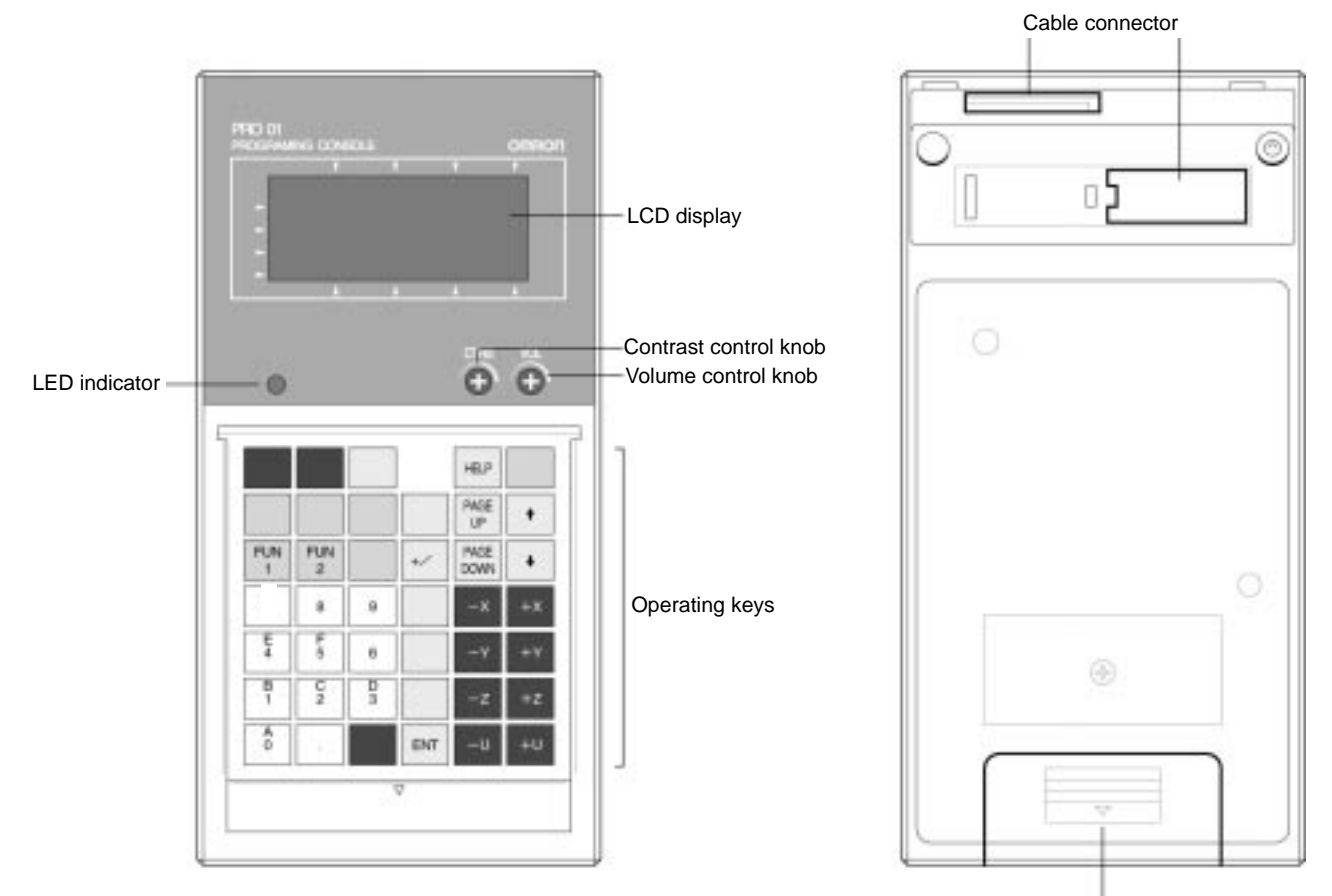

ROM Cassette

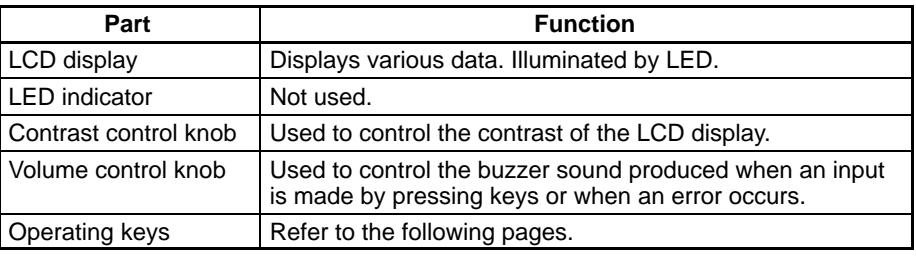

#### **Key Functions**

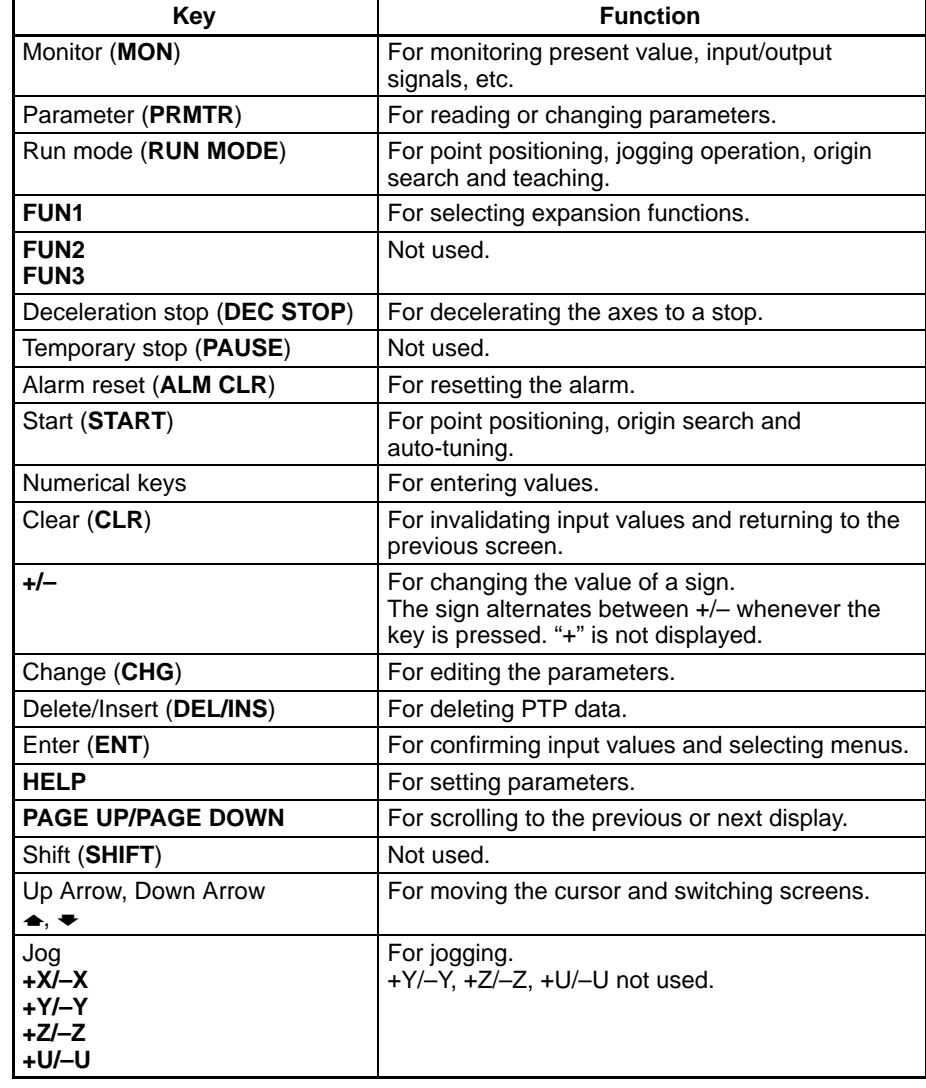

## **1-5 Operating Procedure**

Follow the procedure outlined below to operate axes using the Teaching Box.

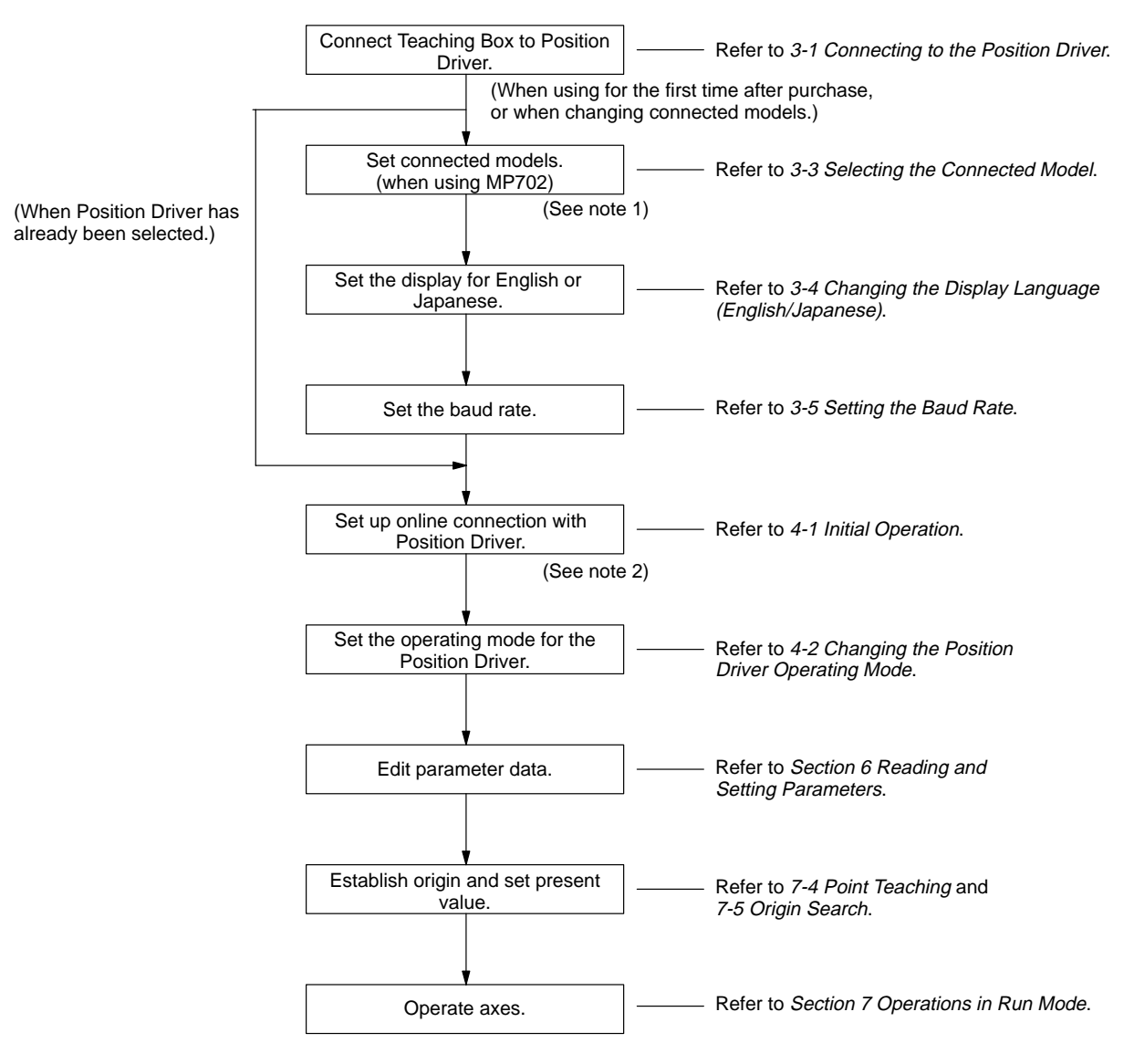

- **Note** 1. Turning on the PC power while pressing the Clear Key will display a screen for selecting the models to be connected.
	- 2. The online connection is to enable the exchange of data between the Teaching Box and the Position Control Unit.

# **SECTION 2 Position Driver Operation**

This section describes the operating principles, Position Driver modes, and operations that can be performed using the Teaching Box. Be sure that you understand all of the subjects covered in this section before attempting any actual operations.

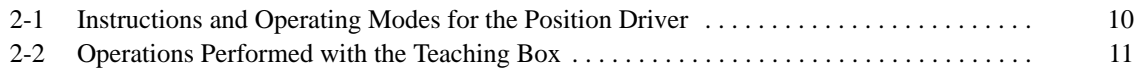

#### **2-1 Instructions and Operating Modes for the Position Driver**

This section describes Position Driver operating modes and the way instructions are made to the Position Driver.

There are two methods for sending instructions to the Position Driver: one is I/O and the ladder program and another is I/O and the Teaching Box. Also, both of the above methods can be used at the same time, as shown below with the Position Driver.

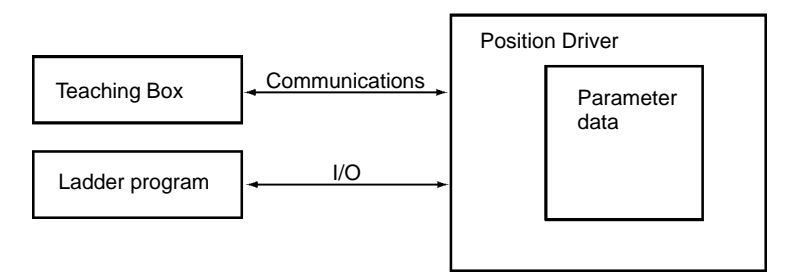

#### **Operating Modes**

Position Drivers have three operating modes. These modes are provided to assure the safety of the user, and to prevent problems that may arise from having two methods of sending instructions to the Position Driver.

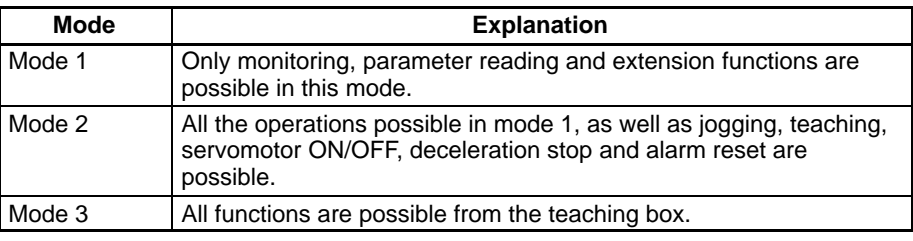

Position Driver operating modes can only be switched from the Teaching Box.

**Note** For details about changing the operating modes, refer to 4-2 Changing the Position Driver Operating Mode.

### **2-2 Operations Performed with the Teaching Box**

The operations that can be performed using the Teaching Box are limited according to the operating mode that is set for the Position Driver. The following table shows the operations that are possible in each mode.

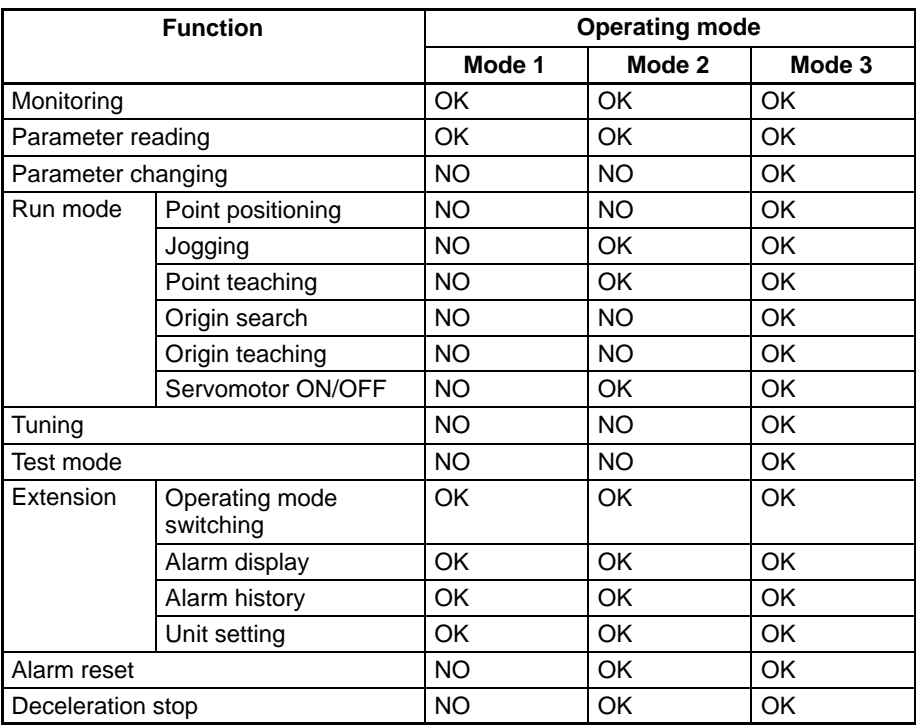

If a function that is not possible in mode 2 or 3 is selected while in mode 2 or 3, **OPER MODE ERROR** will be displayed and the buzzer will sound. For example, if the test mode function is attempted in mode 2, the following screen will be displayed.

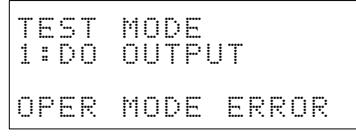

If the **CLR** Key is pressed, the display before the error occurred will be returned. Change the operating mode and repeat the operation.

# **SECTION 3 Connecting the Teaching Box**

This section describes the procedures for connecting the Teaching Box, installing it in a control panel, and changing displays.

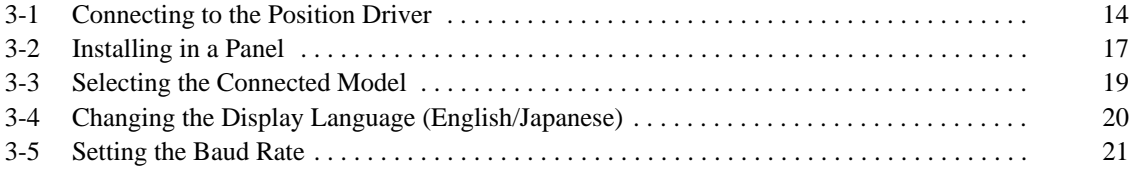

### **3-1 Connecting to the Position Driver**

The procedure for connecting the Teaching Box to the Position Driver is shown below.

- **Note** 1. Be sure that the power supply is turned OFF before mounting or removing the ROM Cassette.
	- 2. For a connecting cable with a lock mechanism, be sure that the lock is securely fastened.

**Connecting Cables**

Use the Cables listed below (sold separately) to connect the Teaching Box to the Position Driver.

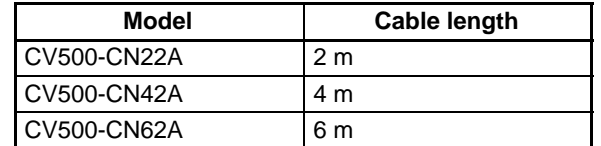

**Attaching the Key Sheet**

Attach the key sheet for the Position Driver.

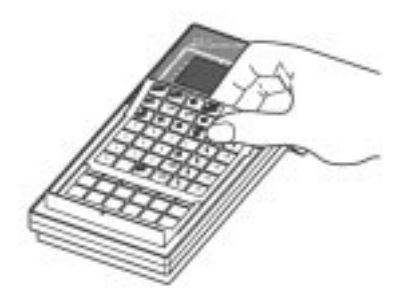

**Installing the ROM Cassette**

Install the ROM Cassette as shown below, and secure it with five M3 screws.

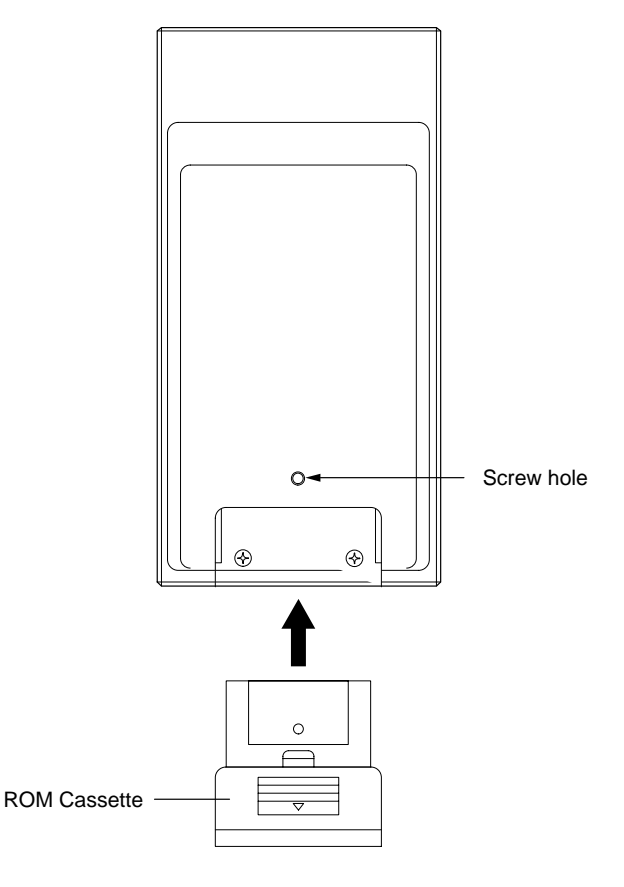

#### **Connecting to the Position Driver**

1, 2, 3... 1. Remove the connector cover.

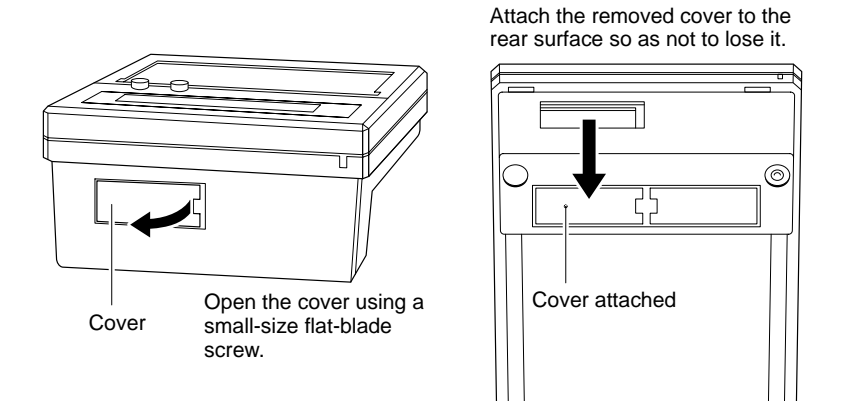

2. Plug the Connecting Cable's connector into the Teaching Box's connector.

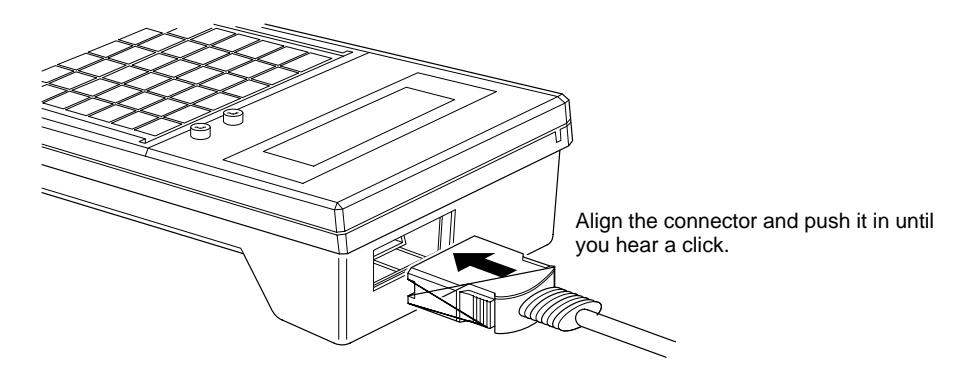

3. Insert the Connecting Cable's connector into the connector marked "RS-232C."

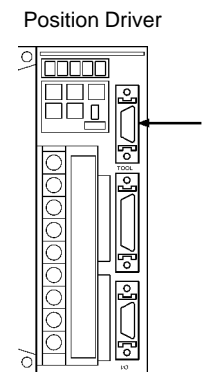

**Removing the Cable** Using your fingers, press in and hold the clamps on both sides of the connector and pull out the connector.

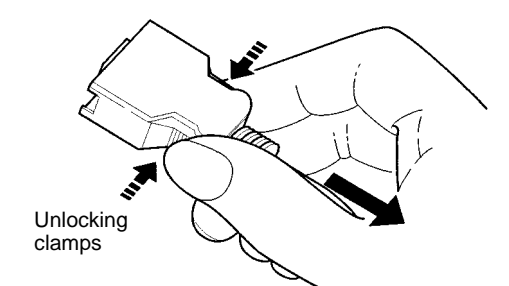

#### **Adjusting the Buzzer and Display Contrast**

Turn the volume control knob to adjust the loudness of the buzzer. Turn the contrast control knob to adjust the contrast of the LCD display.

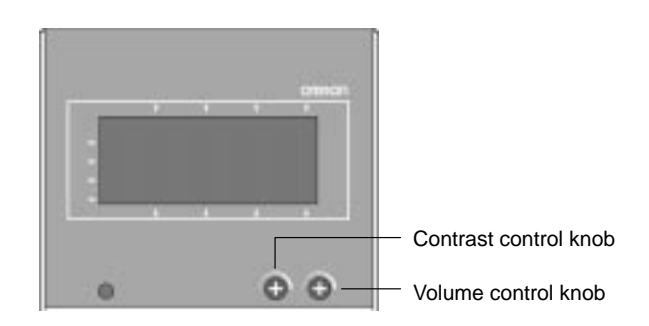

# **3-2 Installing in a Panel**

The procedure for installing the Teaching Box in a panel is described below.

Use the C200H-ATT01 Mounting Bracket (sold separately) to instal the Teaching Box in a panel.

- **Note** When using the Teaching Box inside a control panel, be sure to maintain the ambient temperature and relative humidity within the specified ranges.
- **1, 2, 3...** 1. Prepare mounting holes according to the following diagram.

**Mounting Hole Dimensions** The following is a standard panel cut. (Conforming to DIN43700)

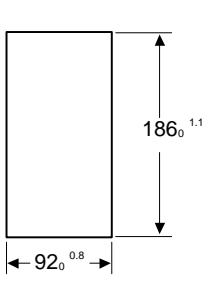

2. Provide sufficient spaces so that the connector can be easily connected or disconnected to/from the Teaching Box.

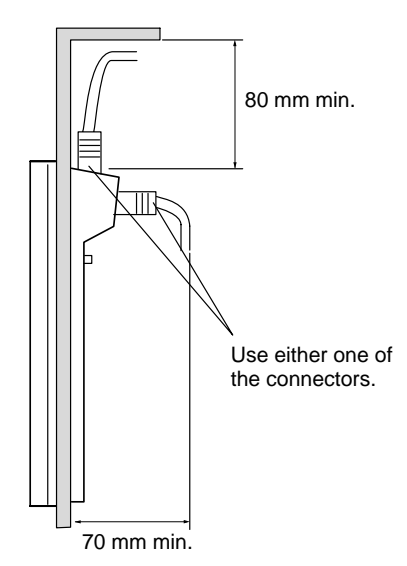

3. Mount the Teaching Box, aligning with the mounting holes and tighten the Mounting Bracket from the back side using screws.

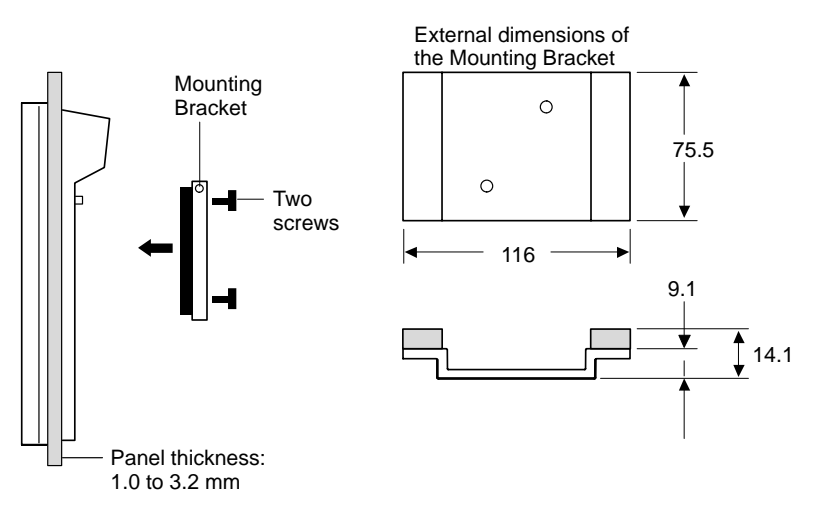

# **3-3 Selecting the Connected Model**

Set the model that the Teaching Box is connected to. (If the CVM1-MP703 ROM Cassette is used, no settings will be necessary and the operations in this section are not necessary.)

Select one of the following:

- **MC SERIES**: MC Series (Motion Control)
- **NC222**: C500-NC222-E Position Control Unit
- **NC111-V1/NC112**: 3G2A5-NC111-EV1 Position Control Unit
- **SERVODRIVER**: Position Driver

The MC Series is the default setting. Use the procedure outlined below to change the setting to Position Driver, if it is set for another model. For this explanation, it is assumed that the Teaching Box and the Position Driver have been connected as shown in 3-1 Connecting to the Position Driver.

1, 2, 3... 1. Turn ON the power to the Position Driver.

The one of the following displays will appear.

When MC Series is selected When C500-NC222-E is selected

T O

 MC SERIES ↑:SET CLR:CONN ↑:SET CLR:CONN

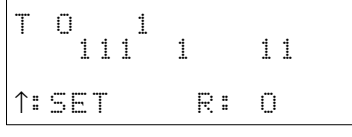

When 3G2A5-NC111-EV1 is selected When Servo Driver is selected

T 0 1

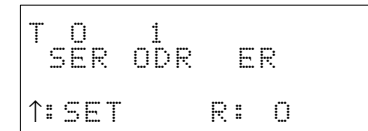

2. Press the **Up Arrow** Key.

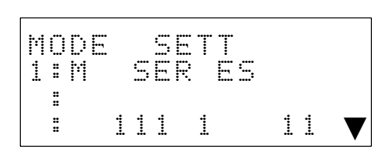

3. Press the **Down Arrow** Key.

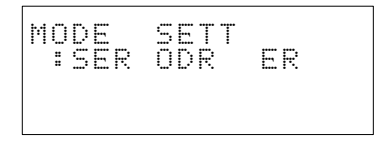

- 4. To select Position Driver, press the **4** Key.
- 5. To restore the initial screen, press the **CLR** Key.

### **3-4 Changing the Display Language (English/Japanese)**

The default setting for the Teaching Box display language is English. The process for changing the display between English and Japanese is explained below. For this explanation, it is assumed that the Teaching Box and the Position Driver have been connected as shown in 3-1 Connecting to the Position Driver.

- **Note** Before performing this operation, be sure that the power to the Position Driver is OFF.
- **1, 2, 3...** 1. Turn ON the power to the Position Driver.

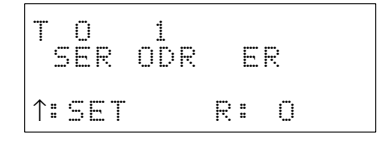

2. Press the **Up Arrow** Key.

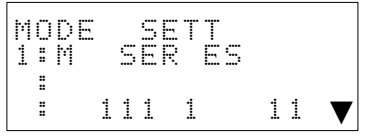

3. Press the **Down Arrow** Key.

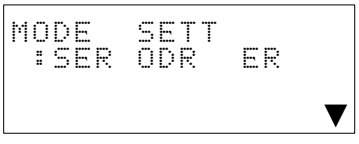

4. Press the **4** Key.

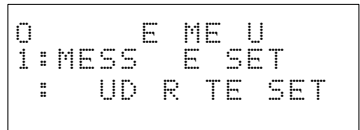

5. Press the **1** Key.

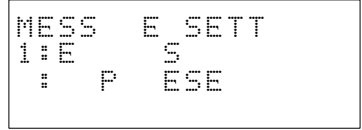

6. Press either the **1** or **2** Key.

### **3-5 Setting the Baud Rate**

Set the baud rate for communications between the Position Driver. The baud rate can be set to either 9,600 bps or 19,200 bps.

**1, 2, 3...** 1. Turn ON the power to the Position Driver.

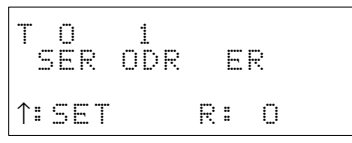

2. Press the **Up Arrow** Key.

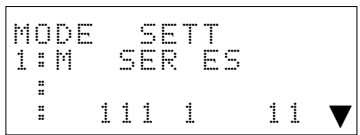

3. Press the **Down Arrow** Key.

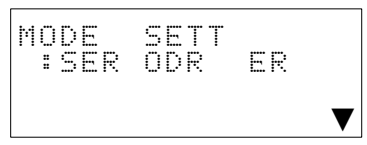

4. Press the **4** Key.

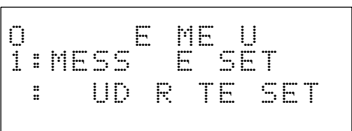

5. Press the **1** Key.

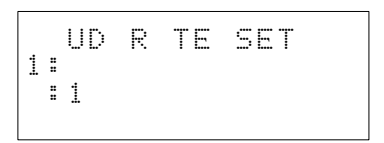

6. Press either the **1** or **2** Key.

# **SECTION 4 Basic Operations**

This section contains information on the basic operations necessary for operating the Teaching Box. Be sure to read this section to fully understand the basic operations before reading detailed explanations of each function given in subsequent sections.

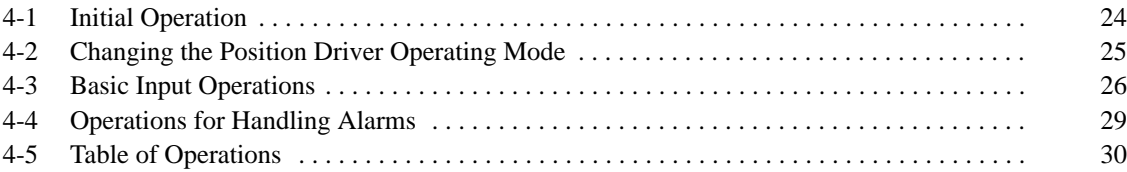

### **4-1 Initial Operation**

This section describes the screen following power-up and explains online connection with the Position Driver.

**1, 2, 3...** 1. Turn ON the power to the Position Driver. The following display will appear.

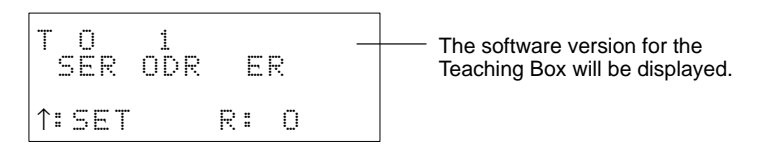

2. Press the **CLR** Key.

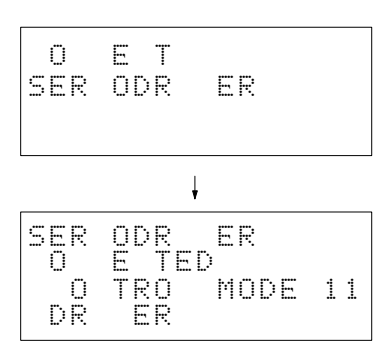

3. If the **CLR** Key is pressed, the monitor display will be appear.

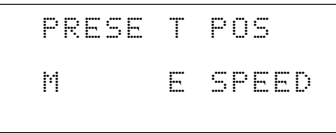

- 4. Next, perform key operations as required.
- **Note** If the power supply to the Position Driver is turned ON while the **CLR** Key is being pressed, the display for selecting the device to be connected will be appear.

### **4-2 Changing the Position Driver Operating Mode**

This procedure is used to change between the three operating modes of the Position Driver: mode 1, mode 2, and mode 3.

**Note** For details regarding these modes, refer to 2-1 Instructions and Operating Modes for the Position Driver.

**Procedure**

Use the following procedure to change to mode 3.

**1, 2, 3...** 1. Press the **FUN1** Key.

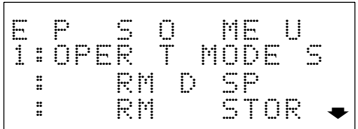

2. Press the **1** Key.

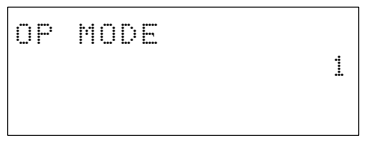

3. Press the **CHG** Key.

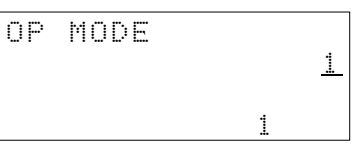

4. Press the **3** Key.

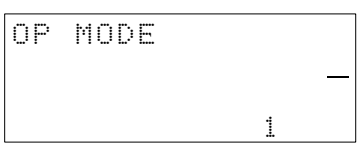

5. Press the **ENT** Key.

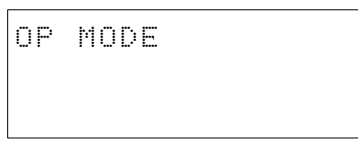

### **4-3 Basic Input Operations**

Basic input operations that are common in the Teaching Box operations are explained below.

**Basic Operation 1** Selection Menus

There are 2 methods for selecting parameters using the parameter setting display and the parameter selection display. The first method provided here is the one that has been used in examples in this manual.

• Input the parameter numbers.

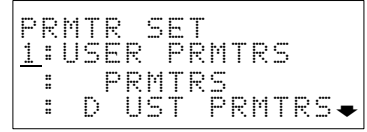

Select H parameter by pressing the **2** Key.

• Move the cursor using the **Up** and **Down Arrow** Keys and press the **ENT** Key.

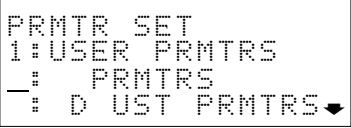

Select H parameter by pressing the **Down Arrow** Key and pressing the **ENT** Key.

#### **Basic Operation 2 Switching Displays**

The inverted triangle in the bottom right-hand corner of the display indicates that there is a previous page or a subsequent page. Switch displays by pressing the **PAGE UP/PAGE DOWN** Keys.

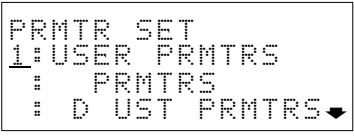

PAGE UP  $\downarrow$   $\uparrow$  PAGE DOWN

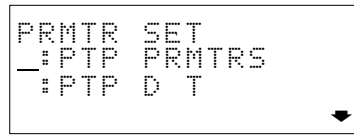

If the **Down Arrow** Key is pressed when the cursor is at **3**, the next display will appear.

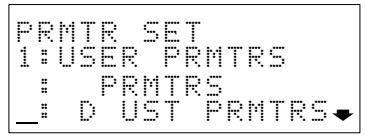

 $\downarrow$ 

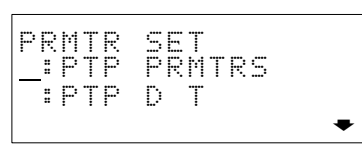

#### **Basic Operation 3 Inputting Numeric Values**

Use the **0** to **9**, **.**, **+/–** Keys to input numeric values.

When a numeric value is input, the previous value is deleted.

Example: Display for the motor code (user parameter)

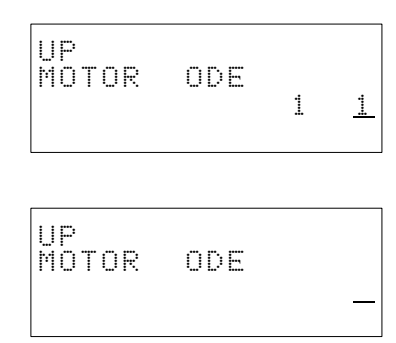

If the number just input is wrong, press the **CLR** Key. The display before inputting will return.

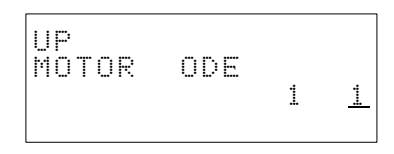

Press the **ENT** Key to enter the input values.

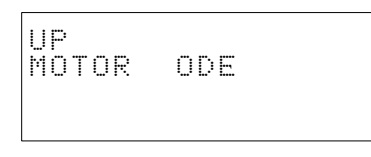

#### **Basic Operation 4 Selecting the Item to be Input using the Help Key**

If the item to be selected is displayed inside parentheses when changing parameters, it is convenient to select the item by pressing the **HELP** Key. Example: Control mode display (user parameter)

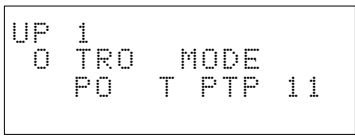

#### **1, 2, 3...** 1. Press the **CHG** Key.

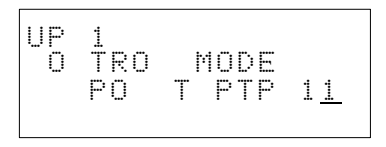

2. By pressing the **HELP** Key, the items which can be selected will be displayed.

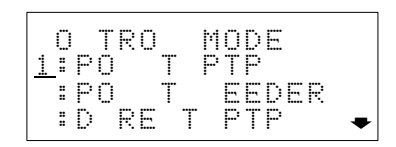

3. Move the cursor by pressing the **Down Arrow** Key. If the **Down Arrow** Key is pressed when the cursor is at **3**, the next display will appear.

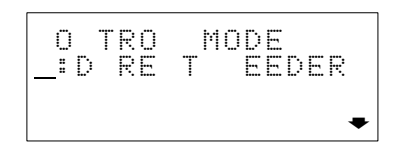

4. Select a control mode from 1 to 4. On the display, the value corresponding to the selected control mode will be input. In this example, **4** is selected.

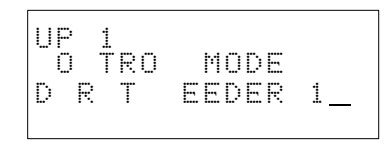

5. Enter the setting by pressing the **ENT** Key.

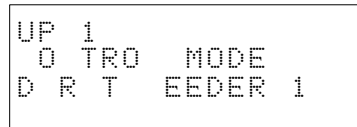

**Basic Operation 5 Returning to the Previous Display**

- The previous display can be returned to by pressing the **CLR** Key. If, however, the **CLR** Key is pressed while inputting numerical data, the numerical data values will all return to the previous ones.
- By pressing the **CLR** Key a several times, the display at the start of operations can be returned to, irrespective of the current display.

**Basic Operation 6 Buzzer Operation** 

The various buzzer sounds have the following meanings.

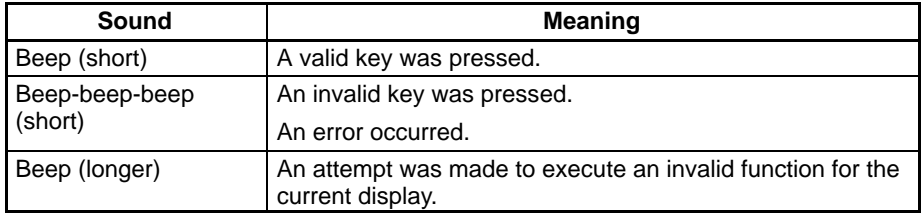

*Operations for Handling Alarms* **Section 4-4**

## **4-4 Operations for Handling Alarms**

This section explains the operations for when alarms occur and alarm messages are displayed.

When an alarm occurs at the Position Driver, an alarm display will automatically appear at the Teaching Box. If an alarm appears, remove the cause of the alarm and reset the alarm.

#### **Alarm Display Example**

When an alarm display appears, the buzzer will sound.

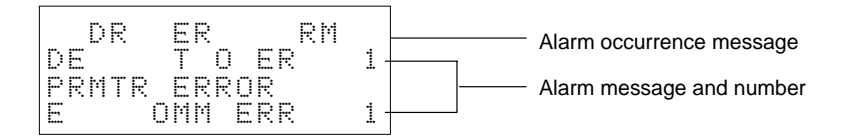

For details about alarm messages, refer to Appendix B Alarm Displays and Alarm Processing.

**Procedure Performing Alarm Reset** 

- **1, 2, 3...** 1. Set the operating mode for the Position Driver to mode 2 or mode 3. 2. Press the **ALM CLR** Key.
	- ALARM RESET E T:E E

#### 3. Press the **ENT** Key.

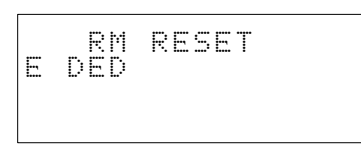

For details about changing operating modes, refer to 4-2 Changing the Position Driver Operating Mode.

# **4-5 Table of Operations**

The following table provides a summary of Teaching Box operations.

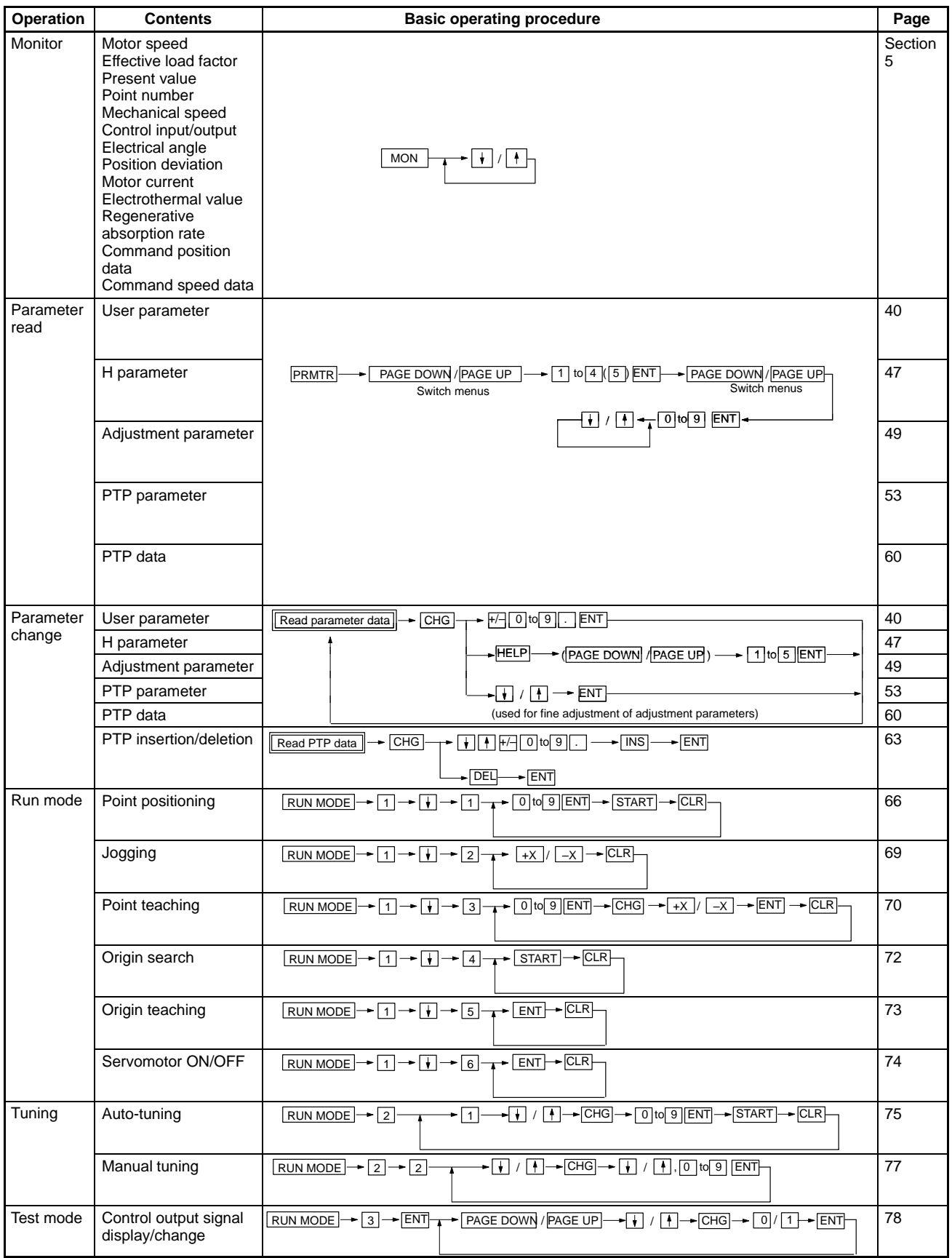
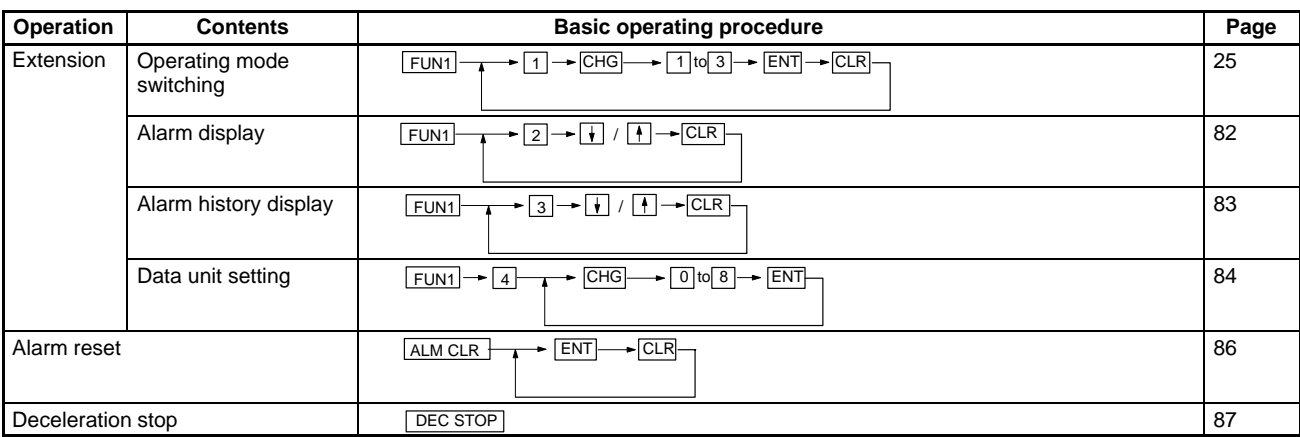

# **SECTION 5 Monitor Display Operations**

This section provides methods for monitoring information.

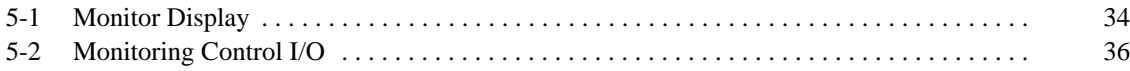

# **5-1 Monitor Display**

The monitor display is used to monitor all of the various kinds of information. In monitor mode, the following information can be monitored.

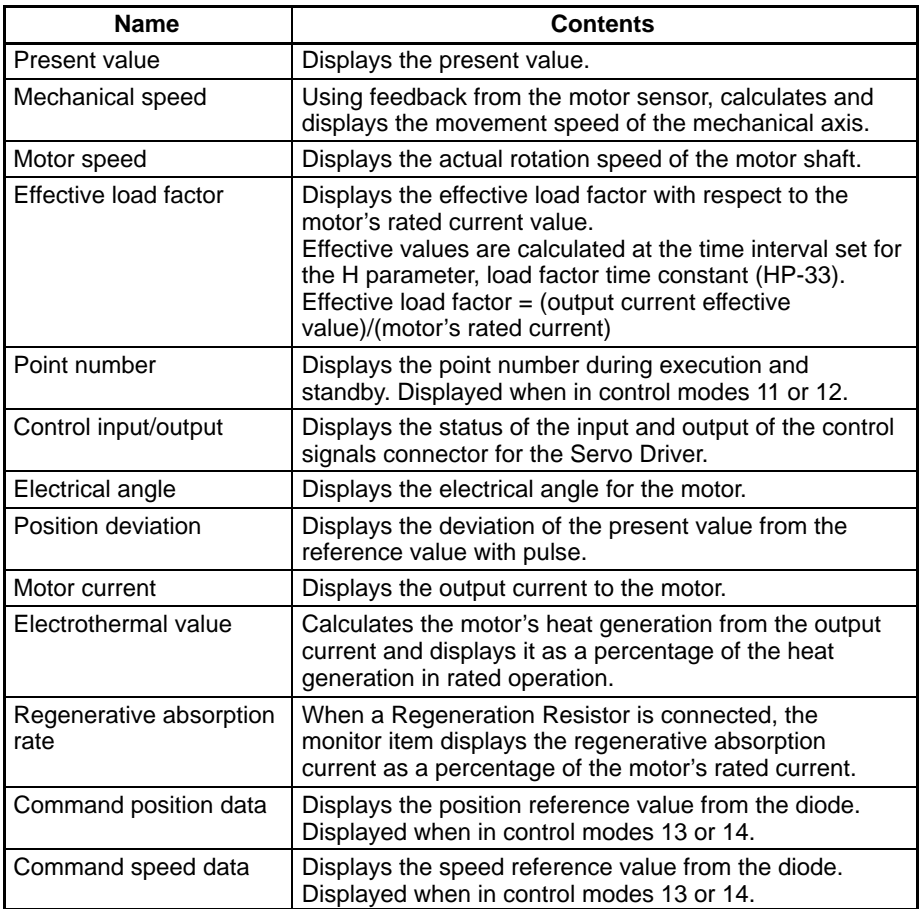

For details about monitoring control input/output, refer to 5-2 Monitoring Control I/O.

**Procedure** Use the following procedure to monitor information.

# **1, 2, 3...** 1. Press the **MON** Key.

The present value and the mechanical speed will appear.

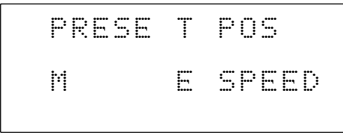

Whether one or two items of information appear on the screen will vary.

2. The next data can be displayed by pressing the **Down Arrow** Key. The previous data can be displayed by pressing the **Up Arrow** Key. After the regenerative absorption rate monitor display, the display sequence will repeat, starting from the present value monitor display.

Motor Speed/Effective Load Factor Monitor Display

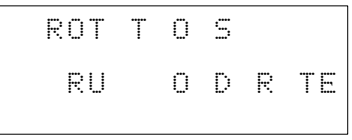

Point Number Monitor Display

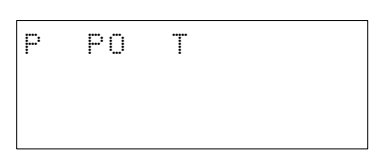

Control I/O Monitor Display (with Signals)

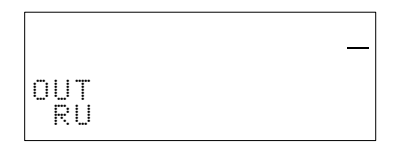

Electrical Angle/Position Deviation Monitor Display

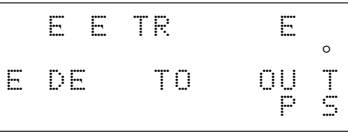

Motor Current/Electrothermal Value Monitor Display

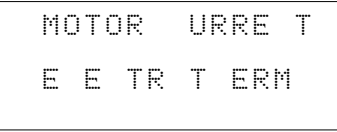

Regenerative Absorption Rate/Present Value Monitor Display

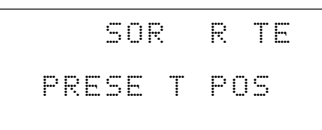

# **5-2 Monitoring Control I/O**

Control I/O is monitored by displaying the ON/OFF status for each of the Position Driver control signal connectors.

Position Driver (modes 11 to 14)

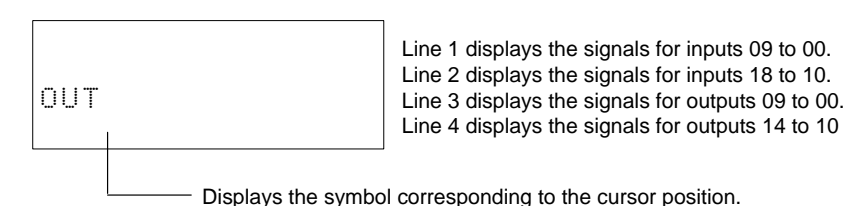

The symbol corresponding to the position of the cursor is displayed in parentheses at the bottom of the display. If the **HELP** Key is pressed, the cursor will move from right to left and the corresponding symbol will be displayed.

The symbols and their contents are shown in the following table. The symbols and names shown in parentheses apply in modes 13 or 14.

IN0 to IN18 indicate the inputs, and OUT0 to OUT14 indicate the outputs.

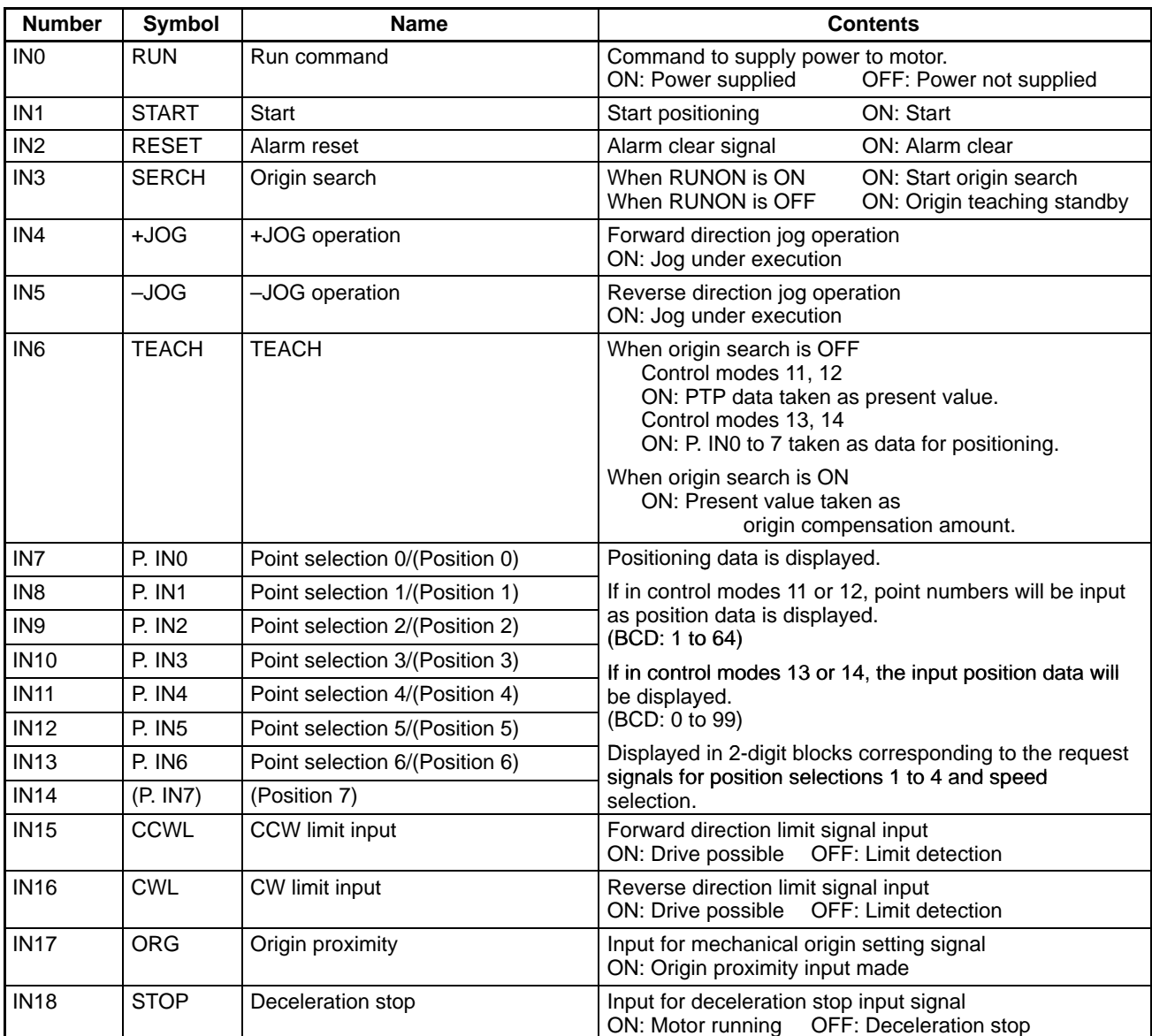

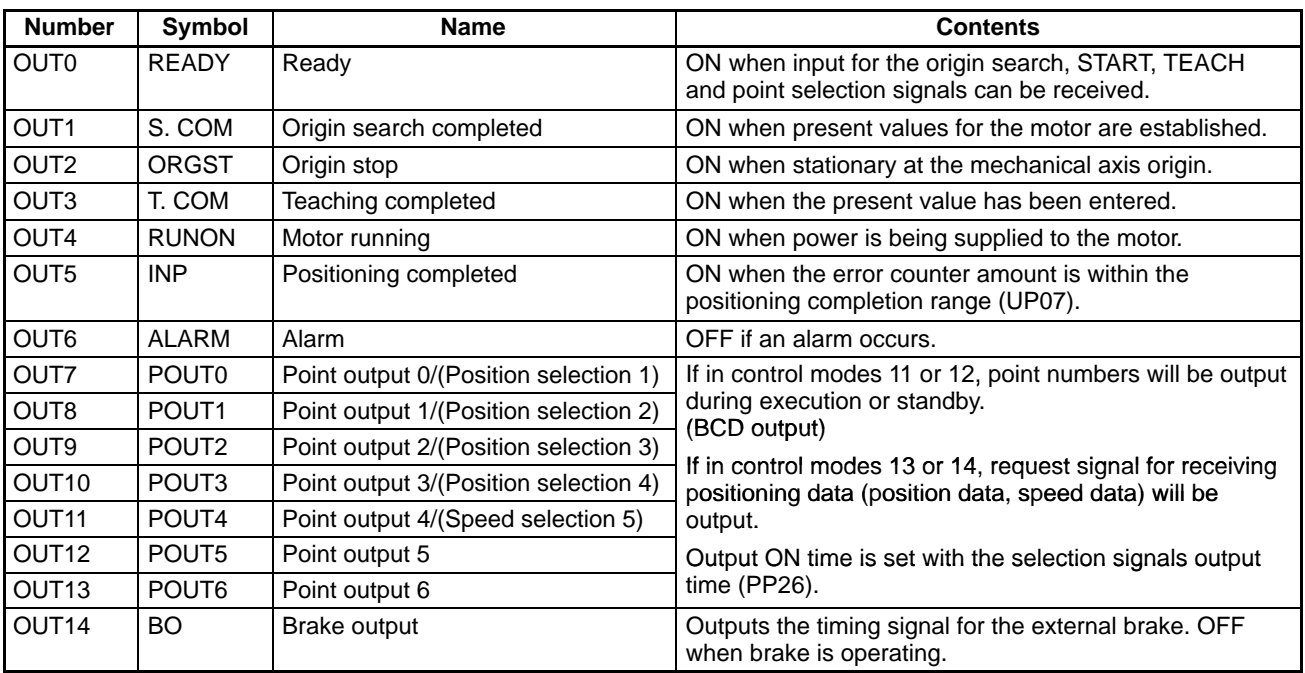

# **SECTION 6 Reading and Setting Parameters**

When positioning using the Position Driver, all the parameters as well as position and speed data for the PTP data must be set. This section describes how to read, set, and change the user, H, adjustment, and PTP parameters and PTP data. PTP data can also be inserted and deleted.

Only the functions for each of the parameters are outlined. For more details, refer to the *FND-X Position Driver User's Manual (I524)*.

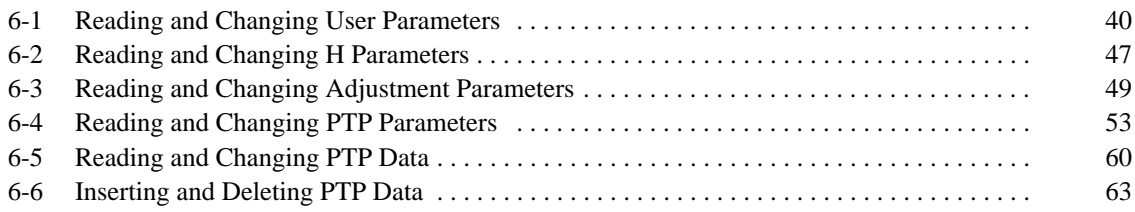

# **6-1 Reading and Changing User Parameters**

This section explains how to read user parameters and how to change user parameters that have been read.

- **Note** 1. Ensure that equipment will not be adversely affected before changing user parameters.
	- 2. Ensure that the set parameters will allow correct operation.

The set values for user parameters can be changed by pressing the **CHG** Key after new user parameters have been read.

The functions and setting ranges for user parameters are shown below.

The display number is displayed in the top left-hand corner of the Teaching Box display when parameters are read.

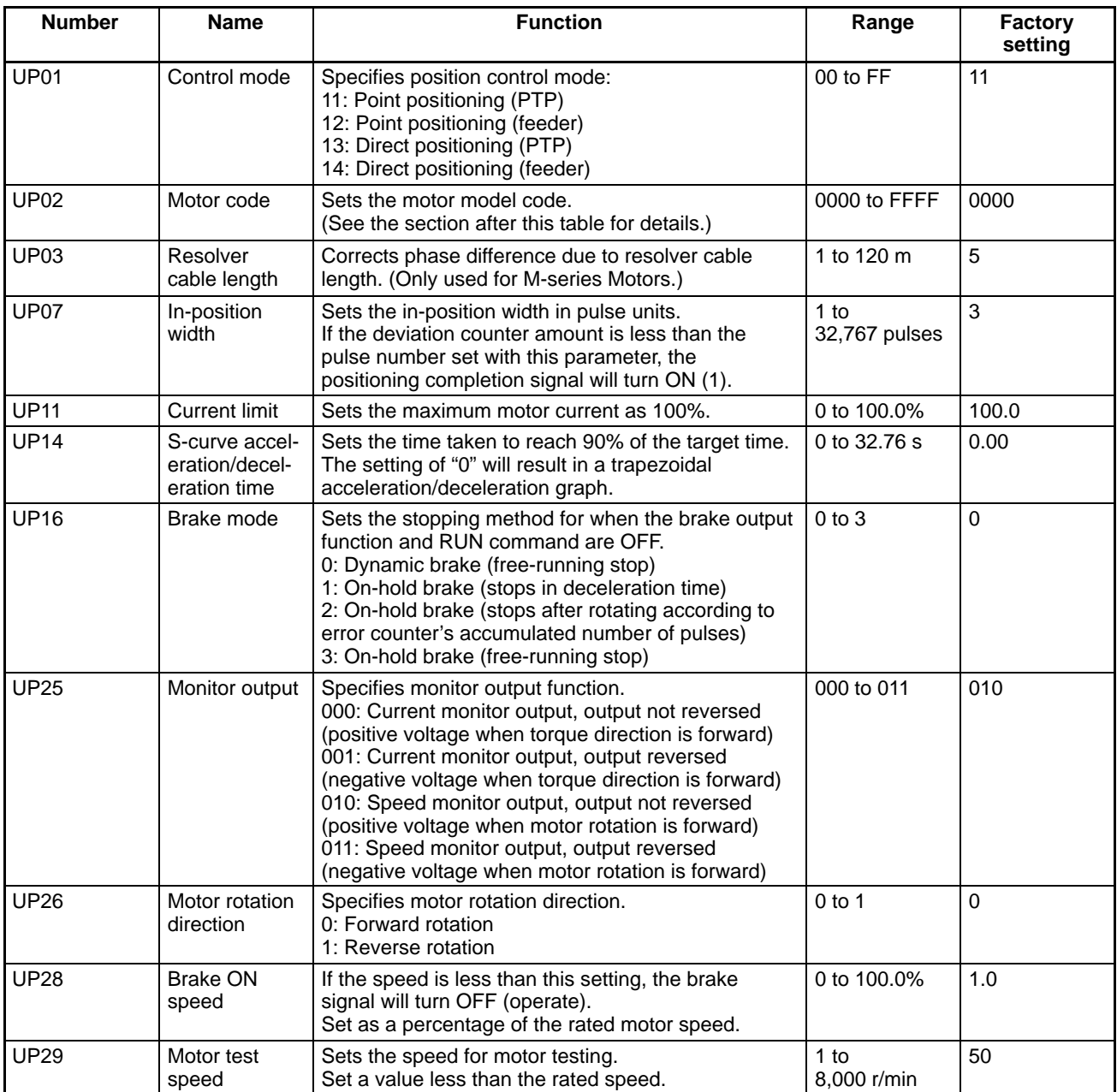

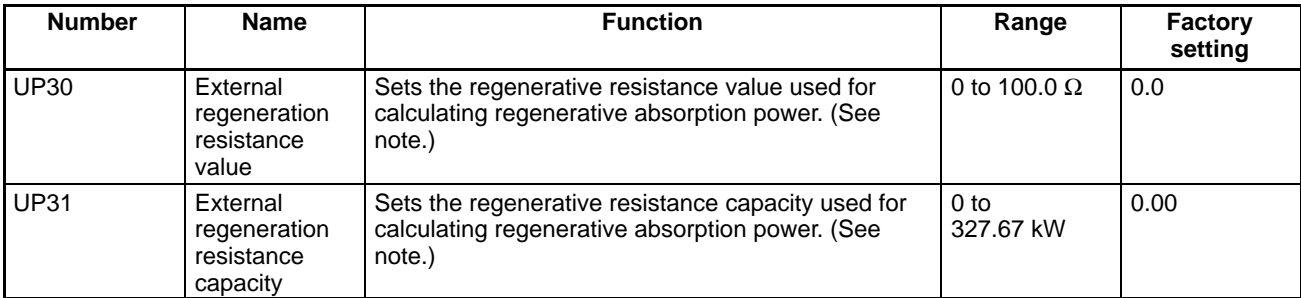

**Note** Only perform these settings for the FND-X50H.

## **Motor Model Codes**

The model codes for the Servomotors are shown in the following tables.

U Series with Incremental Encoder

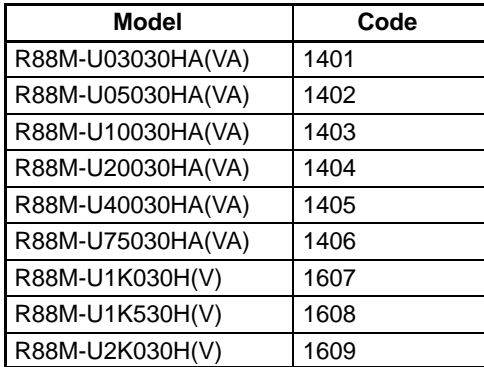

U Series UE Models

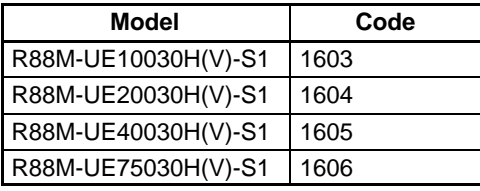

U Series with Absolute Encoder

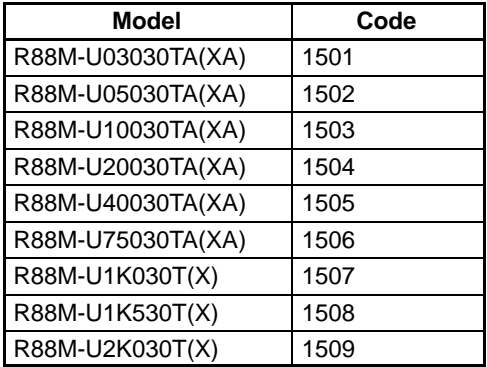

# H Series

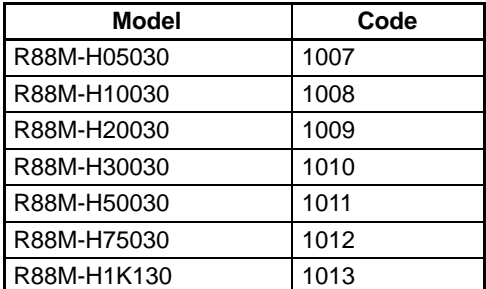

M Series

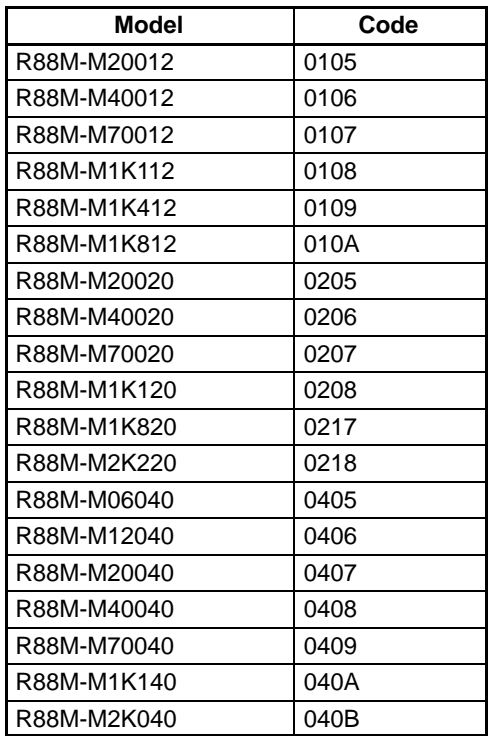

**Note** The motor model code for R88M-U1K315H(V) is 160D. The motor model code for R88M-U1K315X is 1513.

### **Procedure 1 Reading User Parameters**

**1, 2, 3...** 1. Press the **PRMTR** Key. The parameters selection menu will appear.

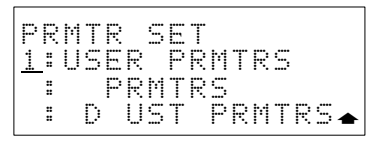

2. Press the **1** Key. The user parameters selection menu will appear.

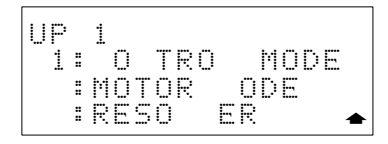

3. Press the **PAGE DOWN** Key to go to the next display. Move the cursor using the **Up** or **Down Arrow** Key.

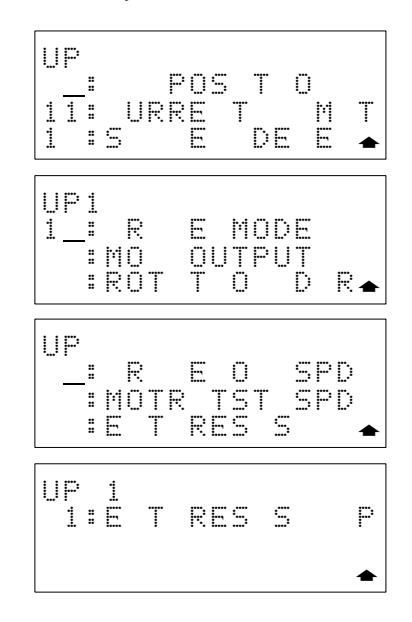

4. Move the cursor to the desired user parameter and press the **ENT** Key. In this example, **01** (control mode display) is selected.

$$
\begin{array}{|l|} \hline \text{UP} & 1 \\ \hline 0 & \text{TRO} \\ \hline \text{PO} & \text{T PTP} & 11 \\ \hline \end{array}
$$

5. Press the **Down Arrow** Key to display the next user parameter. Press the **Up Arrow** Key to display the previous user parameter. If the **Down Arrow** Key is pressed when the last display appears, the first display will return.

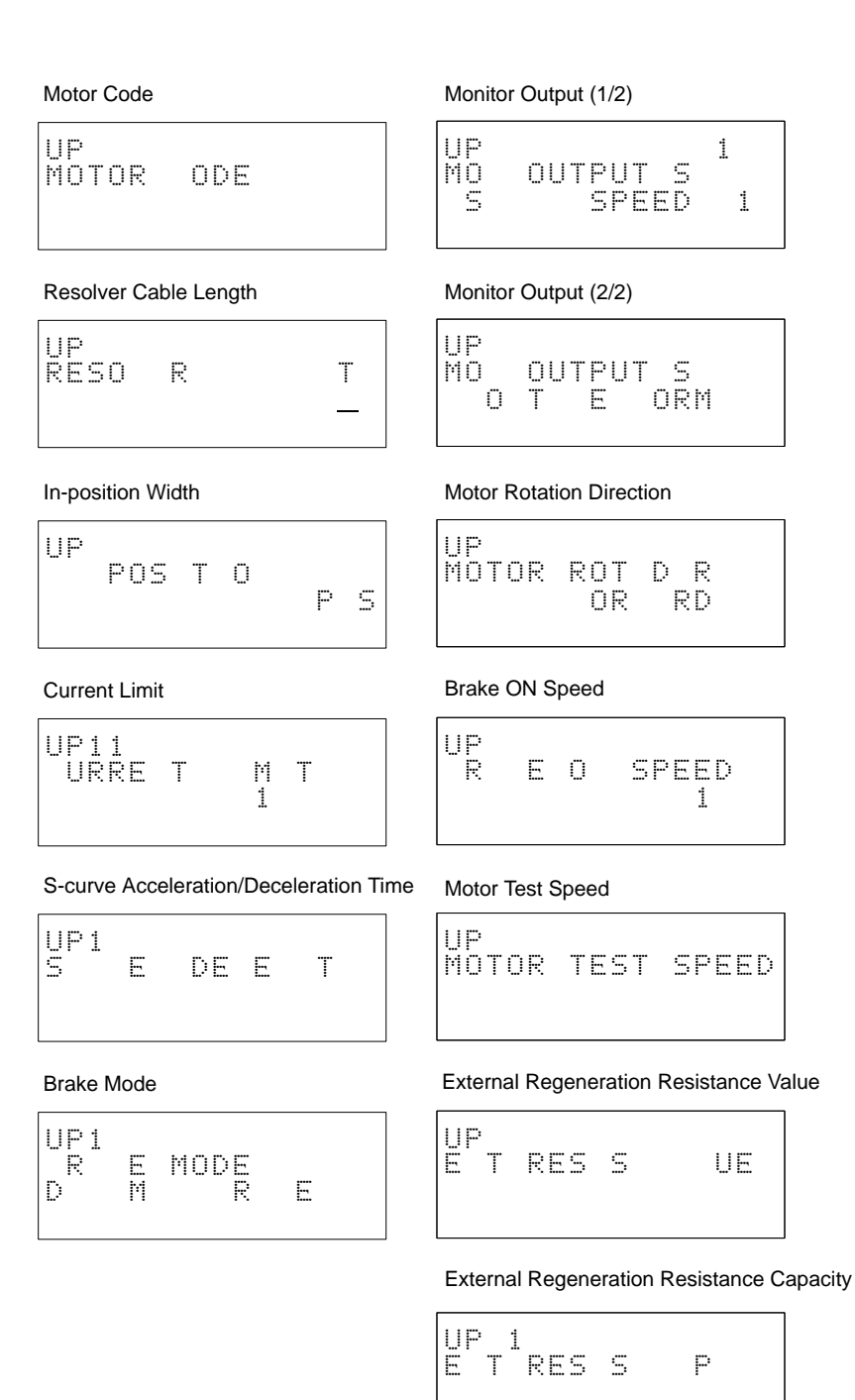

### **Procedure 2 Changing User Parameters**

1, 2, 3... 1. Read the user parameters to be changed.

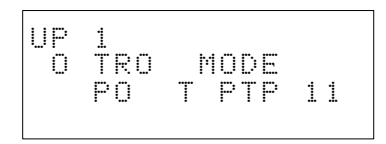

2. Press the **CHG** Key. The setting range will be displayed in parentheses in the bottom right-hand corner of the display.

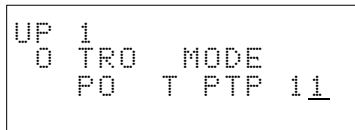

3. Input the value directly and press the **ENT** Key to confirm the setting. As with the control mode display, if the cursor is inside the square parentheses, press the **HELP** Key.

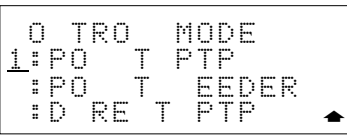

4. Move the cursor using the **Up** and **Down Arrow** Keys.

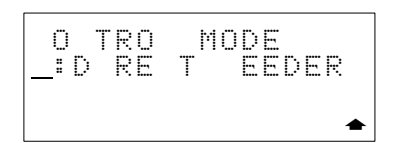

Select the mode. In this example, **2** is selected.

Example: Point Feeder

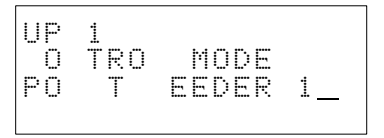

5. Press the **ENT** Key.

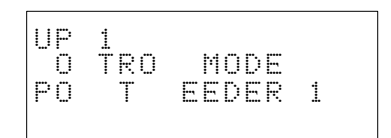

**Other Change Displays** The displays for changing other user parameters are shown below.

 $IP$ 

UP07

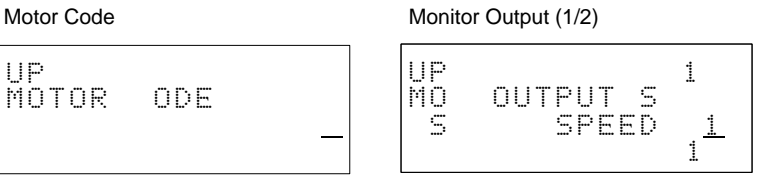

OUTPUT S

 $(1)$  (1)  $(1)$  (1)  $(1)$  (1)  $(1)$ 

### Resolver Cable Length Monitor Output (2/2)

MOTOR CODE

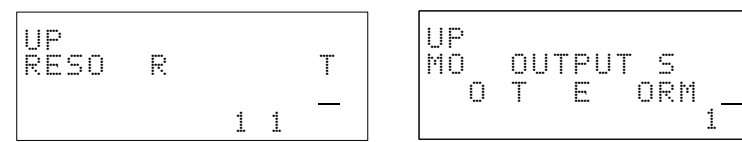

In-position Width Motor Rotation Direction

UP<br>MO

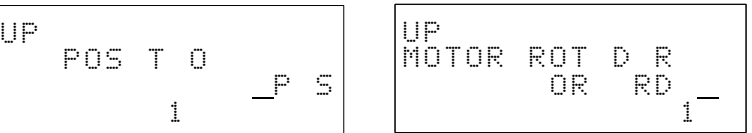

Current Limit **Brake ON Speed** 

POS T O

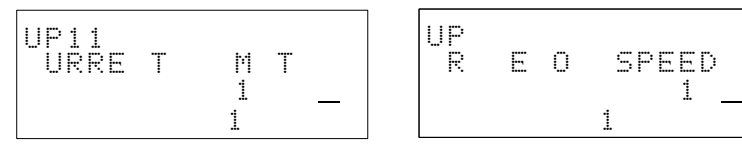

 $(132767)$ 

UP28 BRAKE ON SPEED

(0100.0%)

S-curve Acceleration/Deceleration Time

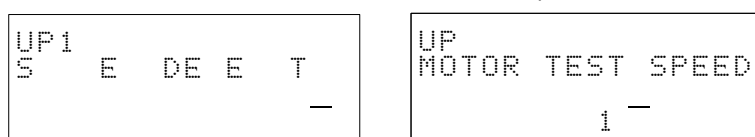

Motor Test Speed

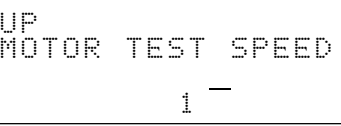

Brake Mode

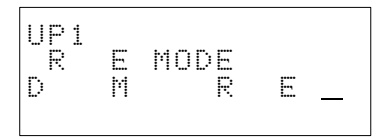

**Note** UP30 (external regeneration resistance value) and UP31 (external regeneration resistance capacity) are only valid for FND-X50 . With other models, use the factory settings.

# **6-2 Reading and Changing H Parameters**

This section explains how to read H parameters and how to change H parameters that have been read.

- **Note** 1. Ensure that equipment will not be adversely affected before changing H parameters.
	- 2. Ensure that the set parameters will allow correct operation.

The set values for H parameters can be changed by pressing the **CHG** Key after new H parameters have been read.

The functions and setting ranges for H parameters are shown below.

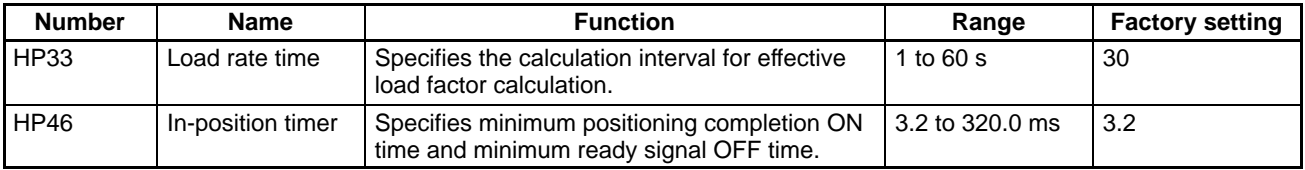

## **Procedure 1** Reading H Parameters

**1, 2, 3...** 1. Press the PRMTR Key. The parameters selection menu will appear.

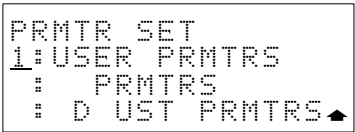

2. Press the **2** Key. The H parameters selection menu will appear.

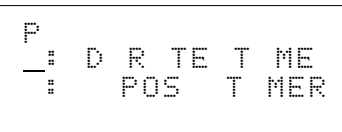

3. Move the cursor to the desired H parameter and press the **ENT** Key. Move the cursor using the **Up** or **Down Arrow** Keys.

Example: Load Rate Time Display

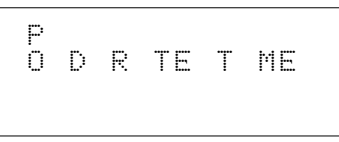

4. Press the **Down Arrow** Key to display the next H parameter. Press the **Up Arrow** Key to display the previous H parameter.

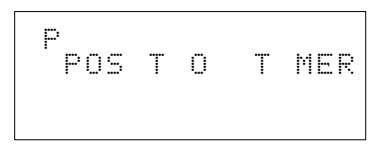

If the **Down Arrow** Key is pressed when the last display appears, the first display will return.

## **Procedure 2 Changing H Parameters**

**1, 2, 3...** 1. Read the H parameters to be changed.

Example: Load Rate Time Display Example: In-position Timer Display

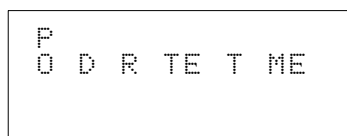

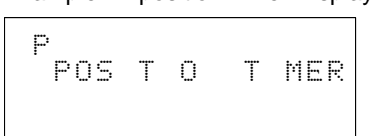

2. Press the **CHG** Key. The setting range will be displayed in parentheses in the bottom right-hand corner of the display.

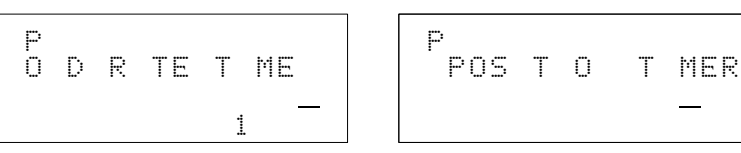

3. Input the value directly and press the **ENT** Key to confirm the setting.

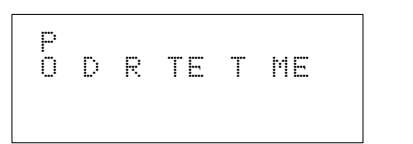

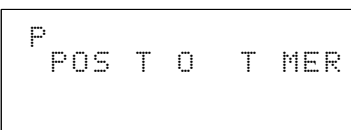

**Note:** The setting for the in-position timer must be a multiple of 3.2. If a value that is not a multiple of 3.2 is input, a multiple of 3.2 that is less than the input value will be set.

# **6-3 Reading and Changing Adjustment Parameters**

This section explains how to read adjustment parameters and how to change adjustment parameters that have been read.

- **Note** 1. Ensure that equipment will not be adversely affected before changing adjustment parameters.
	- 2. Ensure that the set parameters will allow correct operation.

The set values for adjustment parameters can be changed by pressing the **CHG** Key after new adjustment parameters have been read.

When changing the set values, new values can be input directly or fine adjustments can be made to existing values using the **Up** and **Down Arrow** Keys.

The functions and setting ranges for adjustment parameters are shown below.

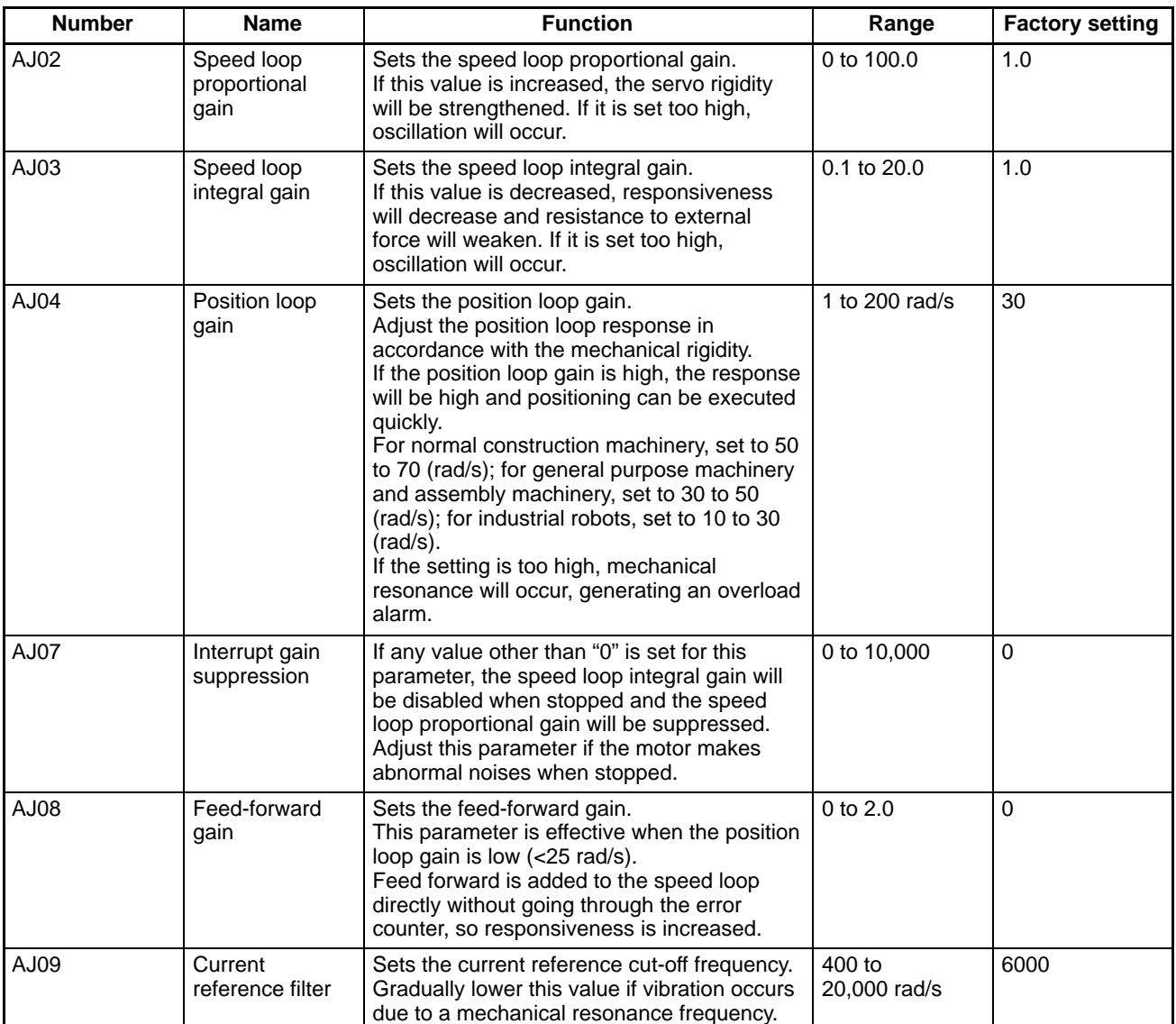

# **Block Diagram of Control Loop**

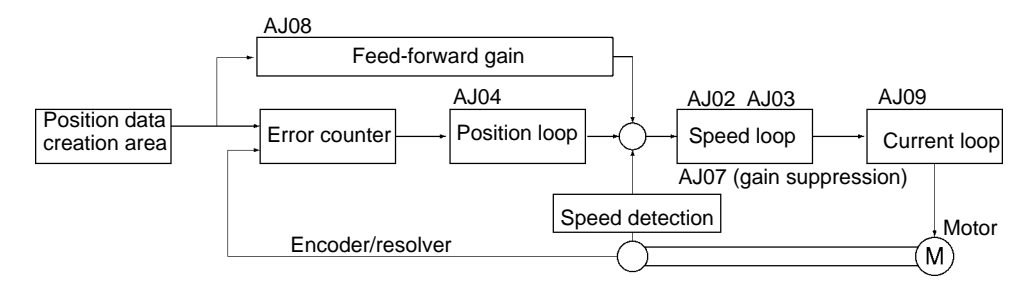

## **Procedure 1 Reading Adjustment Parameters**

**1, 2, 3...** 1. Press the **PRMTR** Key. The parameters selection menu will appear.

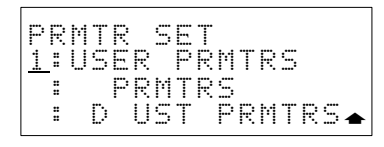

2. Press the **3** Key. The adjustment parameters selection menu will appear.

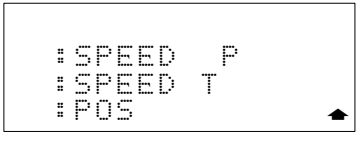

3. Press the **PAGE DOWN** Key to go to the next display. Move the cursor using the **Up** or **Down Arrow** Key.

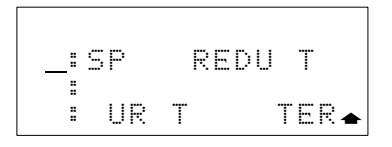

4. Move the cursor to the desired adjustment parameter and press the **ENT** Key.

Example: Speed Loop Proportional Gain

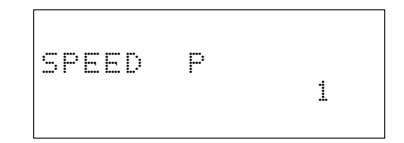

5. Press the **Down Arrow** Key to display the next adjustment parameter. Press the **Up Arrow** Key to display the previous adjustment parameter. If the **Down Arrow** Key is pressed when the last display appears, the first display will return.

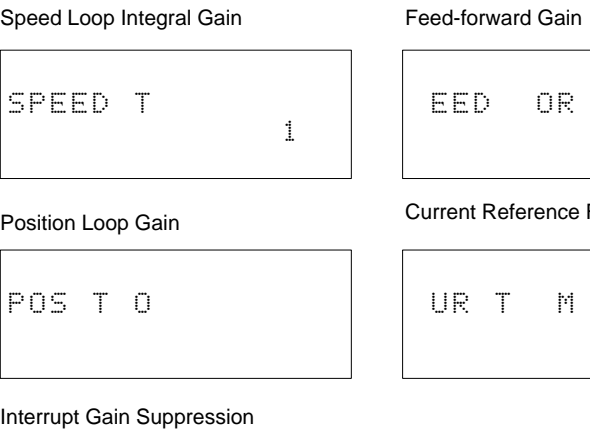

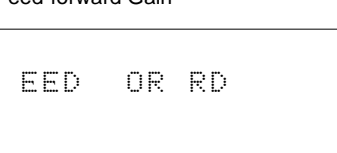

Filter

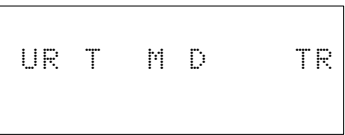

Interrupt Gain Suppression

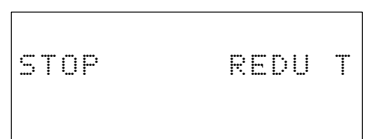

# **Procedure 2 Changing Adjustment Parameters**

**1, 2, 3...** 1. Read the adjustment parameters to be changed. Example: Speed Loop Proportional Gain Display

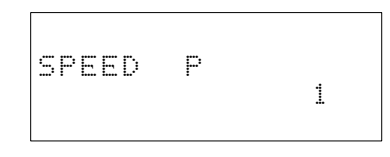

2. Press the **CHG** Key. The setting range will be displayed in the parentheses in the bottom right-hand corner of the display.

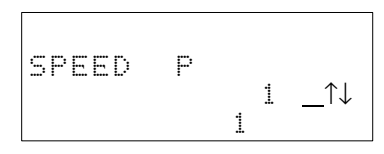

3. Input the value directly and press the **ENT** Key to confirm the setting.

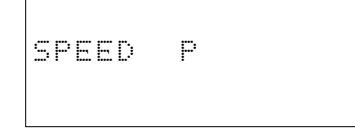

## **Procedure 3 Incrementing/Decrementing Adjustment Parameters**

**1, 2, 3...** 1. Read the adjustment parameters to be changed. Example: Speed Loop Integral Gain Display

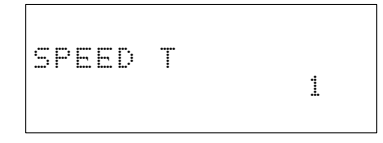

2. Press the **CHG** Key.

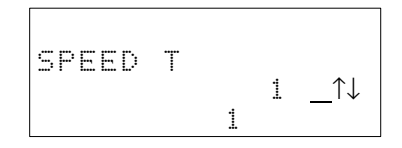

3. Increment/decrement using the **Up** and **Down Arrow** Keys.

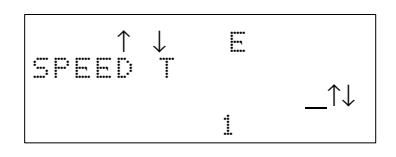

4. Press the **ENT** Key.

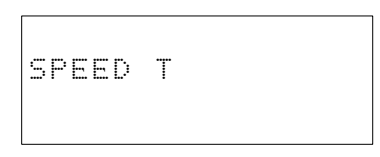

**Other Change Displays** The displays for changing the other adjustment parameters are shown below. Position Loop Gain

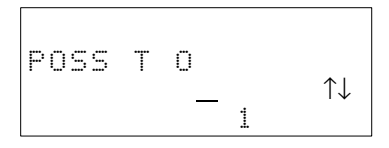

Interrupt Gain Suppression

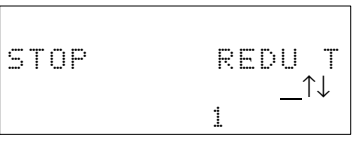

Feed-forward Gain

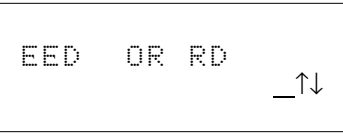

Current Reference Filter

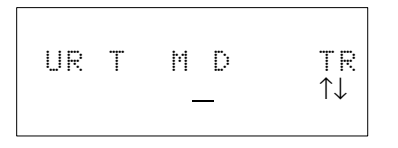

# **6-4 Reading and Changing PTP Parameters**

This section explains how to read PTP parameters and how to change PTP parameters that have been read.

- **Note** 1. Ensure that equipment will not be adversely affected before changing PTP parameters.
	- 2. Ensure that the set parameters will allow correct operation.

The set values for PTP parameters can be changed by pressing the **CHG** Key after new PTP parameters have been read.

The functions and setting ranges for PTP parameters are shown below.

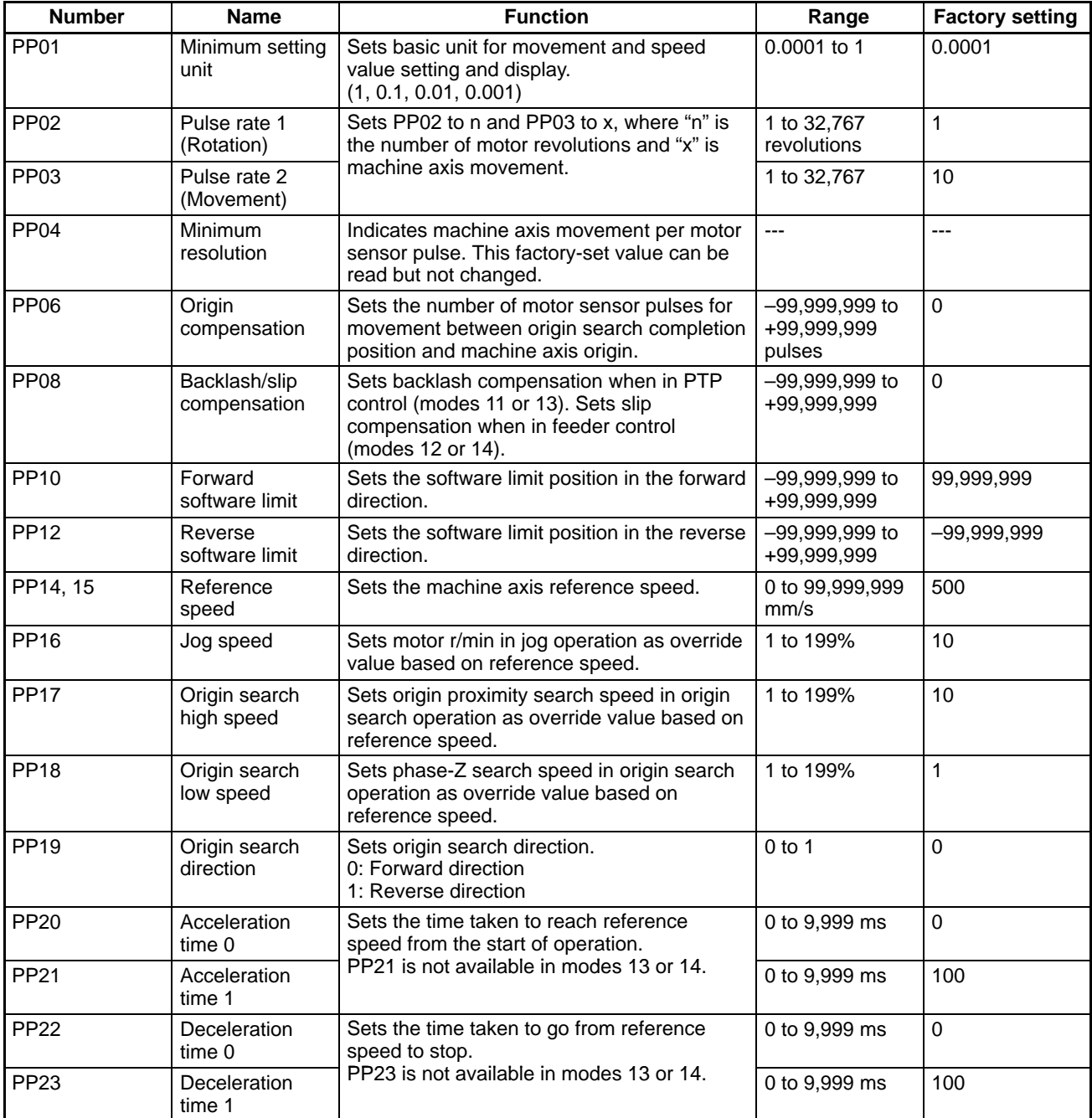

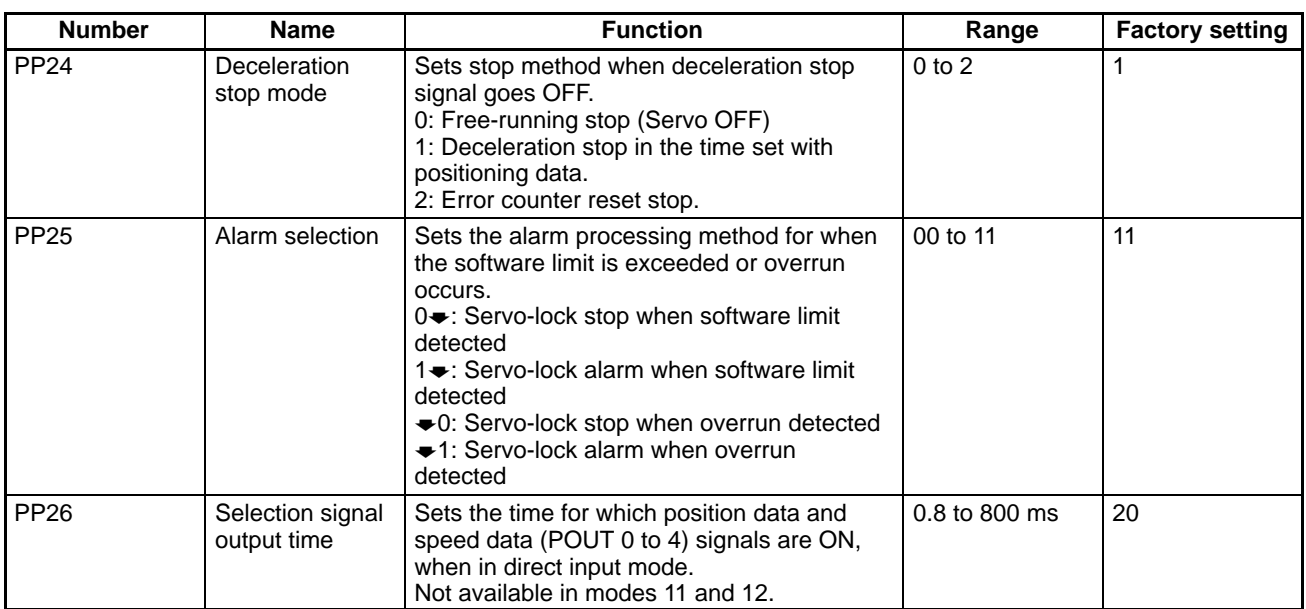

## **Procedure 1 Reading PTP Parameters**

**1, 2, 3...** 1. Press the **PRMTR** Key and then press the **PAGE DOWN** Key. The parameters selection menu will appear.

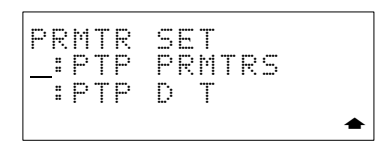

2. Press the **4** Key. The PTP parameters selection menu will appear.

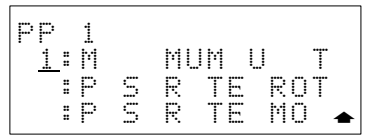

3. Press the **PAGE DOWN** Key to go to the next display. Move the cursor using the **Up** or **Down Arrow** Key.

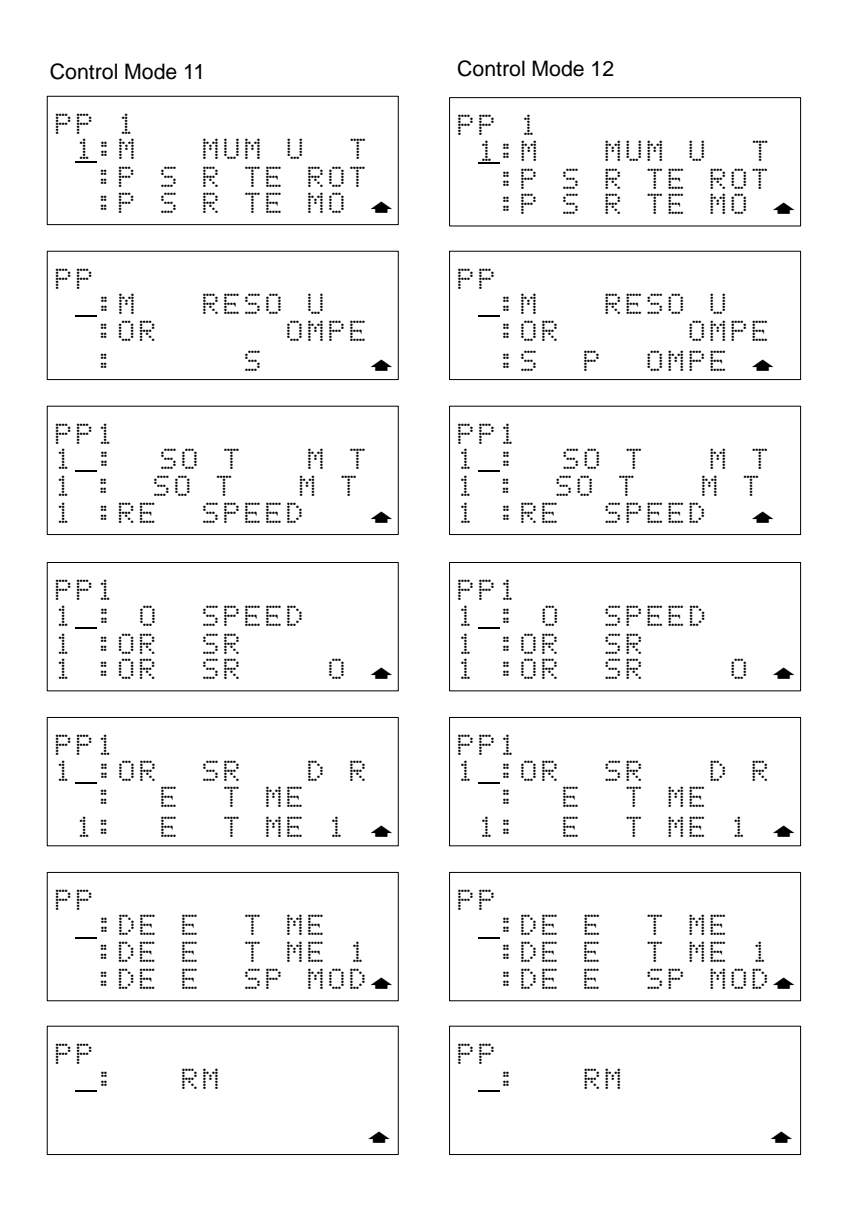

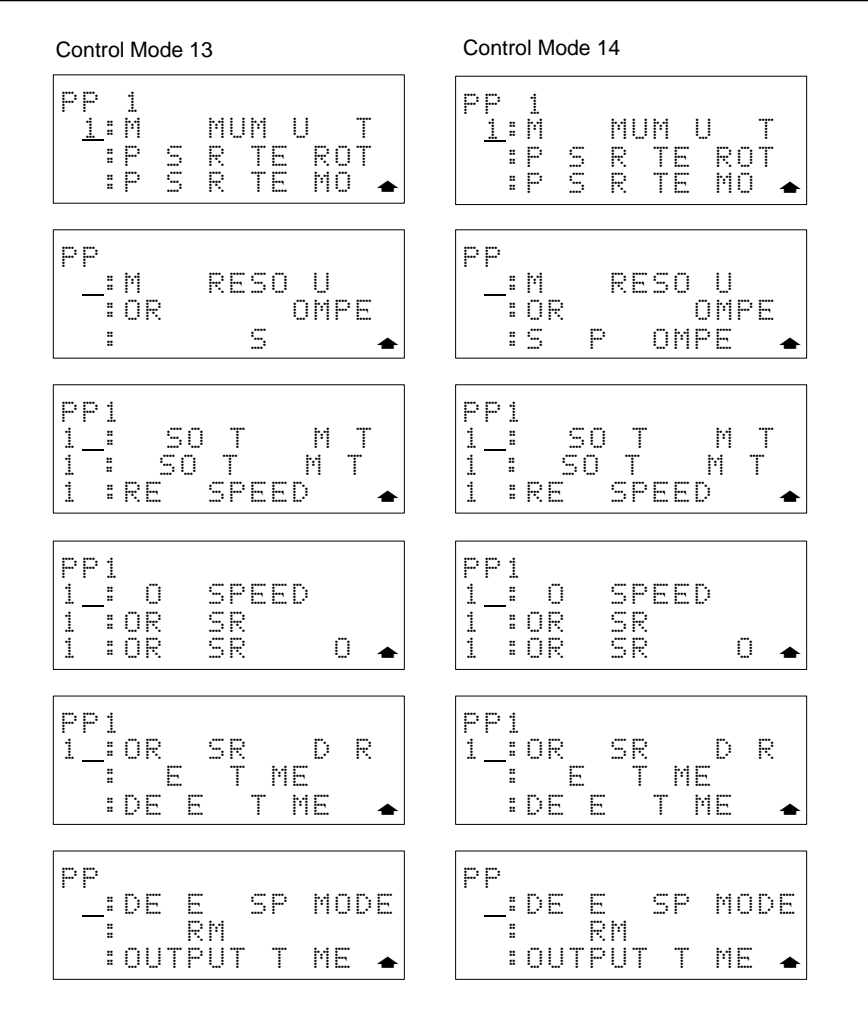

- **Note** The control mode displayed is the mode that the Position Driver was in when connected to the Teaching Box. If the control mode is changed after connection, the above displays will not be displayed. Reconnect the Position Driver to the Teaching Box.
	- 4. Move the cursor to the desired PTP parameter and press the **ENT** Key. Example: Minimum Setting Unit Display

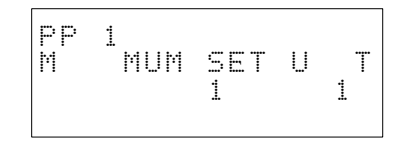

5. Press the **Down Arrow** Key to display the next PTP parameter. Press the **Up Arrow** Key to display the previous PTP parameter. If the **Down Arrow** Key is pressed when the last display appears, the first display will return.

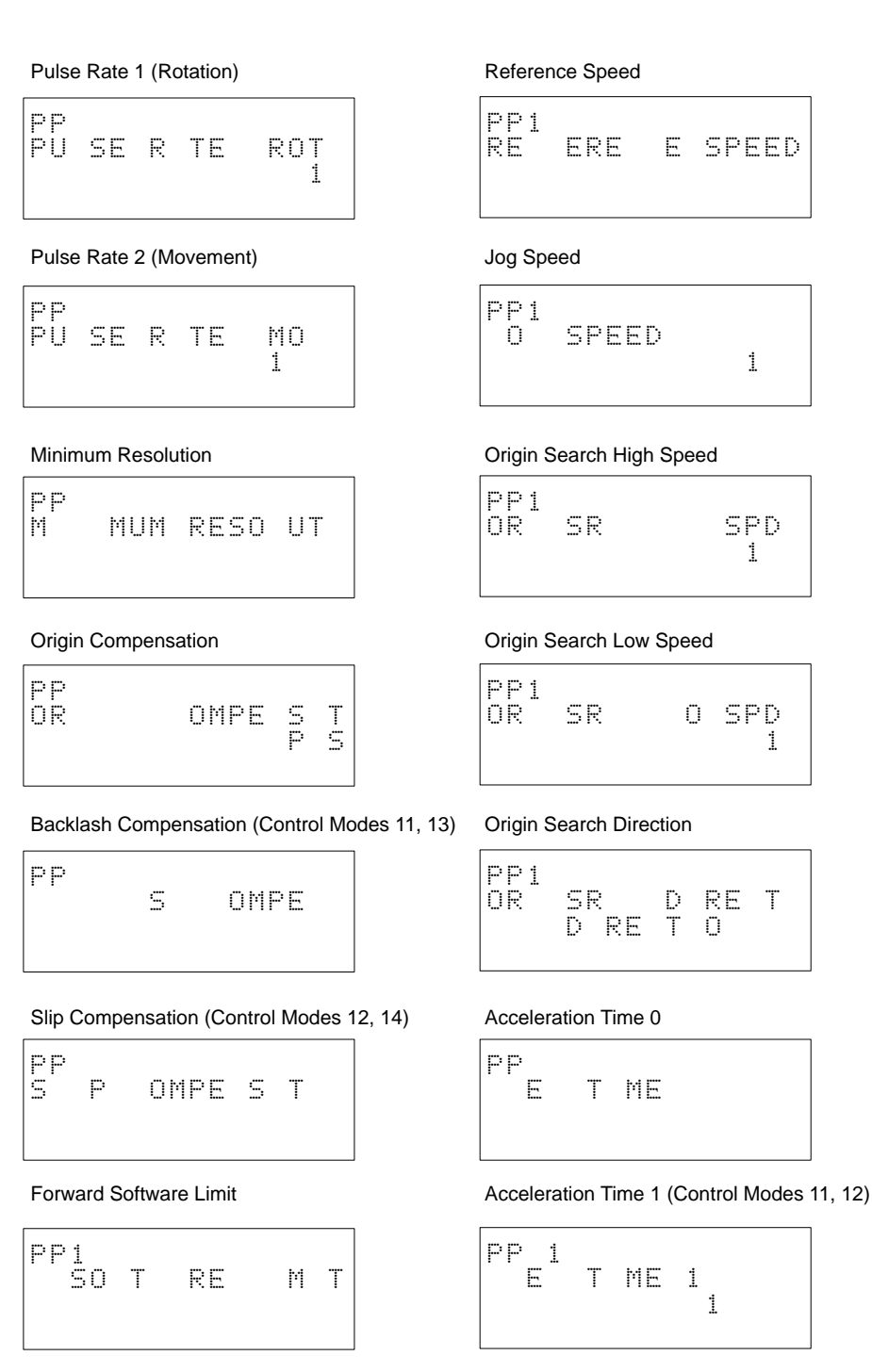

### Reverse Software Limit

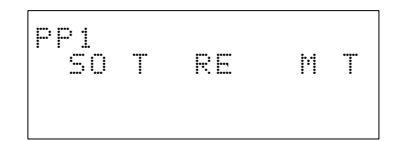

### Deceleration Time 0

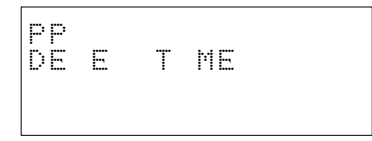

Deceleration Time 1 (Control Mode 11, 12)

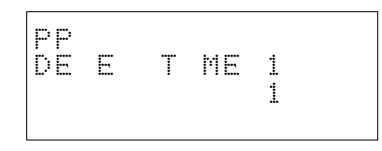

Deceleration Stop Mode

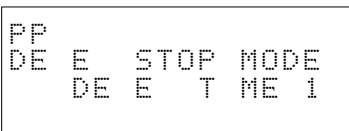

Alarm Selection (1/2)

| PP | RM | SC |       |  |
|----|----|----|-------|--|
| S  |    |    | M<br> |  |

Alarm Selection (2/2)

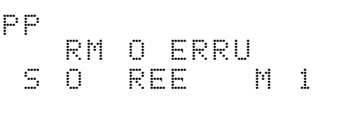

Selection Signal Output Time (Control Mode 13, 14)

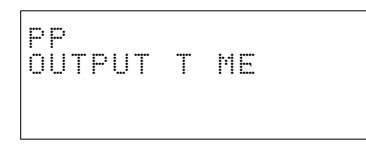

# **Procedure 2 Changing PTP Parameters**

**1, 2, 3...** 1. Read the PTP parameters to be changed. Example: Pulse Rate 1 (Rotation) Display

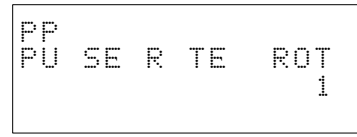

2. Press the **CHG** Key. The setting range will be displayed in parentheses in the bottom right-hand corner of the display.

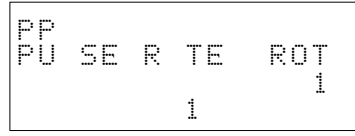

3. Input the value directly and press the **ENT** Key to confirm the setting.

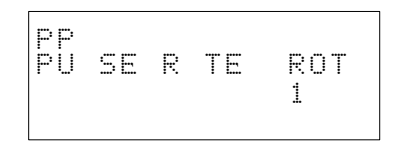

**Other Change Displays** The display for changing the other PTP parameters are shown below.

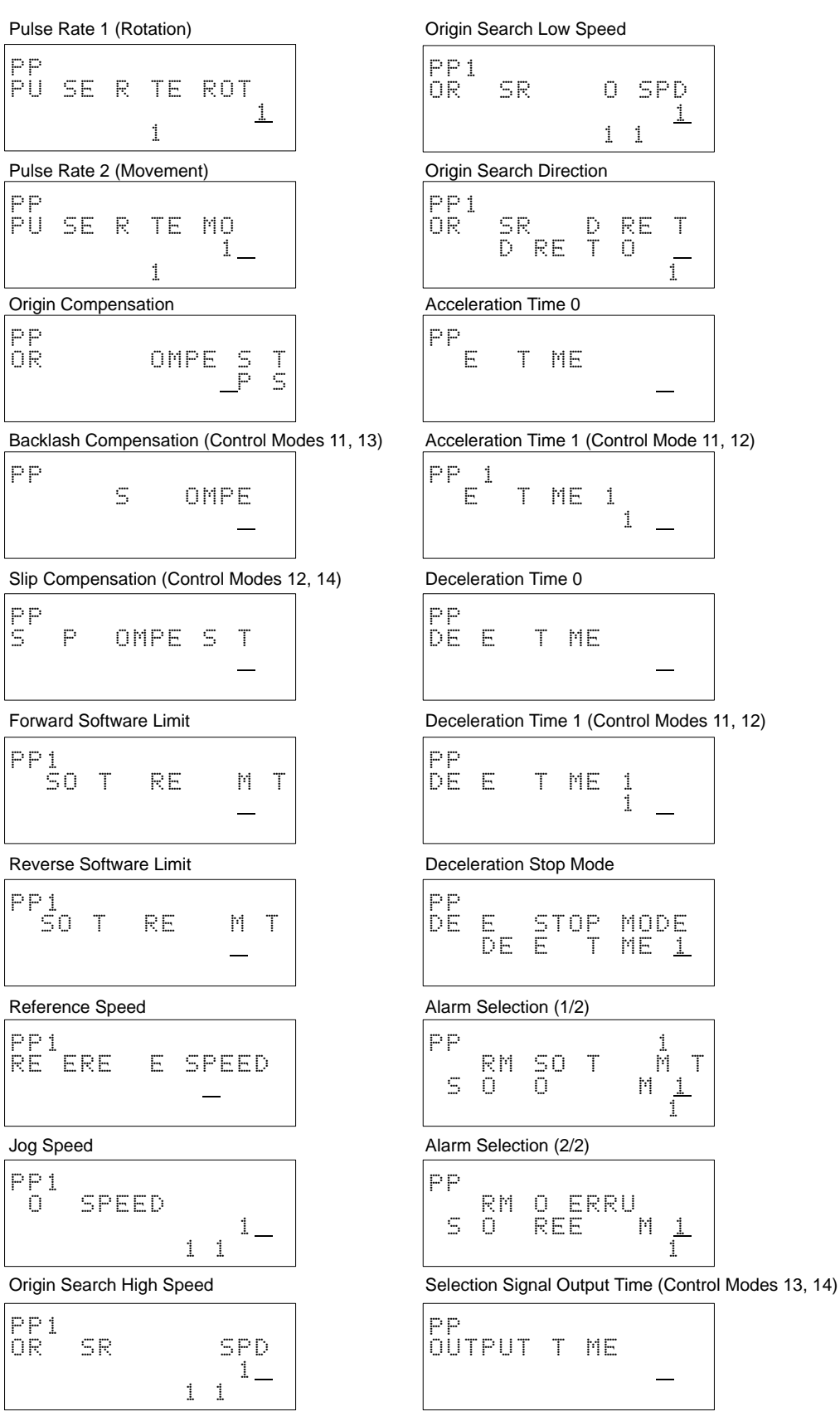

**Note** The setting for PP26 must be a multiple of 0.8. If a value which is not a multiple of 0.8 is input, a multiple of 0.8 that is less than the input value will be set.

# <span id="page-63-0"></span>**6-5 Reading and Changing PTP Data**

This section explains how to read PTP data and how to change PTP data that has been read.

- **Note** 1. Ensure that equipment will not be adversely affected before changing PTP data.
	- 2. Ensure that the set parameters will allow correct operation.

The set values for PTP data can be changed by pressing the **CHG** Key after new PTP data has been read.

The functions and setting ranges for PTP data is shown below.

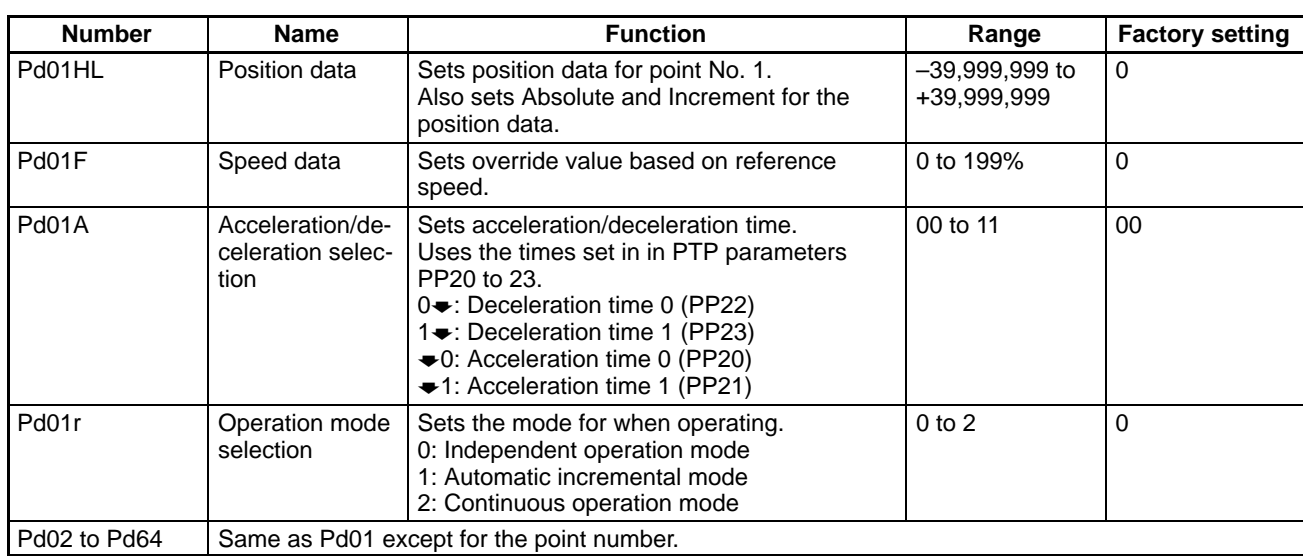

PTP data can be set in control modes 11 or 12.

# **Operation Modes**

# **Independent Operation Mode**

Operation is stopped in servo-lock upon completion of positioning for the selected point number. To execute the next positioning, turn ON the START signal after the point number is input.

## **Automatic Incremental Mode**

Operation is stopped in servo-lock upon completion of positioning for the selected point number. When the START signal is turned ON, positioning will be executed for the next point number. When positioning is executed in order of point numbers, there is no need to set the point number each time.

# **Continuous Operation Mode**

In this mode, the Position Driver stays in continuous operation without being stopped in servo-lock. Until the continuous operation mode specification is cancelled, the Position Driver will continue operating and refreshing the present point number in order.

### **Procedure 1 Reading PTP Data**

**1, 2, 3...** 1. Press the **PRMTR** Key and then press the **PAGE DOWN** Key. The parameters selection menu will appear.

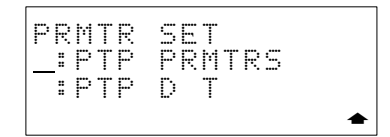

2. Press the **5** Key. The PTP data selection menu will appear.

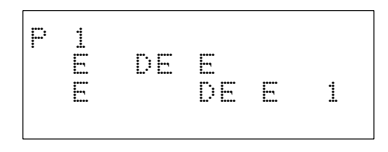

3. Input the number of the PTP data to be displayed and press the **ENT** Key. Example: **1**, **0**, **ENT** Keys gives the Pd10 display.

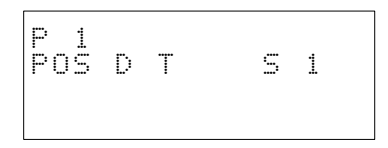

4. Press the **Down Arrow** Key to display the next PTP data. Press the **Up Arrow** Key to display the previous PTP data.

Speed Data

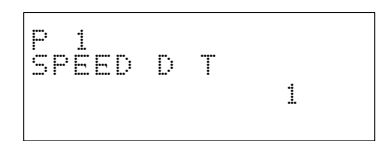

Acceleration/Deceleration Selection

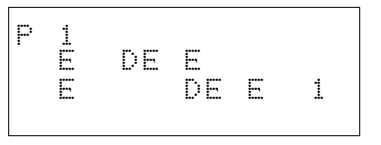

Operation Mode Selection

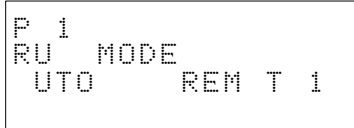

If the **Down Arrow** Key is pressed, the display for Pd11 (position data) will appear.

## **Procedure 2 Changing PTP Data**

**1, 2, 3...** 1. Read the PTP data to be changed. Example: Position Data Display

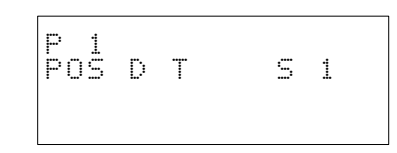

2. Press the **CHG** Key. The setting range will be displayed in parentheses in the bottom right-hand corner of the display.

Press the **Down Arrow** Key to display the next data.

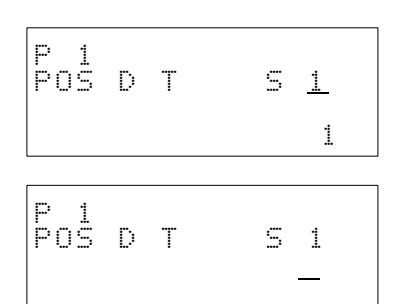

Speed Data

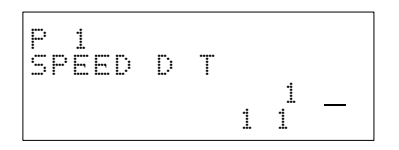

Acceleration/Deceleration Selection

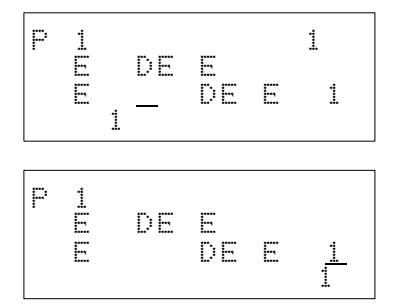

Operation Mode Selection

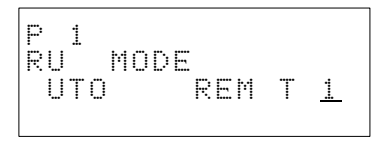

3. Input the value directly and press the **ENT** Key to confirm the setting.

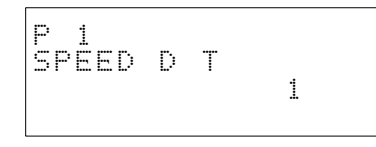

# **6-6 Inserting and Deleting PTP Data**

This section explains how to insert and delete PTP data.

## **Inserting PTP Data**

Read the PTP data and change the values. After changing the values, press the **INS** Key to register the new data. Data following this operation will be shifted to the position of the next data.

**Note** Data can only be inserted if data has been input into Pd64.

## **Deleting PTP Data**

Delete PTP data by reading it and deleting it. Data following this operation will be shifted to the position of the previous data. "0" will be written into the position of the last PTP data.

## **Procedure 1** Inserting PTP Data

**1, 2, 3...** 1. Read the PTP data at the position at which the new data is to be inserted. Example: Pd02 Data

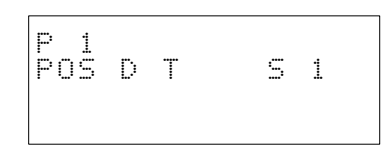

2. Change the PTP data. For details about changing PTP data, refer t[o](#page-63-0) 6-5 Reading and Changing PTP Data.

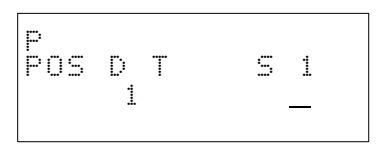

3. Press the **INS** Key.

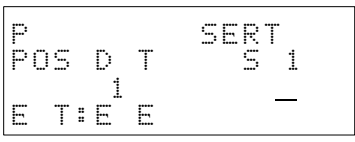

4. Press the **ENT** Key.

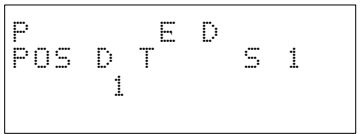

# Procedure 2 **Deleting PTP Data**

**1, 2, 3...** 1. Read the PTP data to be deleted. Example: Pd03 Data

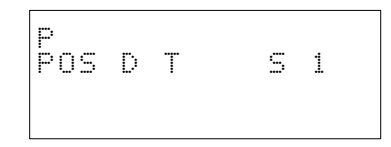

2. Press the **CHG** Key.

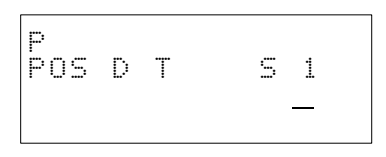

3. Press the **DEL** Key.

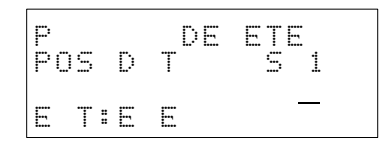

4. Press the **ENT** Key. The data that was Pd04 before the deletion will move to Pd03.

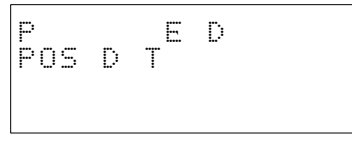

# **SECTION 7 Operations in Run Mode**

This section describes the procedures for run mode operations, such as point positioning, jogging, teaching, origin search, servomotor ON/OFF, and tuning. These operations should be performed with the READY (OUT0) signal ON, except when positioning point teaching manually.

Do not disconnect the Teaching Box from the Position Driver when executing an operation in run mode.

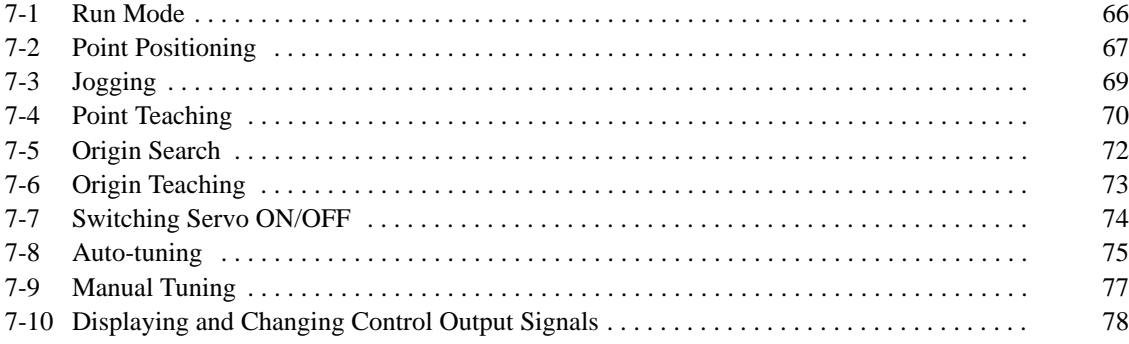

# **7-1 Run Mode**

The following functions are available in run mode.

# **Functions**

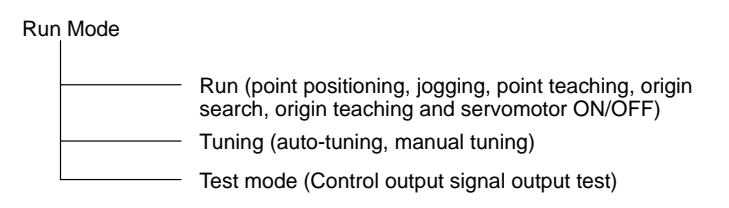

## **Procedure Constraining Displaying the Run Mode Menu**

**1, 2, 3...** 1. Press the **RUN MODE** Key. The run mode menu will appear.

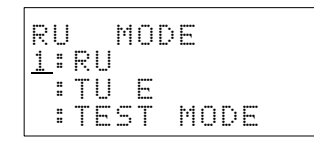

Be sure to read all the notes in this section.

**Note** a) The run mode can not be entered unless the RUN control input signal, is OFF.

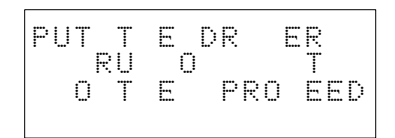

- b) Do not disconnect the Teaching Box during an operation.
- c) When disconnecting the Teaching Box, cease operations and turn the servomotor OFF using servomotor ON/OFF before disconnecting.
- 2. Select the required function from the run mode menu.

# **7-2 Point Positioning**

**Function Performs positioning for a specified point number.** 

This section explains how to perform point positioning for the a set point number.

- **Note** 1. Only perform this operation when a point positioning origin has been fixed. If an origin has not been fixed, this operation cannot be started. Turn ON the servomotor for the operation using servomotor ON/OFF before starting.
	- 2. This operation can only be performed in modes 11 or 12.

## **Procedure Executing Point Positioning**

**1, 2, 3...** 1. Press the **1** Key after pressing the **RUN MODE** Key. The following display will appear.

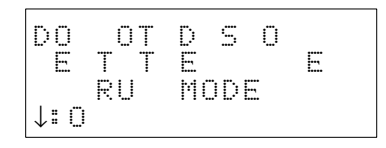

2. Press the **Down Arrow** Key. The run menu display will appear.

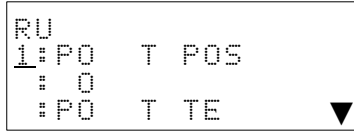

3. Press the **1** Key. The display for inputting the point number will appear.

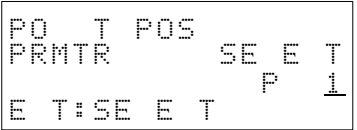

4. Input the point number to be executed and press the **ENT** Key. Example: **5**, **ENT** Keys

$$
\begin{array}{|c|c|}\n\hline\np0 & T & P05 \\
\hline\n5T:5T & P05\n\end{array}
$$

5. Press the **START** Key.

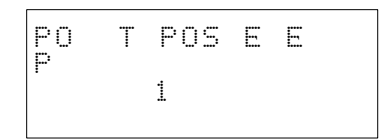

6. When the positioning is completed, the following display will appear.

$$
\begin{array}{|l|} \hline \texttt{PO} & \texttt{T} \texttt{POS} \texttt{E} \texttt{DED} \\ \hline \texttt{S} \texttt{T}: \texttt{ST} \texttt{POS} \end{array}
$$

If the **START** Key is pressed, positioning will be performed for the displayed point number.

If the **CLR** Key is pressed, the display for inputting the point number will return.

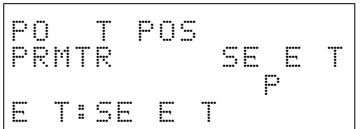
## **7-3 Jogging**

**Function** Moves the axis while the **Jog** Key is depressed.

The **Jog** Keys are the **+X** Key and the **–X** Key.

- **Note** 1. Before performing jogging, turn the servomotor ON using servomotor ON/ OFF.
	- 2. Ensure that equipment will not be adversely affected before performing jogging.
	- 3. When the **Jog** Key is released during jog execution, deceleration will not start immediately. (It takes approximately 1 s for deceleration to begin.)

### **Procedure Executing Jogging**

**1, 2, 3...** 1. Press the **1** Key after pressing the **RUN MODE** Key. The following display will appear.

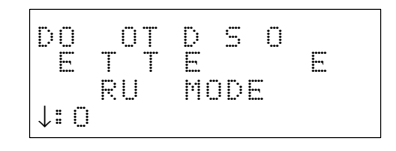

2. Press the **Down Arrow** Key. The run menu display will appear.

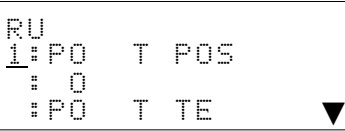

3. Press the **2** Key. The present value will appear.

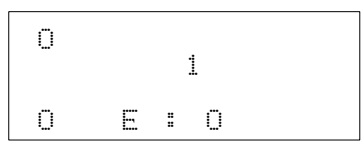

4. Press the **+X** Key or the **–X** Key. While the key is pressed, the axis will move and the present value will be renewed.

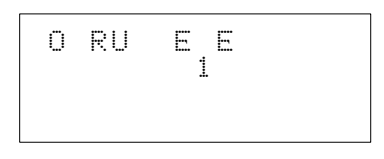

5. End jogging operation by pressing the **CLR** Key.

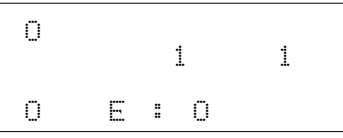

- **Note** 1. If the jogging speed (PP16) is set to more than 10%, jogging cannot be executed.
	- 2. In this case, the jogging speed setting display will appear. Set the speed to a value less than 10% and repeat the operation.
	- 3. If this operation is performed, the value for PP16 will be rewritten.
	- 4. Check the parameter settings before performing jogging with I/O.

## **7-4 Point Teaching**

**Function** Enters the present value in a specified point number.

- **Note** 1. Perform point teaching only when an origin has been fixed. This operation cannot be executed if an origin has not been fixed.
	- 2. When the **Jog** Key is released during jog execution, deceleration will not start immediately. (It takes approximately 1 s for deceleration to begin.)
	- 3. This operation can only be performed in modes 11 or 12.

Specify a point number and move the axis using jogging or manually. When the **ENT** Key is pressed, the present value will be entered.

### **Procedure Procedure Performing Point Teaching**

**1, 2, 3...** 1. Press the **1** Key after pressing the **RUN MODE** Key. The following display will appear.

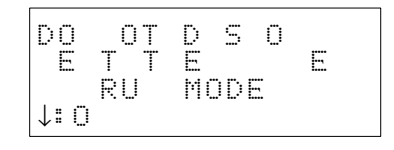

2. Press the **Down Arrow** Key. The run menu display will appear.

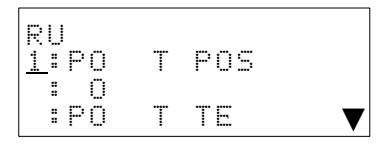

3. Press the **3** Key. The display for inputting the point number will appear.

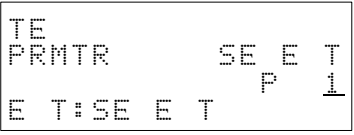

4. Specify the point number. Example: **5**, **ENT** Keys

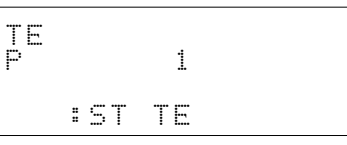

5. Press the **CHG** Key. The present value will appear.

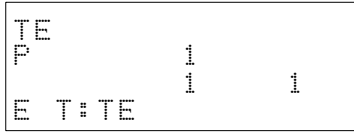

- **Note** a) If the jogging speed (PP16) is set to more than 10%, jogging cannot be executed.
	- b) In this case, the jogging speed setting display will appear. Set the speed to a value less than 10% and repeat the operation.
	- c) If this operation is performed, the value for PP16 will be rewritten.
	- d) Check the parameter settings before performing jogging with I/O.

6. Press the **+X** Key or the **–X** Key. While the key is pressed, the axis will move.

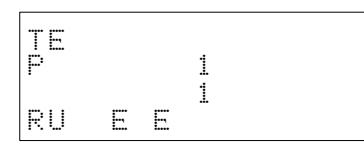

7. When the axis has been moved to the desired position, release the key and press the **ENT** Key. The present value will be entered as the position data for the specified point number.

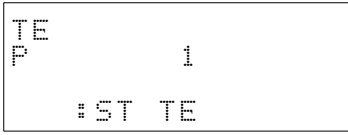

8. If the **CLR** Key is pressed, the display for inputting point numbers will be returned.

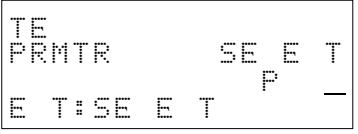

## **7-5 Origin Search**

**Function** This operation moves the axis to the origin.

- **Note** 1. Ensure that equipment will not be adversely affected before conducting an origin search.
	- 2. Turn ON the operation servomotor using servomotor ON/OFF before conducting an origin search.

### **Procedure Executing an Origin Search**

**1, 2, 3...** 1. Press the **1** Key after pressing the **RUN MODE** Key. The following display will appear.

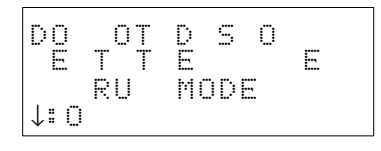

2. Press the **Down Arrow** Key. The run menu display will appear.

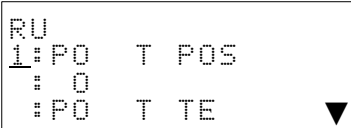

3. Press the **Down Arrow** Key three times.

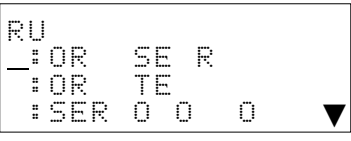

4. Press the **4** Key.

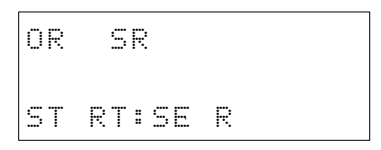

5. Press the **START** Key.

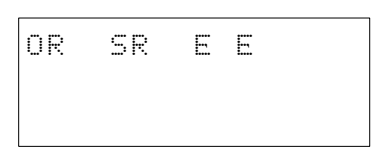

6. When the origin search is completed, the following display will appear. The present value will become **0**.

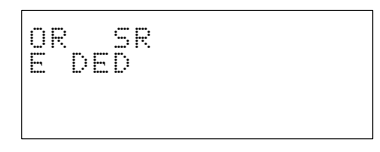

7. If the **CLR** Key is pressed, the origin search display will return.

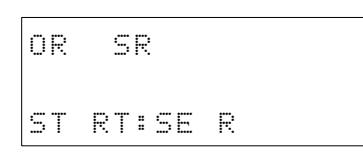

## **7-6 Origin Teaching**

**Function** Changes the present value to 0 (origin).

**Note** Before performing origin teaching, turn OFF the operation servomotor using servomotor ON/OFF.

When changing the origin, move the axis (using jogging etc.), stop the origin in the desired location, and perform origin teaching.

### **Procedure Performing Origin Teaching**

**1, 2, 3...** 1. Press the **1** Key after pressing the **RUN MODE** Key. The following display will appear.

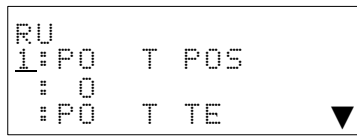

2. Press the **Down Arrow** Key three times.

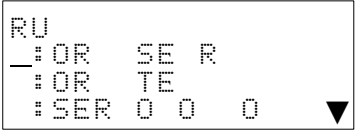

3. Press the **5** Key.

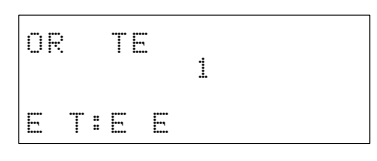

4. Press the **ENT** Key. When origin teaching has been completed, the following display will appear.

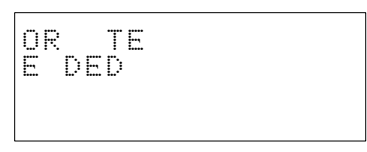

5. Press the **CLR** Key to return to the origin teaching display.

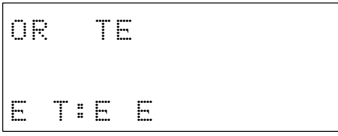

## **7-7 Switching Servo ON/OFF**

**Function** Sets the Servo Driver to servo-lock (ON) or servo-free (OFF).

**Note** When quitting an operation, press the **CLR** Key after turning the Servo Driver OFF using servo ON/OFF.

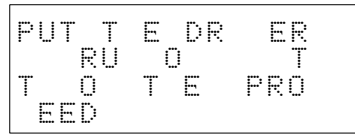

### **Procedure Switching Servo Driver ON/OFF**

**1, 2, 3...** 1. Press the **1** Key after pressing the **RUN MODE** Key. The following display will appear.

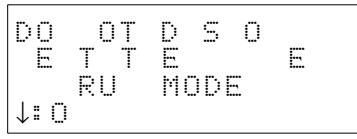

2. Press the **Down Arrow** Key. The run menu will appear.

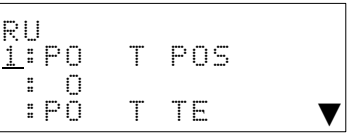

3. Press the **Down Arrow** Key three times.

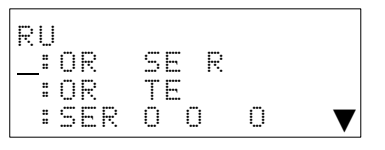

4. Press the **6** Key.

Servo ON Servo OFF

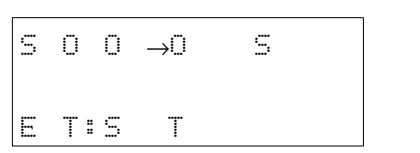

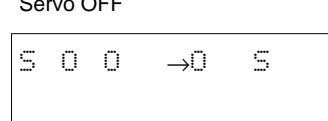

ET:S T

5. Press the **ENT** Key. When servo ON/OFF has been completed, one of the following displays will appear.

Servo ON Servo turns OFF  $S$  O O  $\rightarrow$ O S ENDED

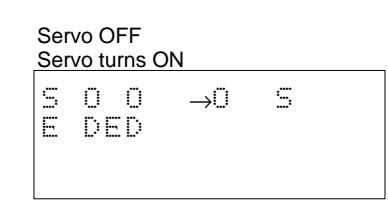

6. Press the **CLR** Key to return to the servo ON/OFF display.

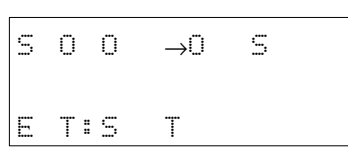

Servo ON Servo OFF

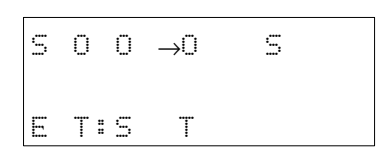

## **7-8 Auto-tuning**

Auto-tuning automatically operates the motor by investigating the size and nature of the mechanical load and, based on these, performing adjustments and settings.

Before performing auto-tuning, set the reciprocating rotation range, the target response frequency, and the maximum rotation speed. The position loop gain, the speed loop proportional gain, and the speed loop integral gain will be automatically set. When auto-tuning is performed, servo ON/OFF will automatically turn ON.

### **Procedure Performing Auto-tuning**

**1, 2, 3...** 1. Press the **2** Key after pressing the **RUN MODE** Key. The tuning menu will appear.

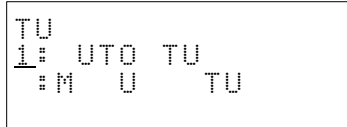

2. Press the **1** Key.

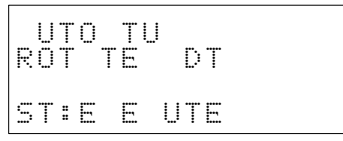

3. Select the display to be changed by pressing the **Down** or **Up Arrow** Key.

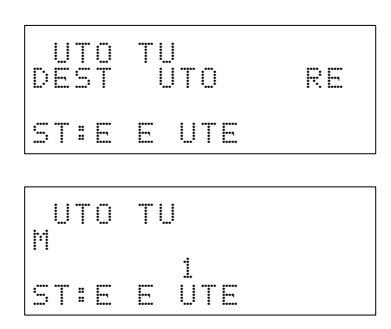

4. Press the **CHG** Key.

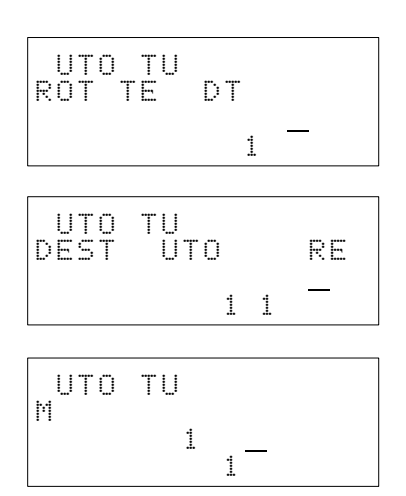

5. Input the new setting directly.

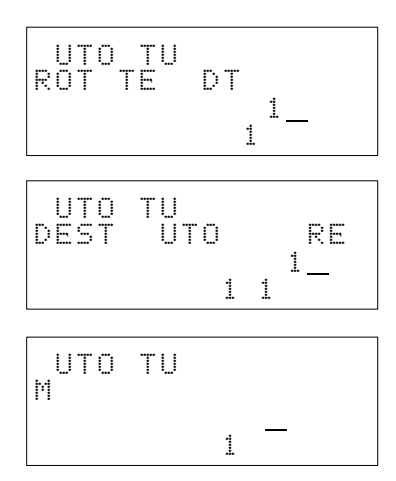

### 6. Press the **ENT** Key.

Example: Maximum Rotation Speed

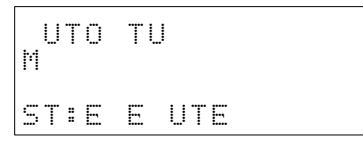

7. Press the **START** Key. Auto-tuning will be executed.

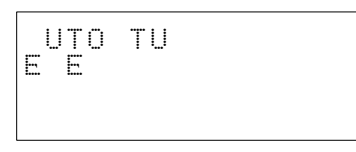

8. When auto-tuning is completed, the following display will appear.

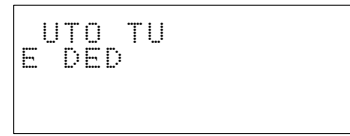

9. Press the **CLR** Key to return the tuning menu.

$$
\begin{bmatrix}\nU & \mathbf{U} & \mathbf{U} \\
\mathbf{I} & \mathbf{U} & \mathbf{U} & \mathbf{U} \\
\mathbf{I} & \mathbf{M} & \mathbf{U} & \mathbf{U} \\
\mathbf{I} & \mathbf{M} & \mathbf{U} & \mathbf{U}\n\end{bmatrix}
$$

# **7-9 Manual Tuning**

### **Procedure Performing Manual Tuning**

**1, 2, 3...** 1. Press the 2 Key after pressing the RUN MODE Key. The tuning menu will appear.

portional gain, and the speed loop integral gain are made directly.

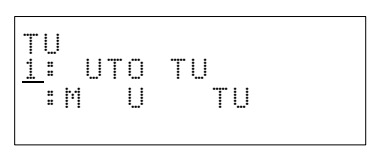

With this manual tuning, settings for the position loop gain, the speed loop pro-

2. Press the **2** Key.

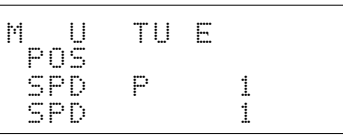

3. Using the **Down** or **Up Arrow** Keys, move the **<** to the gain to be changed.

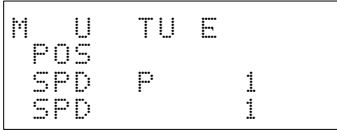

4. Press the **CHG** Key.

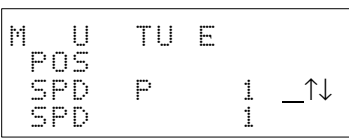

5. Using the **Up** or **Down Arrow** Keys, increment/decrement the value. (Directly inputting a value is also possible.)

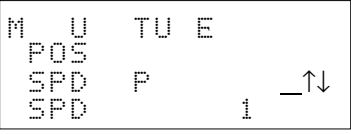

6. Press the **ENT** Key to confirm the value.

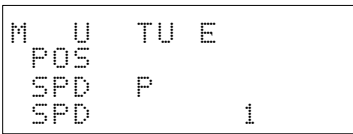

7. Press **CLR** to return the tuning menu.

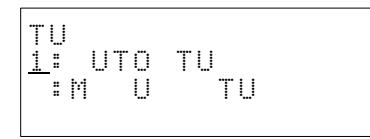

## **7-10 Displaying and Changing Control Output Signals**

This function can be used to display the control output signals. Also, it can be used to turn a signal ON (1)/OFF (0).

- **Note** 1. Ensure that equipment will not be adversely affected before changing a control output signal.
	- 2. Ensure that correct operation will be possible with the new signal.

- **Procedure 1 Displaying Control Output Signal** 
	- **1, 2, 3...** 1. Press the **3** Key after pressing the **RUN MODE** Key. The test mode menu will appear.

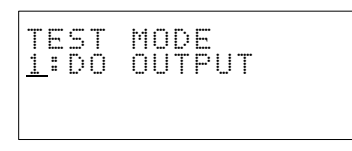

2. Press the **1** Key. The ON/OFF status for the signals will appear.

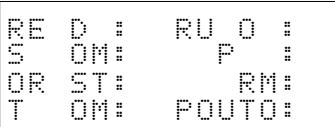

3. Press the **PAGE UP** or **PAGE DOWN** Key to change the display.

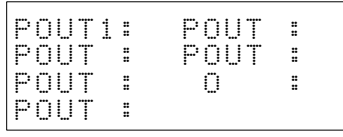

4. Press the **CLR** Key to return the test mode display.

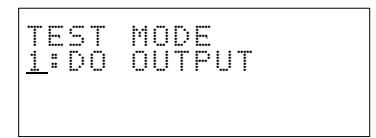

### **Procedure 2 Changing Control Output Signal**

**1, 2, 3...** 1. Select the display containing the signal to be changed.

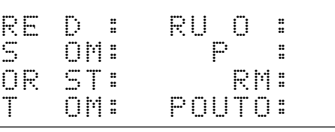

2. Using the **Down** or **Up Arrow** Keys, move the **<** to the signal to be changed.

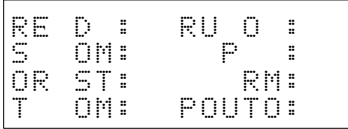

3. Press the **CHG** Key.

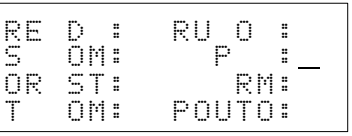

4. Press the **1** or **0** Key as required to change the signal.

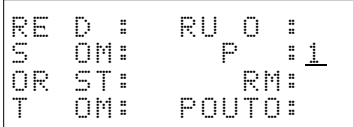

5. Press the **ENT** Key. The signal will change.

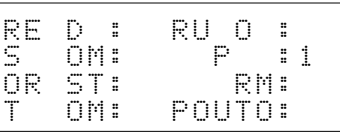

6. Press the **CLR** Key to return the test mode menu. (Output status will be cleared.)

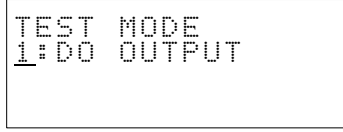

# **SECTION 8 Extension Functions**

This section provides details about alarm displays, alarm history, and setting units for position data.

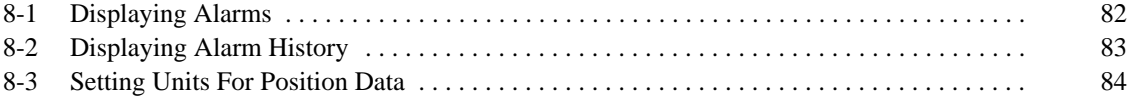

## **8-1 Displaying Alarms**

**Function** Displays an alarm being generated at the Servo Driver.

When an alarm occurs, it will automatically appear on the display. The buzzer will also sound.

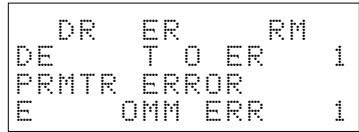

For details about resetting alarms that have been generated, refer to 9-1 Alarm Reset.

### **Procedure Constraining Displaying Alarms**

**1, 2, 3...** 1. Press the **FUN1** Key and then the **2** Key. The alarm will be be displayed.

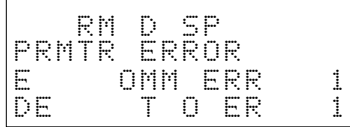

If no alarm is being generated, **NO ALARM** will be displayed.

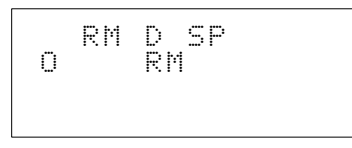

### 2. Up to eight alarms can be displayed.

The previous or next alarm can be displayed using the **Down** or **Up Arrow** Keys.

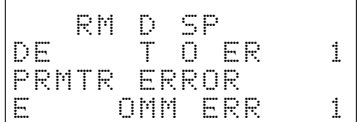

## **8-2 Displaying Alarm History**

**Function** Displays the most recent 15 alarms.

- **Procedure Constraining Displaying the Alarm History** 
	- **1, 2, 3...** 1. Press the **FUN1** Key and then the **3** Key. The alarm history will be displayed. The alarms are ordered chronologically. The numbering starts with the most recent alarm.

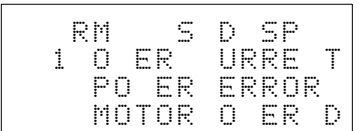

If there are no alarms registered in alarm history, **NO ALM HIS** will be displayed.

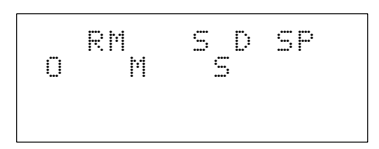

2. Up to 15 items can be displayed.

Use the **Up** or **Down Arrow** Keys to display the previous or next alarm history.

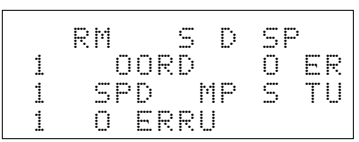

## **8-3 Setting Units For Position Data**

**Function** Changes the units for position data display.

The values that can be set correspond units according to the following. Characters in parentheses indicate the actual display.

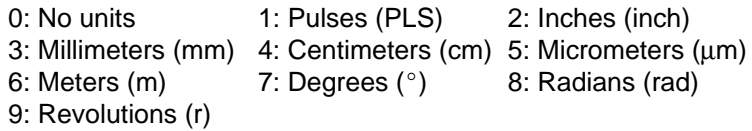

### **Procedure Setting Units for Position Data**

**1, 2, 3...** 1. Press the **FUN1** Key and then the **4** Key. The unit setting display will be displayed.

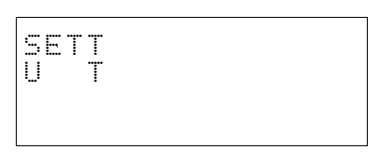

### 2. Press the **CHG** Key.

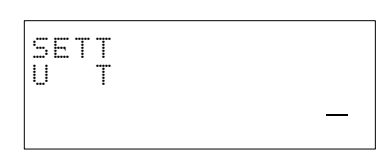

3. Input the value corresponding to the required unit and press the **ENT** Key. It is also possible to make a selection from the display by pressing the **HELP** Key.

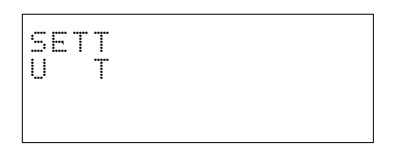

# **SECTION 9 Other Functions**

This section provides details about the alarm reset and deceleration stop functions.

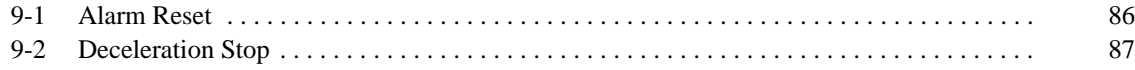

## **9-1 Alarm Reset**

**Function** Clears the alarm for the Position Driver.

- **Note** 1. When an alarm is generated, remove the cause of the alarm before resetting. Otherwise, when the same function is executed, the same alarm will appear.
	- 2. Ensure that equipment will not be adversely affected before performing alarm reset.

### **Procedure Performing Alarm Reset**

**1, 2, 3...** 1. Press the **ALM CLR** Key.

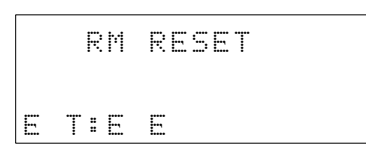

2. Press the **ENT** Key. On completion, the following display will appear.

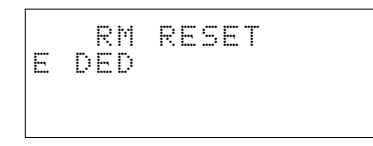

3. Press **CLR** to return the alarm reset display.

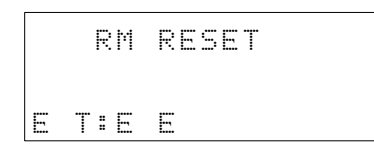

When selecting a function, press the **MON**, **PRMTR**, **RUN MODE**, or **FUN1** Key again.

When performing alarm reset while operating in the run mode, the following display will appear when **MON**, **PRMTR**, **RUN MODE**, or **FUN1** Key is pressed and servo ON/OFF is ON.

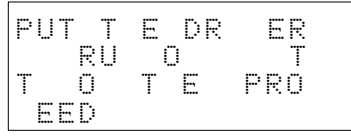

In this case, press the **CLR** Key to return to the run menu.

## **9-2 Deceleration Stop**

**Function** Decelerates an axis to a stop when performing point positioning, jogging, point teaching, origin search or origin teaching.

> **Note** Ensure that equipment will not be adversely affected before executing deceleration stop.

### **Procedure Performing Deceleration Stop**

- **1, 2, 3...** 1. While the axis is moving, press the **DEC STOP** Key.
	- 2. The axis will stop and the following message will be displayed.

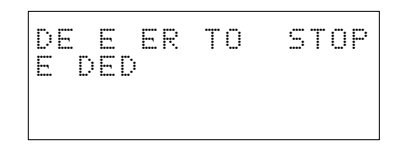

The method used for deceleration stop is determined by the setting for PTP parameter PP24 (deceleration stop mode). However, if performing positioning when PP24 is set to 1 (deceleration stop), the axis will be stopped after the error counter pulse is output.

When selecting a function, press the **MON**, **PRMTR**, **RUN MODE**, or **FUN1** Key again.

When performing deceleration stop while operating in the run mode, the following display will appear when **MON**, **PRMTR**, **RUN MODE**, or **FUN1** Key is pressed and servo ON/OFF is ON.

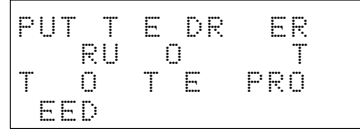

In this case, press the **CLR** Key to return to the run menu.

# **Appendix A Standard Models**

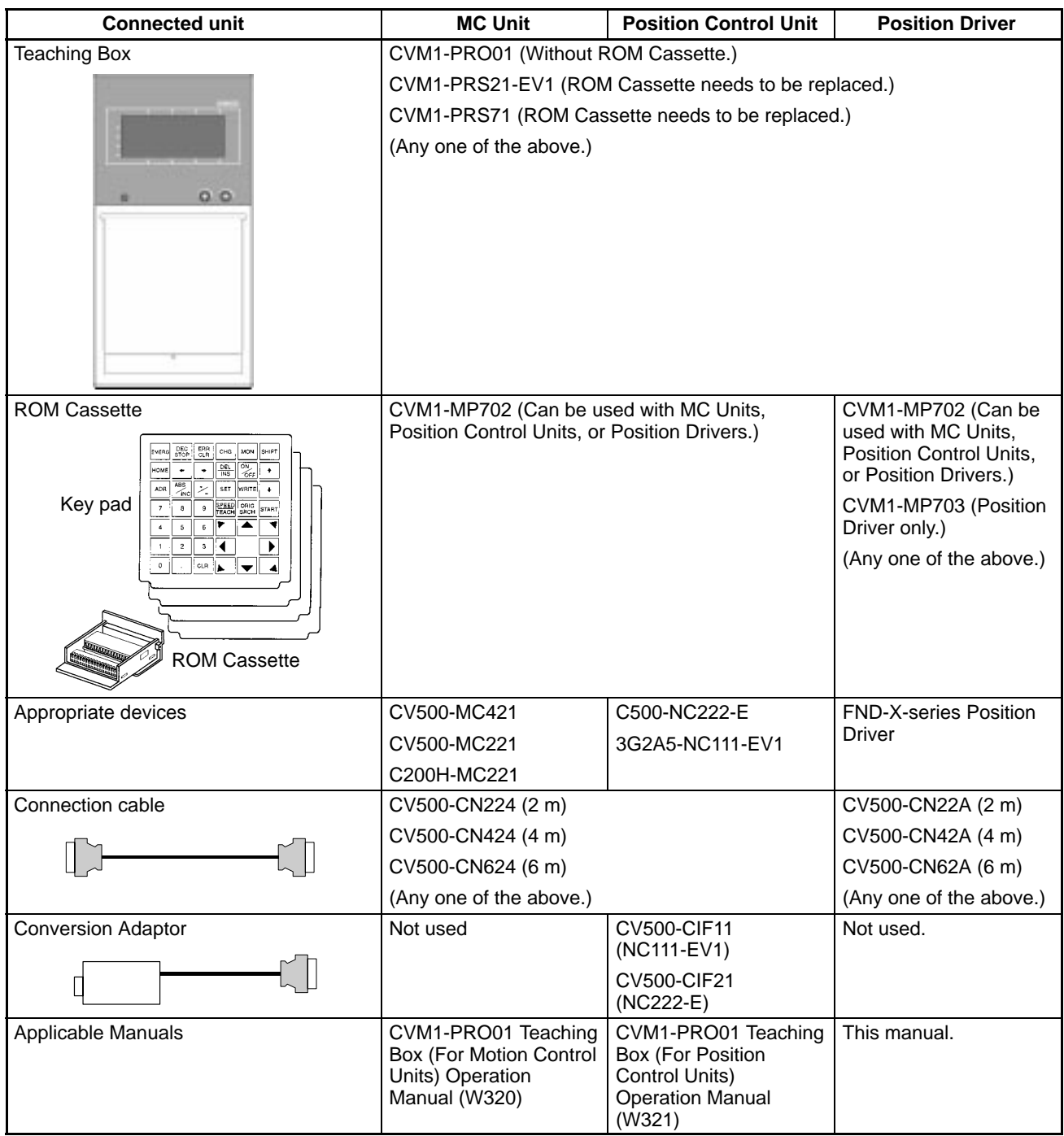

**Note** If the CVM1-PRS21-EV1 Programming Console or CVM1-PRS71 Teaching Box for the MC Unit is to be used, replace its ROM Cassette and Key Sheet in order to use the Unit as a Teaching Box for the Position Driver. Purchase the CVM1-MP702/703 ROM Cassette.

# **Appendix B Alarm Displays and Alarm Processing**

These tables show the alarm displays and provide possible countermeasures.

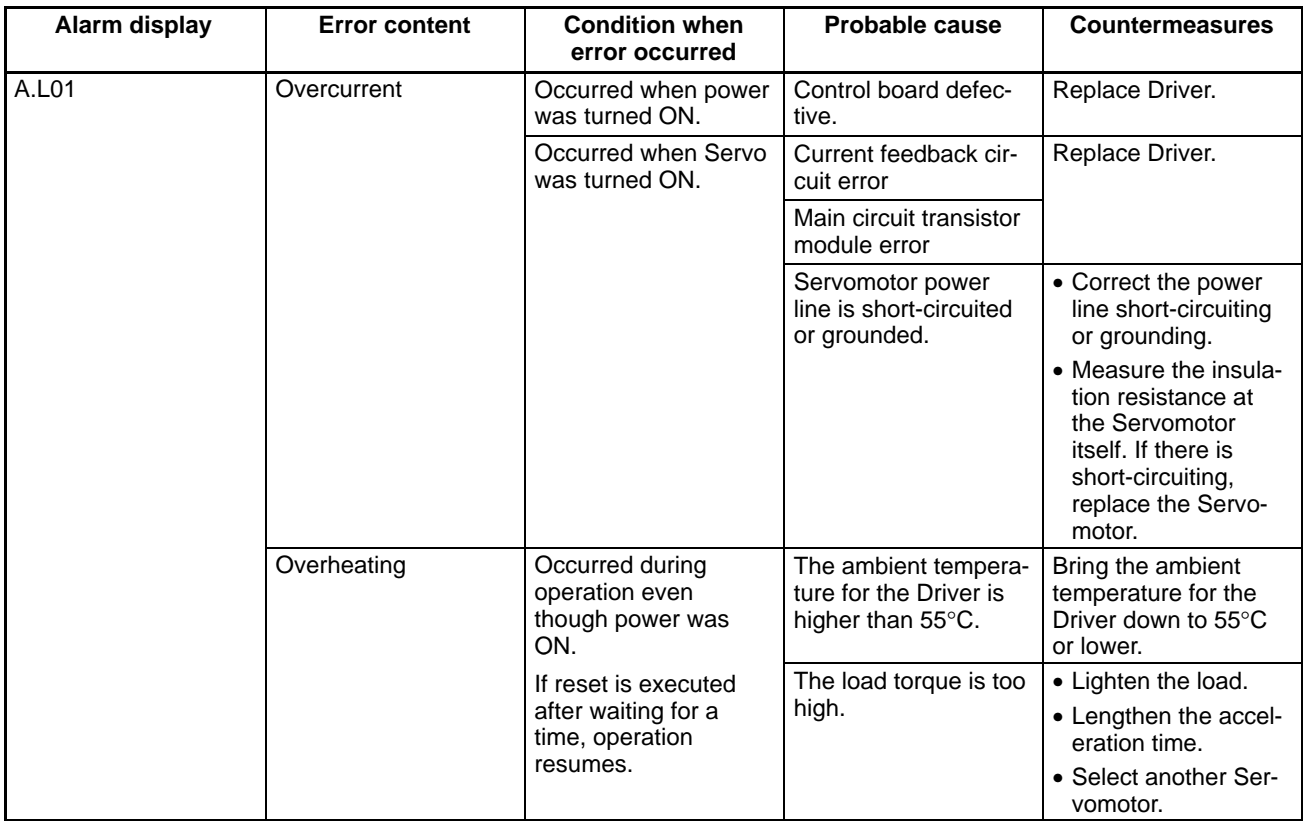

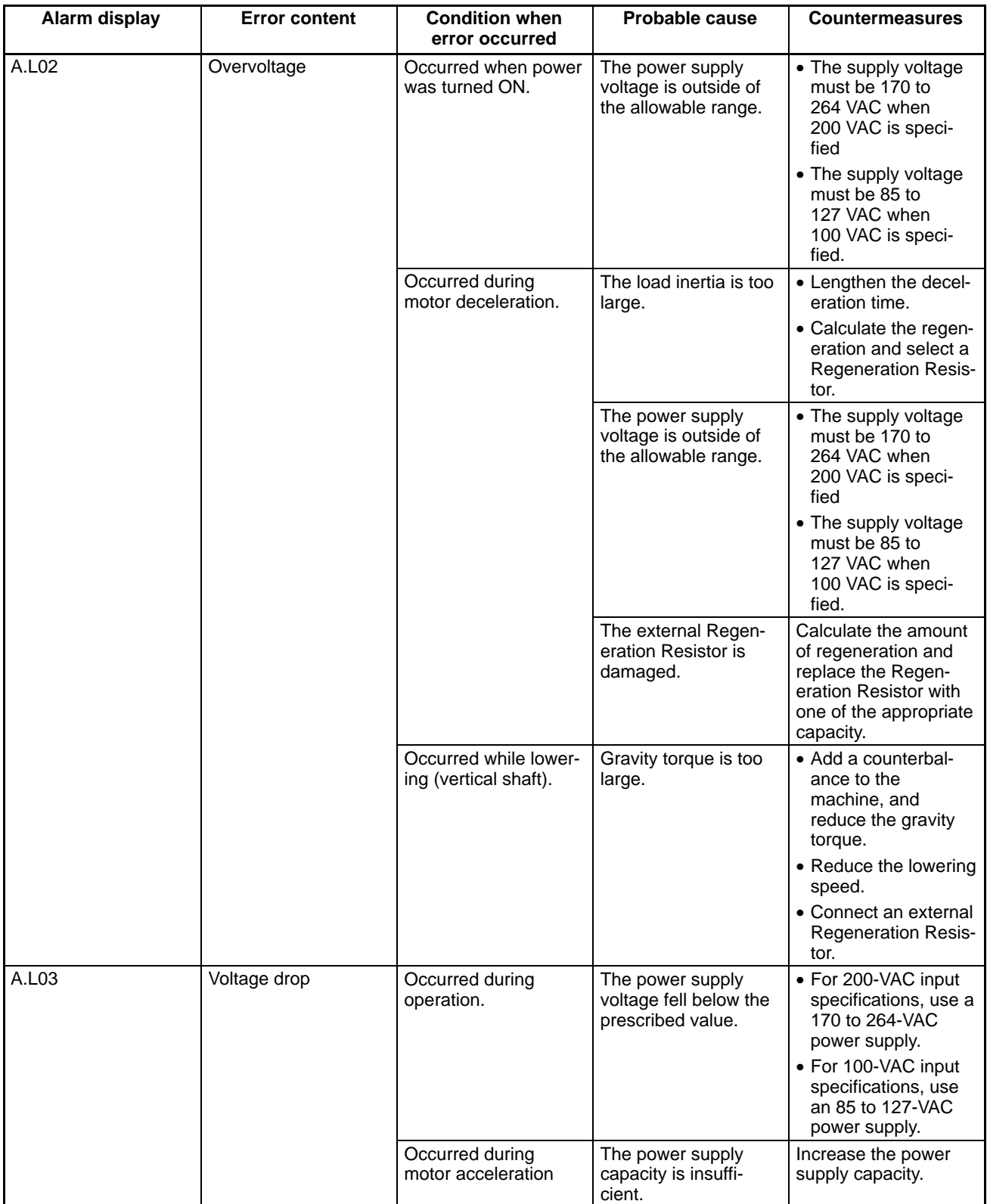

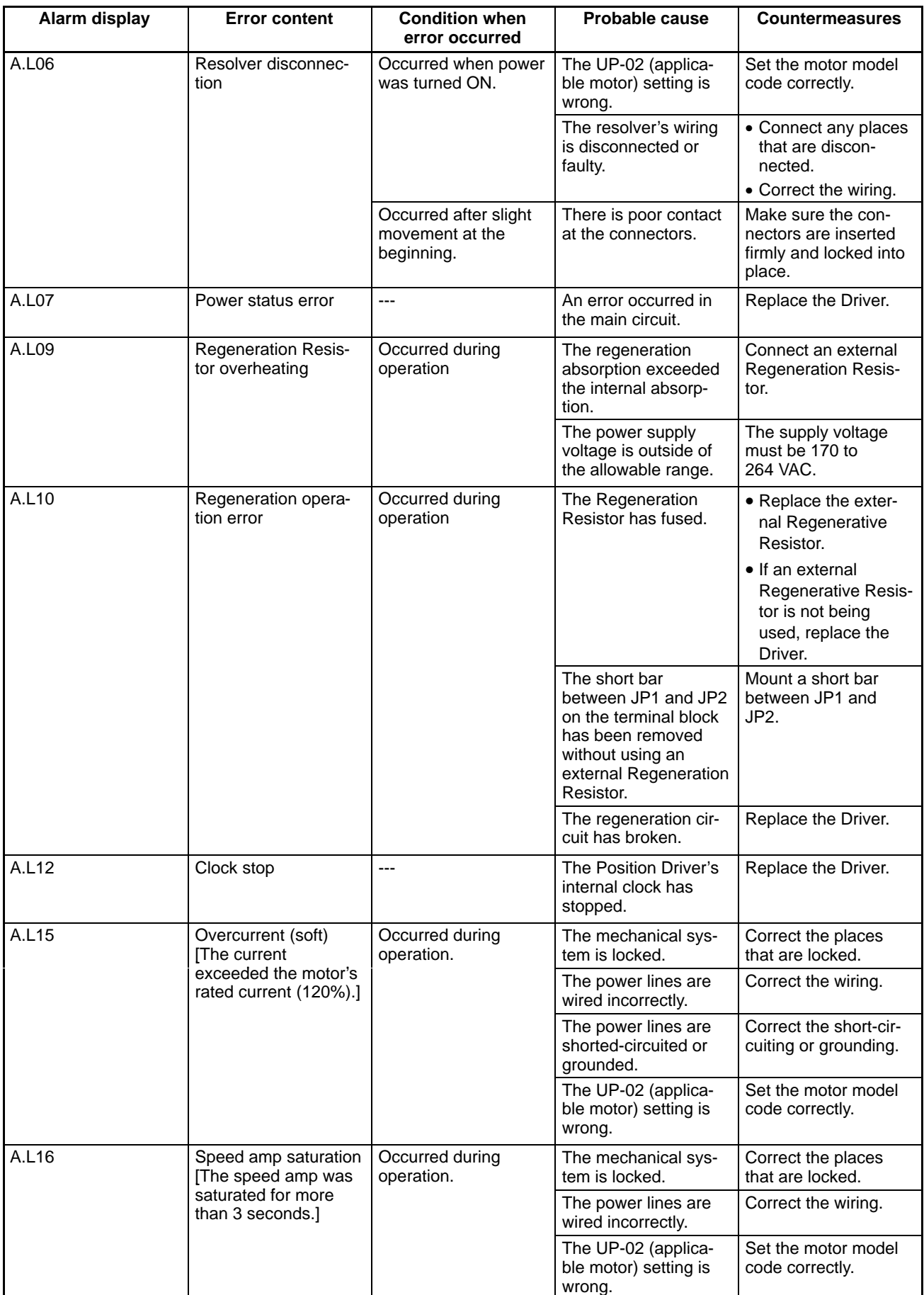

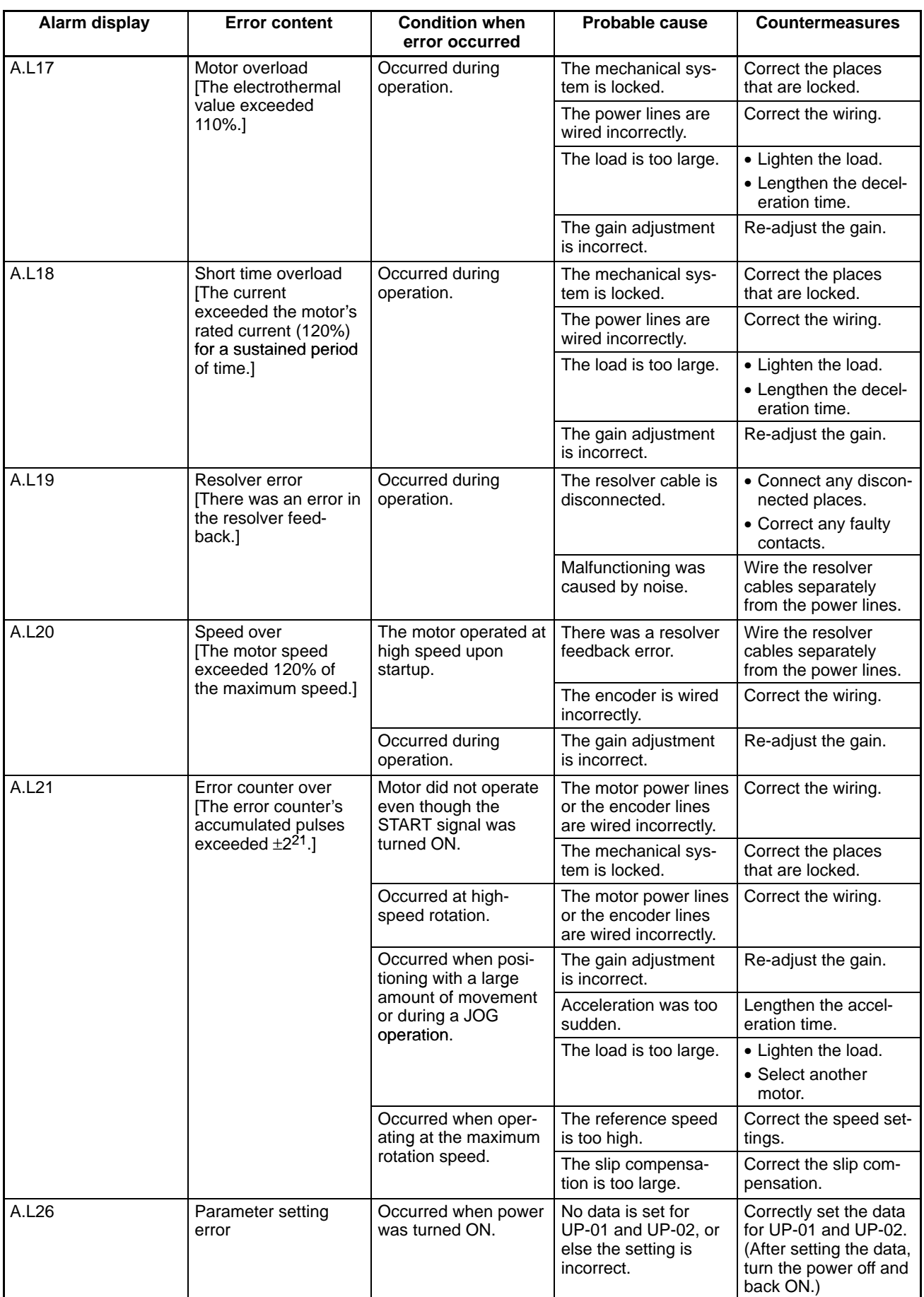

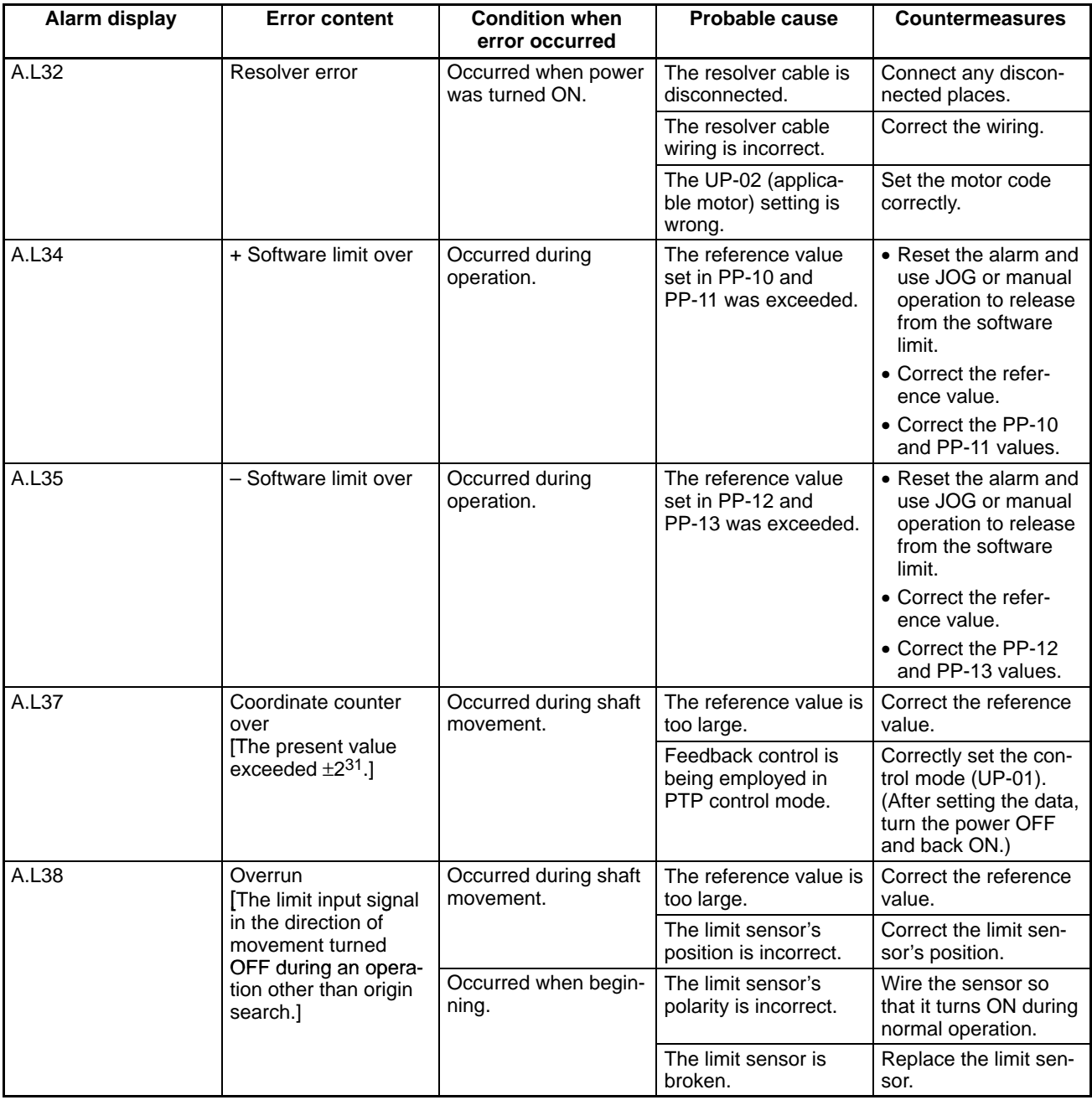

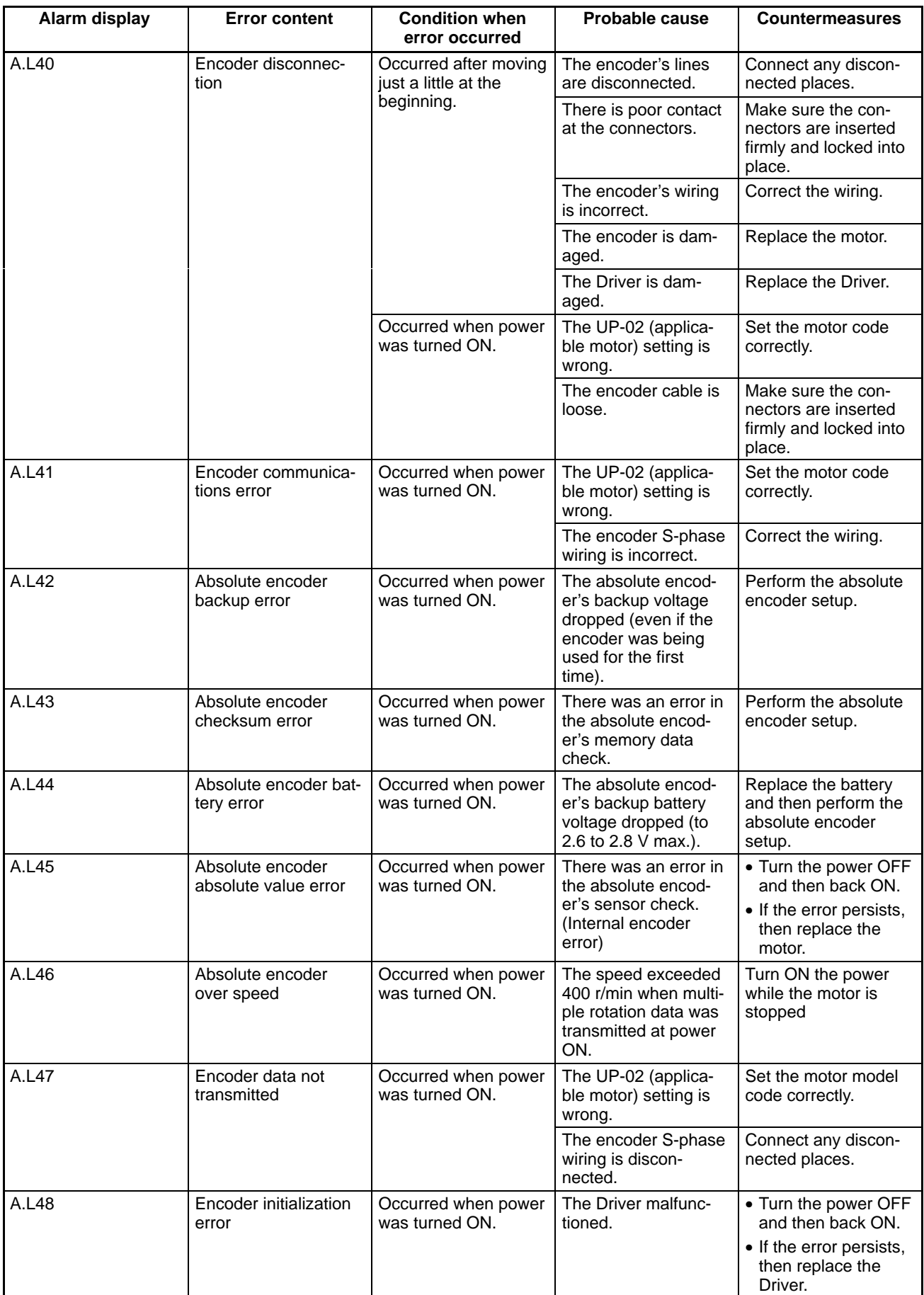

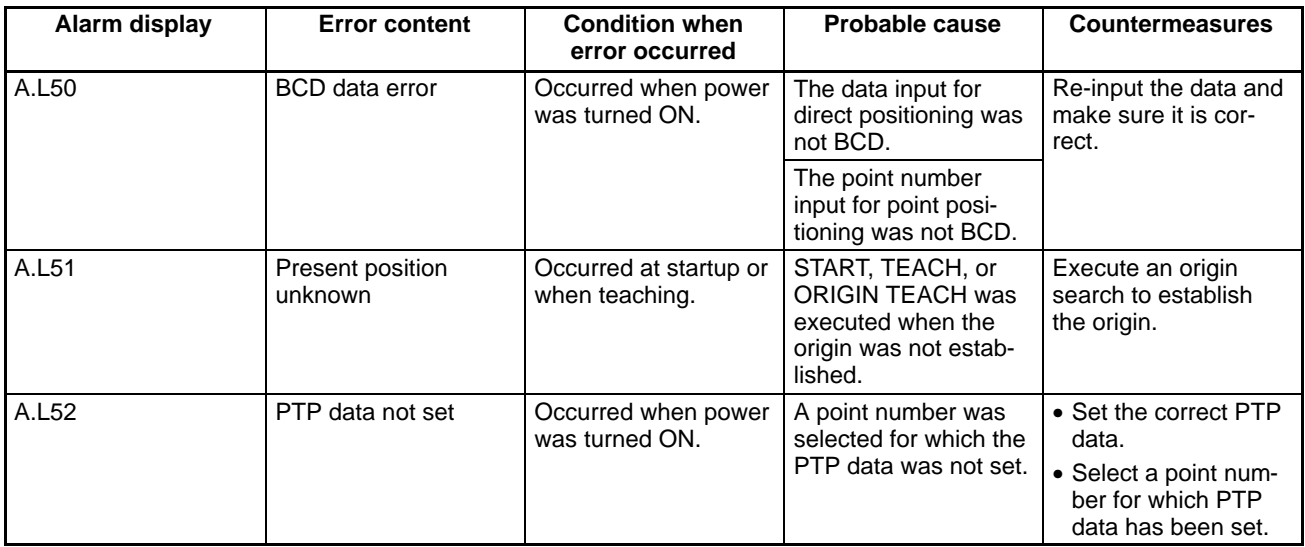

# **Appendix C Specifications and External Dimensions**

## **General Specifications**

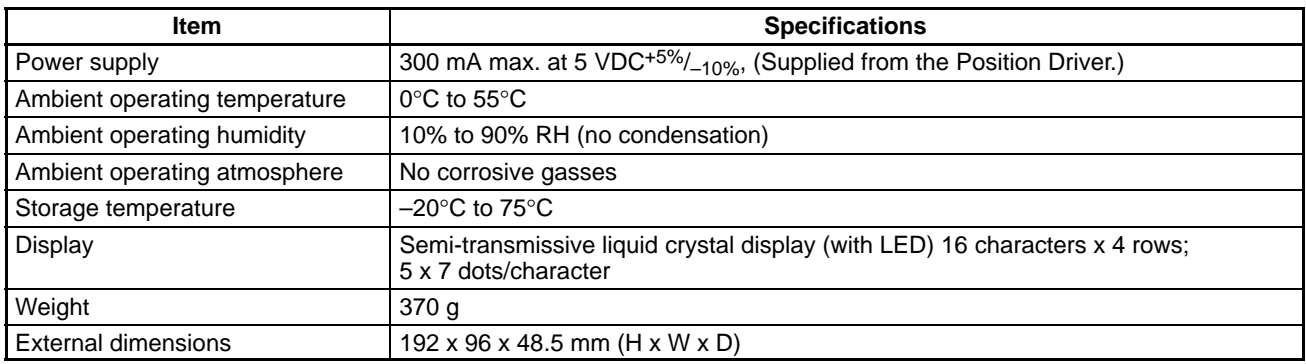

# **External Dimensions (Unit: mm)**

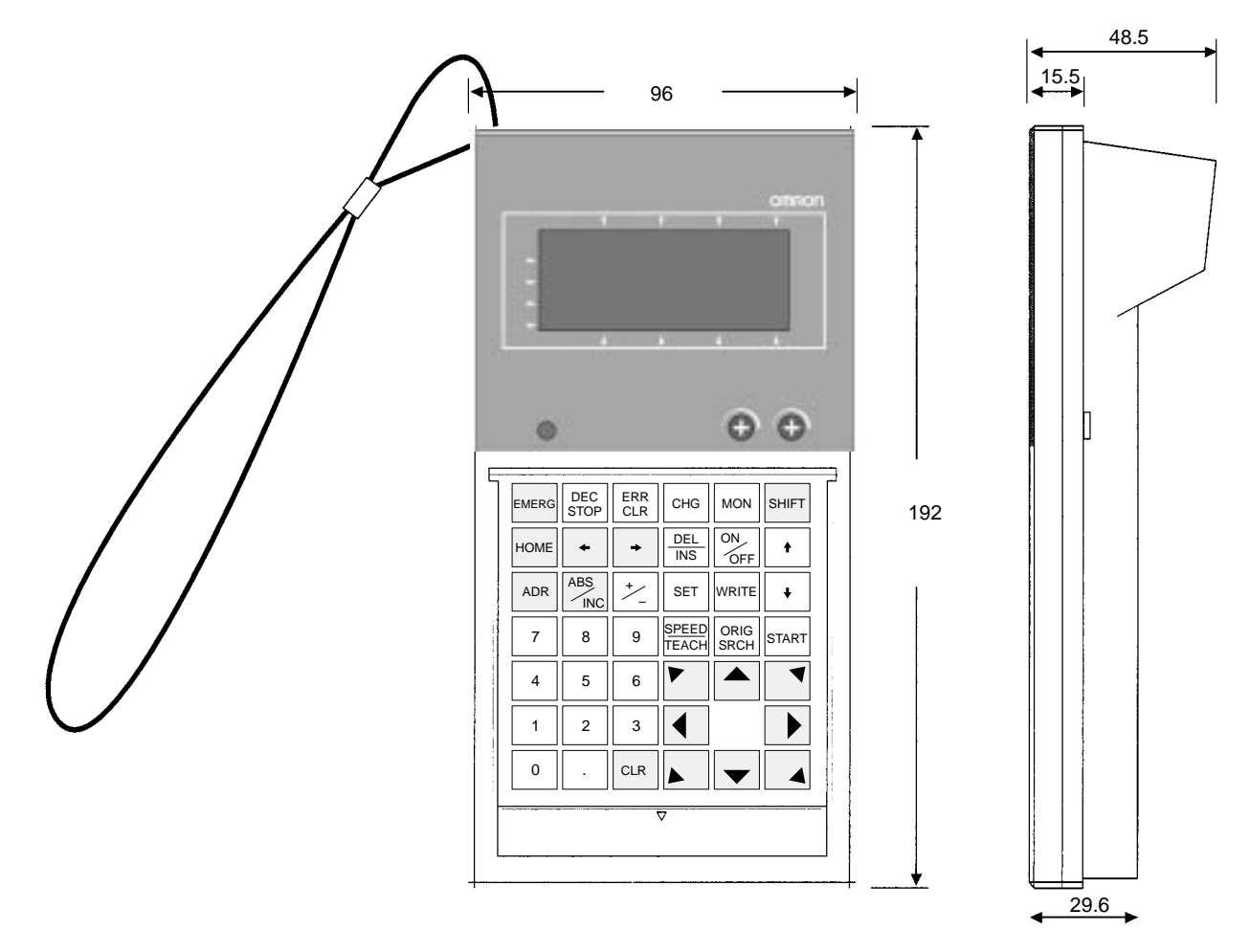

# **Index**

# **A**

- adjustment parameters, changing, decrementing, incrementing, reading,
- alarms displaying, displays, handling, history, displaying, processing, resetting,

applications, automatic incremental mode,

auto-tuning,

# **B**

baud rate, setting,

# **C**

compatibility, connecting to Position Driver,

attaching key sheet, cables, installing ROM cassette, procedure,

connection peripheral device, selecting models, Teaching Box,

continuous operation mode,

control I/O, output signals, changing, displaying,

# **D**

deceleration stop,

dimensions,

displays alarms, Japanese/English, measurement units, monitoring,

## **F**

features, functions,

# **H**

H parameters, changing, reading,

# **I**

independent operation mode,

initial operation,

input operations, buzzer operation, inputting numeric values, returning to previous display, selection menus, switching displays,

installing in a panel,

## **J**

jogging,

# **K**

keys arrangement, functions,

# **L**

language, changing,

# **M**

manual tuning, models motor codes, selecting,

modes, possible operation, monitoring, control I/O, displays,

motor model codes,

## **O**

operating modes, changing, operating procedure,

operations input, list, origin

searching, teaching,

## **P**

parameters adjustment, changing, decrementing, incrementing, reading, H, changing, reading, PTP, changing, reading, user, changing, reading,

### parts,

points positioning, teaching,

positioning, points,

PTP data,

automatic incremental mode, changing, continuous operation mode, deleting,

### *Index*

independent operation mode, inserting, reading, PTP parameters,

changing, reading,

# **R**

run mode, menu,

# **S**

Servo Driver, switching ON/OFF,

signals, control I/O, , changing output, displaying output,

specifications,

standard models,

system configuration,

# **T**

teaching, origin, points,

Teaching Box, installing in a panel,

tuning auto-tuning, manual tuning,

# **U**

units, measurement, position data display,

user parameters, changing, reading,

## **Revision History**

A manual revision code appears as a suffix to the catalog number on the front cover of the manual.

Cat. No. W354-E1-1

- Revision code

The following table outlines the changes made to the manual during each revision. Page numbers refer to the previous version.

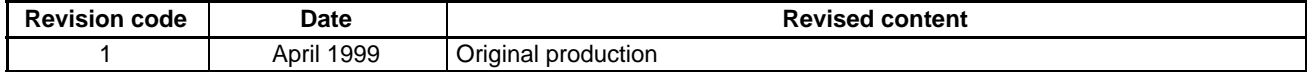